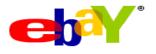

## TURBO LISTER USER GUIDE

Date: May 25, 2005

Turbo Lister Version: 3.1.0.0

**User Guide Edition:** 1.0 **Site:** eBay United Kingdom

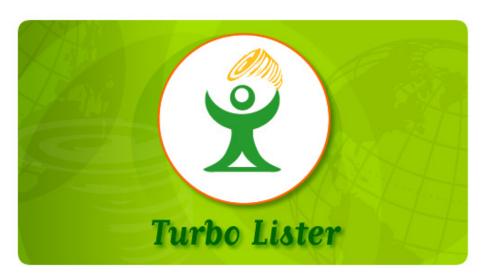

Copyright © 2005 eBay Inc. All rights reserved. The information contained in this document is PROPRIETARY, and subject to the rights and ownership of eBay Inc. Unauthorized copying or use of the contents hereof is prohibited.

The eBay logo and experience are trademarks of eBay Inc. All other brand or product names are or may be trademarks or registered trademarks of their respective owners.

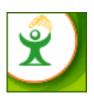

# TABLE OF CONTENTS

| Introduction                                   | 1  |
|------------------------------------------------|----|
| 1) Progressive Chapters Give You Choices       | 2  |
| Chapter 1 – Getting Started With Turbo Lister  | 2  |
| Chapter 2 – Creating a New Listing             | 2  |
| Chapter 3 – Sending and Printing Your Listings | 3  |
| Chapter 4 – Working With Your Listings         | 3  |
| Chapter 5 – Getting the Most from Turbo Lister | 4  |
| Chapter 6 – Selecting Options and Preferences  | 4  |
| Chapter 7 – Importing and Exporting Listings   | 5  |
| Chapter 8 – Troubleshooting                    | 5  |
| Chapter 9 – Locating Additional Resources      | 5  |
| 2) Turbo Lister Help on Your Desktop           | 6  |
| The eBay Turbo Lister User Guide               | 6  |
| The Turbo Lister Desktop Help                  | 6  |
| 3) Two Types of Links Help You Navigate        | 7  |
| Internal Links                                 | 7  |
| External Links                                 | 8  |
| 4) Locating Site-Specific Information          | 9  |
| Site Notes Provide Site-Specific Information   | 9  |
| About the URL Links                            | 10 |

| Getting Started with Turbo Lister     | 11 |
|---------------------------------------|----|
| 1) Introducing Turbo Lister           | 12 |
| A Desktop Tool for Creating Listings  | 12 |
| Features for Organizing Your Listings | 13 |
| Upload at Your Leisure                | 13 |
| 2) Installing and Launching Your Tool | 14 |
| Installing Turbo Lister               | 15 |
| Launching Turbo Lister                | 20 |
| The Turbo Lister Tip Screen           | 20 |
| The Welcome Screen                    | 21 |
| 3) Logging On To Turbo Lister         | 22 |
| Updating Your User ID and Password    | 23 |
| Creating Multiple User Files          | 23 |
| 4) Viewing Your Item Inventory        | 24 |
| Item Inventory Screen Features        | 25 |
| Your Item Inventory                   | 26 |
| 5) Using the Menus and Toolbar        | 27 |
| The Turbo Lister Menus                | 27 |
| Keyboard Shortcuts                    | 27 |
| The <i>File</i> Menu                  | 28 |
| The <i>Edit</i> Menu                  | 29 |
| The <i>View</i> Menu                  | 30 |
| The <i>Tools</i> Menu                 | 31 |
| The <i>Help</i> Menu                  | 33 |
| The Turbo Lister Toolbar              | 35 |
| The <i>Create New</i> Menu            | 37 |
| The Preview Item Screen               | 38 |
| The Search for Items Screen           | 39 |

| Search By Proximity                                | 40 |
|----------------------------------------------------|----|
| 6) Getting Help When You Need It                   | 41 |
| Turbo Lister Website (Online) Help                 | 41 |
| eBay Webform Help                                  | 42 |
|                                                    |    |
| CHAPTER 2                                          |    |
| Creating New Listings                              | 43 |
| 1) Five Ways To Create Listings                    | 44 |
| 2) Selecting a Site and a Format                   | 45 |
| The Site and Format Screen                         | 46 |
| More About Formats                                 | 47 |
| 3) Entering an Item Title and Selecting a Category | 48 |
| The Item Title and Category Screen                 | 49 |
| Creating a Good Item Title                         | 50 |
| Suggestions for Good Item Titles                   | 50 |
| Things to Avoid in Item Titles                     | 51 |
| Creating a Useful Subtitle                         | 51 |
| Selecting the Best Category                        | 52 |
| Adding Item Specifics                              | 53 |
| 4) Adding a Description and Pictures               | 54 |
| The Description and Pictures Screen                | 55 |
| Adding a Description                               | 56 |
| Description "Musts"                                | 56 |
| Description Suggestions                            | 56 |
| Description Mistakes                               | 57 |
| Designing with the Design Tools                    | 58 |
| Designing with HTML                                | 59 |
| Previewing Your Listing                            | 59 |
| Adding Pictures                                    | 60 |

| eBay Picture Services                            | 60 |
|--------------------------------------------------|----|
| Self-Hosted Photos                               | 61 |
| Picture Manager                                  | 61 |
| 5) Entering Format Specifics                     | 62 |
| Standard Screen Features                         | 63 |
| Price, Duration, Quantity, and Buyer Information | 64 |
| Additional Features                              | 67 |
| Shipping, Payment, and Location Information      | 68 |
| Listing Upgrades                                 | 70 |
| Format Specifics for Other Format Options        | 71 |
| The eBay Store Format                            | 71 |
| The Fixed Price Format                           | 72 |
| The Real Estate Ad Format                        | 72 |
| The Best Offer Option                            | 73 |
| More About Payment Methods                       | 74 |
| Credit Card Payments                             | 75 |
| CIP and CIP+ Payments                            | 76 |
| The Immediate Payment Option                     | 77 |
| More About Shipping Costs                        | 78 |
| Flat Rate vs. Calculated Rate                    | 79 |
| Multiple Shipping Services                       | 79 |
| 6) Steps for Creating Listings                   | 80 |
| Using the Create Item Wizard                     | 80 |
| Using the <i>Duplicate</i> Feature               | 82 |
| CHAPTER 3                                        |    |
| Sending and Printing Your Listings               | 83 |
| 1) Viewing Listings Waiting to Be Uploaded       | 84 |
| The <i>Upload</i> Dialog Box                     |    |

| The Listings Waiting to Upload Screen  | 85  |
|----------------------------------------|-----|
| 2) Scheduling Your Listings (Optional) | 87  |
| About Scheduling                       | 88  |
| Steps for Scheduling Your Listings     | 88  |
| 3) Sending Your Listings to eBay       | 89  |
| Ways to Upload Your Listings           | 89  |
| Calculating Fees                       | 91  |
| Total Fees                             | 91  |
| Upload Complete                        | 92  |
| Steps for Uploading Your Listings      | 92  |
| 4) Managing Pending Listings           | 94  |
| Viewing Pending Listings on eBay       | 94  |
| Customizing What You See               | 95  |
| Changing the Listing Order             | 95  |
| Modifying Your Scheduled Listings      | 96  |
| Preview a Scheduled Listing            | 96  |
| Change Start Time                      | 96  |
| Add Notes to Scheduled Listings        | 97  |
| Delete a Scheduled Listing             | 97  |
| Edit or Copy Scheduled Listings        | 98  |
| 5) Viewing the Activity Log            | 99  |
| Retaining and Deleting Log Records     | 99  |
| Activity Log Headings                  | 100 |
| 6) Printing Your Listings              | 101 |
| The Print Command                      | 101 |
| Sample Drintout                        | 102 |

| Working with Your Listings                      | 103 |
|-------------------------------------------------|-----|
| 1) Editing Your Listings                        | 104 |
| Edit Menus                                      | 104 |
| Editing Tools                                   | 105 |
| The <i>Preview</i> Command                      | 105 |
| The Edit Item Command                           | 106 |
| Editing Individual Items                        | 106 |
| The Edit Item Screen                            | 107 |
| The Duplicate Command                           | 108 |
| The Delete Command                              | 108 |
| Change Item Format                              | 109 |
| 2) Editing Multiple Items                       | 110 |
| The Edit Multiple Items Screen                  | 110 |
| About Editing Multiple Items                    | 111 |
| 3) Editing Item Specifics                       | 112 |
| The Edit Item Specifics Screen                  | 113 |
| Changing Individual Item Specifics              | 114 |
| About Editing Item Specifics                    | 115 |
| Steps for Editing Item Specifics                | 115 |
| 4) Using Pre-Filled Item Information            | 117 |
| Creating Items with Pre-Filled Item Information | 117 |
| Selecting Listing Sites                         | 118 |
| Entering Multiple Items                         | 119 |
| Features for Entering Multiple Items            | 120 |
| Downloading Possible Matches                    | 121 |
| Product Matching Features                       | 122 |
| Viewing Product Details                         | 123 |
| Successful Matching                             | 124 |

| Editing Pre-Filled Items                             | 125 |
|------------------------------------------------------|-----|
| Edit Features for Pre-Filled Items                   | 126 |
| Adding Pre-Filled Item Information                   | 127 |
| Entering Search Criteria                             | 127 |
| Add Pre-Filled Item Information – Step 1             | 128 |
| Retrieving Pre-Filled Item Information               | 129 |
| Add Pre-Filled Item Information – Step 2             | 129 |
| Displaying Matches                                   | 130 |
| Using Special Item Codes                             | 131 |
| About UPC Numbers                                    | 131 |
| About ISBN Codes                                     | 131 |
| About ISBN-EAN Codes                                 | 131 |
| Interpreting Title Codes                             | 132 |
| Steps for Creating Items with Pre-Filled Information | 133 |
| 5) Creating More Attractive Listings                 | 135 |
| Choosing the Right Listing Upgrades                  | 135 |
| Selecting Listing Upgrades                           | 135 |
| Description of Listing Upgrades                      | 136 |
| Adding Interest with the Listing Designer            | 138 |
| Choosing a Theme                                     | 139 |
| Choosing a Layout                                    | 140 |
| Previewing Your Listing                              | 141 |
| Steps for Using Listing Designer                     | 142 |
| 6) Managing Your Pictures                            | 143 |
| Using eBay Picture Manager                           | 143 |
| Uploading New Pictures to eBay Picture Manager       | 144 |

| Getting the Most From Turbo Lister    | 145 |
|---------------------------------------|-----|
| 1) Keeping Current                    | 146 |
| Updating to the Current Version       | 146 |
| Uninstalling Turbo Lister             | 147 |
| 2) Managing Your Database             | 149 |
| Backing Up Your Database              | 149 |
| The Backup Command and Dialog Box     | 150 |
| Features for Backing Up Your Database | 151 |
| More About Backup Location            | 152 |
| The Backup Reminder                   | 153 |
| Restoring Your Database               | 154 |
| Locating Stored Databases             | 154 |
| The Restore Database Dialog Box       | 155 |
| Options for Restoring Your Database   | 155 |
| Compacting Your Database              | 156 |
| 3) Working with Templates             | 157 |
| Creating Templates                    | 157 |
| Creating a New Template               | 157 |
| Saving as a Template                  | 158 |
| List of Templates                     | 159 |
| Creating Items from Templates         | 160 |
| Editing Templates to Create Items     | 161 |
| New Item Created From Template        | 162 |
| Selecting a Folder for the New Item   | 163 |
| 4) Re-Using Text and Graphics         | 164 |
| The Inserts Menu                      | 164 |
| Creating and Using Inserts            | 165 |
| The Create an Insert Dialog Box       | 165 |

| Adding Inserts to Your Description       | 166 |
|------------------------------------------|-----|
| Editing or Deleting an Insert            | 167 |
| Using Prepared Inserts                   | 168 |
| eBay Store Logos                         | 168 |
| Add To Your Favorites List               | 168 |
| Sellers Other Items                      | 169 |
| PayPal Promotion                         | 169 |
| 5) Working with Folders                  | 170 |
| List of Folders                          | 170 |
| Creating New Folders                     | 171 |
| Moving Items into Folders                | 172 |
| Renaming Folders                         | 172 |
| Deleting Folders                         | 172 |
| 6) Customizing Columns                   | 173 |
| The Customize Columns Command            | 173 |
| The Customize Columns Dialog Box         | 174 |
| Customized Lists                         | 175 |
| A Customized Item Inventory List         | 175 |
| A Customized "Upload" List               | 176 |
| A Customized Activity Log                | 176 |
| 7) Adding a Counter                      | 177 |
| Locating the Counters                    | 177 |
| Selecting a Counter from the Design View | 178 |
| Selecting a Counter from the HTML View   | 178 |
| Types of Counters                        | 179 |
| The Andale Style Counter                 | 179 |
| The Green LED Counter                    | 179 |
| The Hidden Counter                       | 180 |

| Selecting Options and Preferences  | 181 |
|------------------------------------|-----|
| 1) Viewing Your Options            | 182 |
| The Options Command                | 182 |
| The Options and Preferences Screen | 183 |
| 2) Providing Personal Information  | 184 |
| Your eBay Account                  | 184 |
| Your Personal Address              | 185 |
| Your Payment Address               | 186 |
| Your PayPal Account                | 187 |
| 3) Selecting Seller Options        | 188 |
| Choosing an eBay Site              | 188 |
| Two Ways to Select eBay Sites      | 189 |
| The eBay Sites List                | 190 |
| How to Choose Appropriate Sites    | 191 |
| Opening an eBay Store              | 192 |
| Programming Your Create New Button | 193 |
| Setting a Site and Format          | 194 |
| 4) Setting Format Defaults         | 195 |
| Auction Defaults                   | 195 |
| Real Estate Ad Defaults            | 196 |
| Store and Fixed Price Defaults     | 196 |
| 5) Selecting Advanced Options      | 197 |
| Controlling Program Updates        | 197 |
| Selecting Turbo Lister Options     | 199 |

Table of Contents May 25, 2005

| Importing and Exporting Listings                  | 201 |
|---------------------------------------------------|-----|
| 1) Importing Listings                             | 202 |
| The Import Items Menu                             | 202 |
| Importing from eBay                               | 203 |
| Entering Your Parameters                          | 203 |
| Import Parameters                                 | 204 |
| Previewing Your Listings                          | 205 |
| Folders for Listings imported from eBay           | 206 |
| Importing from eBay Live Auctions                 | 207 |
| Importing from Seller's Assistant Basic           | 208 |
| Importing from Mister Lister                      | 208 |
| 2) Relisting Items from eBay                      | 209 |
| Entering Your Relisting Parameters                | 210 |
| Relist Parameters                                 | 211 |
| Folders for Items Relisted from eBay              | 211 |
| 3) Uploading Listings To Selling Manager Pro      | 212 |
| Exporting Listings to Selling Manager Pro         | 212 |
| Steps for Sending Listings to Selling Manager Pro | 213 |
| 4) Importing and Exporting CSV Files              | 214 |
| Understanding CSV Files                           | 214 |
| Creating CSV Files to Import                      | 215 |
| Importing CSV Files                               | 215 |
| Exporting to CSV Files                            | 216 |

| Troubleshooting                                 | 217 |
|-------------------------------------------------|-----|
| 1) Problems With Your User Database             | 218 |
| Suggestions for Resolving a Database Problem    | 218 |
| Suggestion #1 – Compact Your Database           | 218 |
| Suggestion #2 – Restore an Older Database       | 218 |
| Suggestion #3 – Transfer to a New User File     | 218 |
| Moving Your Listings to a New User File         | 219 |
| Creating a New User File                        | 219 |
| Transferring Files Through CSV                  | 219 |
| Transferring Images Through CSV                 | 220 |
| 2) Outdated OLE Database Versions               | 221 |
| Steps for Downloading a New OLE Database        | 221 |
| Steps for Downloading a New Service Pack        | 222 |
| 3) Possible API Network Errors                  | 223 |
| Turbo Lister and eBay IDs Must Match            | 223 |
| Email Address Instead of User ID                | 223 |
| Incorrect System Date                           | 224 |
| Problems with the DLL File                      | 225 |
| Need Internet Explorer Components               | 225 |
| Incorrect Cipher Strength Setting               | 226 |
| 4) Trouble Caused by Security Software          | 227 |
| What to do about Popups                         | 227 |
| What to do about Anti-Virus Programs            | 227 |
| What to do About Firewall and Security Software | 228 |
| Norton Internet Security                        | 228 |
| McAfee Firewall                                 | 229 |
| Windows XP Service Pack 2                       | 230 |
| Zone Alarm                                      | 231 |

| 5) Incorrect Item Information                           |     |  |  |
|---------------------------------------------------------|-----|--|--|
| Resetting Your Turbo Lister Version                     |     |  |  |
| Transitioning to New Categories and Item Specifics      | 233 |  |  |
| Steps for Changing to New Categories and Item Specifics | 233 |  |  |
| Changing Item Specifics on the Edit Item Screen         | 234 |  |  |
|                                                         |     |  |  |
| CHAPTER 9                                               |     |  |  |
| Locating Additional Resources                           | 235 |  |  |
| 1) The Turbo Lister Beta Program                        | 236 |  |  |
| Software that is Responsive to User Needs               | 236 |  |  |
| "Beta" Software is Still Being Tested                   | 236 |  |  |
| Joining the Beta Program                                | 237 |  |  |
| Providing Feedback about Beta Versions                  | 237 |  |  |
| 2) Making Suggestions for Improvements                  | 238 |  |  |
| 3) Release Notes for TL Version 3.1.0.0                 | 239 |  |  |
| Universal Features                                      | 239 |  |  |
| Opt Out of Listing Designer Updates                     | 239 |  |  |
| Add up to 24 Pictures to a Motors Listing               | 240 |  |  |
| Turbo Lister Supports eBay India                        | 240 |  |  |
| Regional Feature                                        | 240 |  |  |
| Multi-State Sales Tax Support                           | 240 |  |  |
| Known Issues                                            | 240 |  |  |
| 4) Release Notes for TL Version 3.0.0.2                 | 241 |  |  |
| Universal Features                                      | 241 |  |  |
| Adjustable Listing Duration                             | 241 |  |  |
| Multiple eBay Stores                                    | 241 |  |  |
| Best Offer                                              | 242 |  |  |
| Regional Features                                       | 242 |  |  |
| Listings Outside India                                  | 242 |  |  |

| Now and New                                   | 242  |
|-----------------------------------------------|------|
| 5) Release Notes for TL Version 2.9.1.1       | 243  |
| Universal Feature                             | 243  |
| Edit Item Specifics                           | 243  |
| Regional Features                             | 244  |
| PayPal Immediate Payment                      | 244  |
| Search By Proximity                           | 245  |
| PayPal Integration                            | 246  |
| Free Turbo Lister Scheduling for SM Pro Users | 246  |
| Shipping Service Must be Selected             | 246  |
| Simplified Selling                            | 246  |
|                                               |      |
| t. d.                                         | 0.47 |

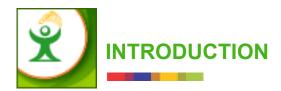

Welcome to Turbo Lister, eBay's free bulk listing tool for volume sellers. Turbo Lister allows you to create and organize thousands of listings on your desktop, and then upload them to eBay.

Whether you are a new user or a Turbo Lister pro, you will find information in the Turbo Lister User Guide to help you sell your items with maximum efficiency.

These topics are included in this introduction:

- 1) Progressive Chapters Give You Choices
- 2) Turbo Lister Help on Your Desktop
- 3) Two Types of Links Help You Navigate
- 4) Locating Site-Specific Information

## 1) PROGRESSIVE CHAPTERS GIVE YOU CHOICES

To help you choose your own level of interest, the chapters are arranged from the simplest to the most complex. The first six chapters provide basic information, and will be useful to all Turbo Lister users. Chapters seven through nine are intended for more experienced users and contain optional information. This section contains a summary of each of the chapters.

## Chapter 1 – Getting Started With Turbo Lister

Chapter 1 provides an overview of Turbo Lister and helps you get started with the tool. This chapter:

- Explains who uses the tool and why.
- Provides a diagram of the Turbo Lister flow.
- Takes you step-by-step through installing and launching the tool.
- Shows you how to log on.
- Introduces you to the Item Inventory screen.
- Provides a summary of the Turbo Lister menus and toolbar.
- Shows you how and where to get help.

## Chapter 2 – Creating a New Listing

Chapter 2 summarizes the five most popular ways to create listings, and then takes you through each of the listing screens in detail. This chapter:

- Explains how to select an eBay site and a selling Format.
- Provides suggestions for creating Item Titles and Subtitles.
- Shows you how to select a Category.
- Discusses adding an item Description and Pictures.
- Shows you how to use the HTML and Preview functions.
- Provides detailed information about Format Specifics.
- Lists the steps to create a new item using the Create Item Wizard and using the Duplicate command.

Introduction May 25, 2005

## Chapter 3 – Sending and Printing Your Listings

Chapter 3 focuses on what to do once you have completed your listings. This chapter:

- Shows you how to view the listings that are waiting to be uploaded.
- Discusses the scheduling feature.
- Explains how to upload your listings to eBay.
- Shows you how to view the listings that have been scheduled, but do not yet appear on eBay.
- Explains how to use the Turbo Lister Activity Log.
- Provides instructions for printing out your listings for your personal records.

## Chapter 4 – Working With Your Listings

Chapter 4 provides information about how to improve the appearance of your listings and how to make other types of changes as well. This chapter:

- Discusses editing listings including editing multiple items and editing Item Specifics.
- Shows you how to use Pre-Filled Item Information to speed-up the creation process.
- Includes information and examples for creating listings with the Listing Upgrade features and with the Listing Designer.
- Introduces you to the convenience of the Picture Manager.

## Chapter 5 – Getting the Most from Turbo Lister

Chapter 5 covers features that help you organize your listings and streamline the process that you use to create new listings. This chapter:

- Explains how to uninstall Turbo Lister and how to upgrade to the current version
- Shows you how to manage your database.
- Demonstrates how to work with templates.
- Show you how to re-use text and graphics.
- Explains how to create and use folders.
- Provides instructions for customizing screen columns and the "Create New" button.
- Shows you how to install a free counter to keep track of how many people have viewed your items.

## Chapter 6 – Selecting Options and Preferences

Chapter 6 is about your personal preferences. This chapter:

- Shows you where and how to view your options.
- Shows you how to update your personal information.
- Explains how to select Seller Options.
- Discusses Format defaults.
- Provides information about the Advanced Options.

Introduction May 25, 2005

#### Chapter 7 – Importing and Exporting Listings

Chapter 7 discusses importing and exporting listings to/from eBay and to/from other selling tools. This chapter:

- Shows you how to import existing listings from eBay, from eBay Live Acutions, from Seller's Assistant, and from Mister Lister.
- Explains the relisting feature.
- Explains how to export to Selling Manager Pro.
- Explains how to import and export from CSV.

## Chapter 8 – Troubleshooting

Chapter 8 explains how to resolve the issues that users sometimes encounter with Turbo Lister. The information for this chapter was supplied by eBay Customer Service engineers, and reflects actual cases. This chapter explains:

- How to restore a database file.
- What to do about outdated OLE database versions.
- What to do about API network errors.
- What to do about pop-ups, firewalls, and anti-virus software.
- How to reset item information.

#### Chapter 9 – Locating Additional Resources

Chapter 9 contains additional information about Turbo Lister. This chapter:

- Explains how to use the Turbo Lister Beta Program.
- Tells you how to make a suggestion to Turbo Lister engineers.
- Contains the most current Release Notes as well as Release Notes from the recent past.
- Lists any outstanding issues attached to the current release.

#### 2) TURBO LISTER HELP ON YOUR DESKTOP

Turbo Lister is a desktop application. In addition to the *eBay Turbo Lister User Guide*, Turbo Lister contains its own set of embedded help files that you can call on anytime, without being connected to the Internet.

#### The eBay Turbo Lister User Guide

When you want detailed instructions, complete with screen shots, examples, and illustrations, you can consult the *eBay Turbo Lister User Guide*. You can download the PDF document and store it on your computer, or you can print it out and put it in a binder.

## The Turbo Lister Desktop Help

The Desktop Help contains most of the same information as the *User Guide*, but it is presented in a more condensed format. If you want a brief reminder or a quick tip you can click on the Desktop Help (also known as the "embedded" help).

The Desktop Help is compact enough for you to keep it open in a corner of your screen as you follow the directions. Because the files contain only a few small graphics, you will find that the links are quick, and that you can move from topic to topic rapidly without scrolling up and down the page.

Introduction May 25, 2005

#### 3) TWO TYPES OF LINKS HELP YOU NAVIGATE

The internal jumps (which link to places in the *User Guide* or Help) and the external URLs (which link to an eBay website) do not look the same. This way you won't click a link for the website when you are not connected to the Internet. Nor will you be prompted to launch your Internet connection when it would be inconvenient for you.

#### Internal Links

If you click on an internal link in the *User Guide* (while you are viewing it online), you will be taken to the relevant chapter or section in the *User* Guide. If you click on an internal link when you are in the embedded help, you will be taken to the appropriate section of the embedded help.

The internal links look like the example below. Notice that the surrounding text tells you where the link leads, that is, to which chapter.

(See "Creating Multiple User Files" earlier in this chapter.)

**Note:** The link shown above is an example; it is not active.

#### **External Links**

The complete text of the URL is always given. This is for the convenience of users who are referring to a printed-out version of the *User Guide*. They cannot click on the link, but they can enter the URL in their browsers. The external URLs look like this example:

This is a link to Turbo Lister at eBay U.S. – <a href="http://pages.ebay.com/turbo">http://pages.ebay.com/turbo</a> lister.

Notice that the specific eBay site is indicated. This is for the benefit of those who sell on multiple sites and those who are reading the *User Guide* in a language that is not associated with the site that they customarily post to. (For example, users in Mexico might be reading the Spanish version of the *User Guide*, but be posting in the U.S., rather than in Spain.)

**Note:** The link shown above is an example; it is not active.

Introduction May 25, 2005

#### 4) LOCATING SITE-SPECIFIC INFORMATION

This *User Guide* and the Desktop Help are published in twelve versions in eight languages. The supported eBay sites include eBay Australia, Canada, China, France, Germany, India, Italy, Netherlands, Spain, Taiwan, U.K., and U.S. The languages are Chinese (simplified Chinese), Dutch, English, French, German, Italian, Spanish, and Taiwanese (traditional Chinese).

Because the information in all of these documents is the same, you may see and read about some features that are not available on the site that you use. Both the *User Guide* and the Desktop Help contain *Site Notes*, which let you know whether or not the topic applies to your eBay site.

#### Site Notes Provide Site-Specific Information

If you aren't certain whether a particular feature is available on your site, look for a Site Note with the national flag of the eBay site you list on. Here is an example of a Site Note that states where the feature is available:

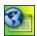

**SITE NOTE:** Users who want to list on eBay Germany can also request an installation CD through the mail.

Here is an example of a Site Note that states where the feature is not available:

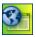

SITE NOTE: Reserve Price Auctions are <u>not</u> available in eBay Austria, Switzerland, Germany, or Taiwan.

#### About the URL Links

For the most part, the clickable website URLs are attached to the eBay site associated with the language that that version of the *User Guide* is written in. For example, if you are reading the *User Guide* in French, the website URLs will take you to eBay France.

If you want to use a language other than the one commonly associated with your site, for example, if you want to use the Chinese version of the *User Guide* to sell on the U.S. site, then you might find the following table useful.

| Country     | Site ID | URL to Primary eBay Site |
|-------------|---------|--------------------------|
| Australia   | AU      | http://www.ebay.com.au   |
| Canada      | CA      | http://www.ebay.ca       |
| China       | CN      | http://www.ebay.com.cn   |
| France      | FR      | http://pages.ebay.fr     |
| Germany     | DE      | http://pages.ebay.de     |
| India       | IN      | http://pages.ebay.in     |
| Italy       | IT      | http://pages.ebay.it     |
| Netherlands | NL      | http://pages.ebay.nl     |
| Spain       | ES      | http://www.ebay.es       |
| Taiwan      | TW      | http://www.tw.ebay.com   |
| U.K.        | UK      | http://pages.ebay.co.uk  |
| U.S.        | US      | http://pages.ebay.com    |

**Note:** The links shown above are active.

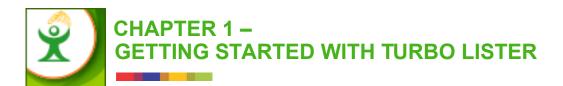

This chapter introduces you to Turbo Lister and helps you get the program up and running on your computer. These sections are included:

- 1) Introducing Turbo Lister
- 2) Installing and Launching Your Tool
- 3) Logging on to Turbo Lister
- 4) Viewing Your Item Inventory
- 5) Using the Menus and Toolbar
- 6) Getting Help When You Need It

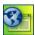

**SITE NOTE:** The major functions described in this chapter are global and apply to all eBay sites. However, not all eBay sites provide all of the features described here. These differences are noted where applicable.

## 1) INTRODUCING TURBO LISTER

eBay Turbo Lister is a desktop selling tool designed expressly to help sellers list large numbers of items on eBay quickly and easily. It has many features to reduce the time it takes to create and organize high volume listings. You can begin by working with the simplest features and then gradually start experimenting with the more sophisticated features as you become more experienced.

## A Desktop Tool for Creating Listings

Turbo Lister helps you design attractive listings, whether or not you know HTML. If you don't use HTML, you can choose from among built-in themes and layouts that have proved useful to other eBay sellers. If you do know HTML, you can create custom listings that reflect your own unique tastes and preferences.

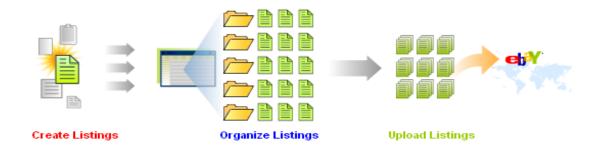

1-1 Overview of Turbo Lister – Create, Organize, Upload

## Features for Organizing Your Listings

Turbo Lister contains many features to help you organize your item inventory. These features can be customized to suit the types of items that you sell and the way that you do business.

#### Upload at Your Leisure

With Turbo Lister, you create your listings on your own computer and then upload them to eBay. Once you have downloaded the software, you do not need to remain connected to the Internet while you get organized and decide how you want to present your items. You can preview the listing fees and confirm that your listings are correct before you actually send them to eBay.

#### 2) INSTALLING AND LAUNCHING YOUR TOOL

This section explains how you install Turbo Lister. It also explains what you will see when you launch Turbo Lister.

Most people install Turbo Lister by downloading it from the Turbo Lister Home Page on the Turbo Lister website. This is a link to Turbo Lister at eBay US – <a href="http://pages.ebay.com/turbo">http://pages.ebay.com/turbo</a> lister.

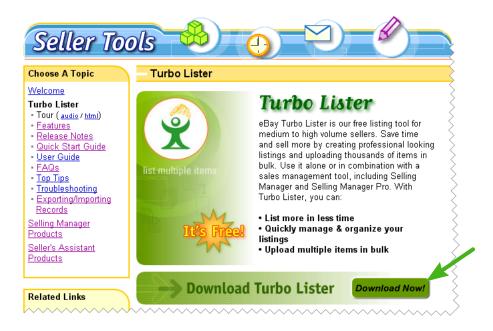

1-2 Download the Tool from the Turbo Lister Home Page

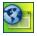

**SITE NOTE:** Users who list on the eBay site in Germany can also request an installation CD through the mail.

## Installing Turbo Lister

To download and install Turbo Lister from the Turbo Lister Home Page, follow these steps:

- 1. Click Download Now.
- 2. You will see a list of installation requirements. Make certain that you have everything on the list.
- 3. Choose between the Web installation and the Full installation. (Most people prefer the Web installation because it is smaller and faster.)
- 4. After you have selected your download option, you may see a security warning. After reading it, if you want to proceed, click Yes.

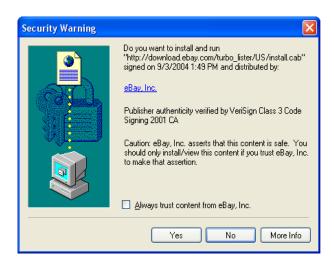

1-3 Installing Turbo Lister (Security)

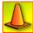

**CAUTION:** If you already have a version of Turbo Lister on your system, you will see a message asking you if you want to upgrade. Upgrading is not recommended. You will have better results if you begin with a new copy of Turbo Lister. (See "Uninstalling Turbo Lister" in Chapter 5.)

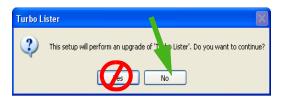

#### 1-4 Installing Turbo Lister (Upgrade)

- 5. The Install Wizard will open. When prompted, click *Next*.
- 6. You will see the eBay User Agreement. If you agree to these terms, click *Yes*

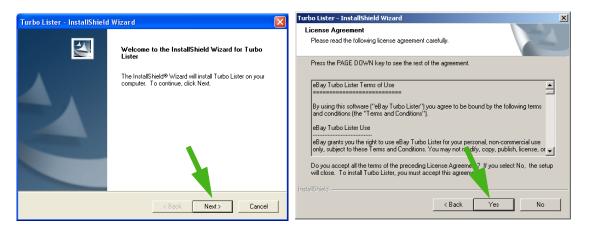

1-5 Installing Turbo Lister (Install Wizard and User Agreement)

- 7. At the prompts, enter your name and, if applicable, your company name.
- 8. Indicate whether or not you want to share this installation of Turbo Lister with others who use your computer. Click Next.
- 9. If you want to install Turbo Lister in the default location (indicated on the screen), click Next. If you want to install the tool in some other location, use the *Browse* button to choose that location.

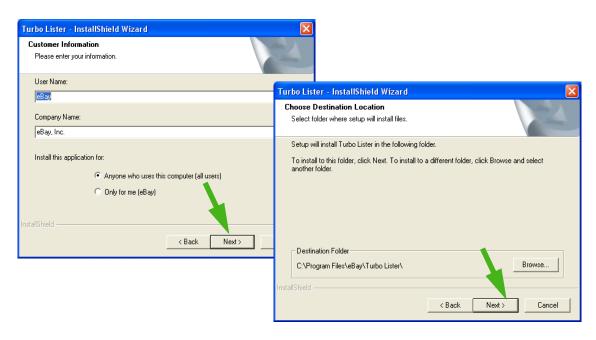

Installing Turbo Lister (Customer Information and Destination)

- 10. You will see a summary of the information you have entered. If it is correct, click *Next*. If not, click *Back* to make changes.
- 11. The wizard will begin installing the files. You can cancel at any time using the *Cancel* button; otherwise, you do not need to do anything.

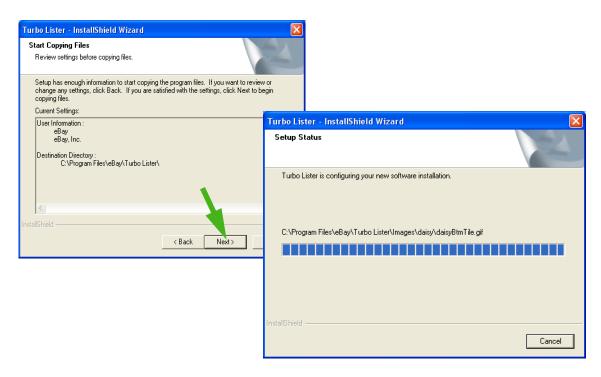

1-7 Installing Turbo Lister (Copying Files and Setup Status)

12. The system will display a message telling you when the installation is complete. From this screen you have the option of opening Turbo Lister immediately. When you have made that choice, click Finish.

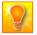

HELPFUL HINT: The "Finish" message may open up behind another screen. If you have other screens open, you should minimize them.

13. During installation Turbo Lister places a shortcut icon on your desktop as well as placing the program in the program file.

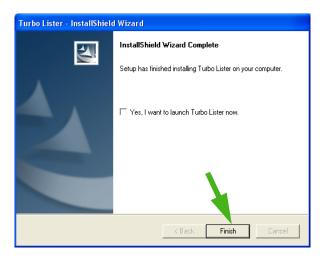

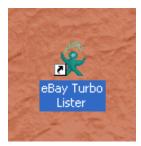

1-8 Installing Turbo Lister (Finish) and the Turbo Lister Desktop Icon

## Launching Turbo Lister

The installation program automatically places a Turbo Lister icon on your desktop. The fastest way to launch Turbo Lister is to double click this icon. You can also open Turbo Lister through the *Start* menu: *Start* > *eBay* > *Turbo Lister*. If you are using Windows 2000 or Windows XP, you will also find the Turbo Lister icon in the Quick Launch area of the *Start* menu.

#### The Turbo Lister Tip Screen

When you open Turbo Lister you see a tip that may be helpful to you as you create, organize, and upload your listings. If you want to see more tips, click *Next*. If you don't want to see a tip the next time you log on, uncheck the box in the lower left.

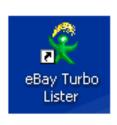

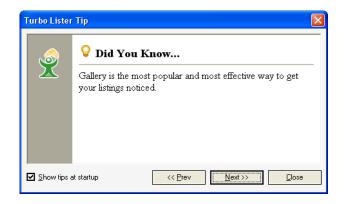

1-9 The Turbo Lister Desktop Icon and the Turbo Lister Tip Screen

### The Welcome Screen

The Welcome screen, allows you to choose among three options. (You will only see this screen when you install a new copy of Turbo Lister or when you create a new user file.)

- If you are a new user or an existing user who wants to open a new Turbo Lister file, choose the first option. You will need an eBay User ID
- If you are already a Turbo Lister user, and you want to open a file that you have already created, choose the second option. (Remember, if you are reinstalling Turbo Lister and if you deleted the user database, you no longer have any files.)
- If you would like to explore the Turbo Lister features without logging on, choose the third option. This option allows you to practice with the tool. You can not upload listings, but you can perform most of the other functions. You do not need an eBay User ID for this.

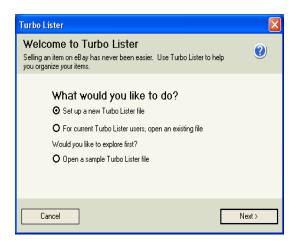

1-10 The Turbo Lister Welcome Screen

## 3) LOGGING ON TO TURBO LISTER

To set up a file in Turbo Lister, you enter your eBay User ID and password. Turbo Lister will automatically connect to eBay to retrieve the information that is stored there. You will be asked to either enter or confirm your contact information.

If you want to list your items on multiple eBay sites, you can also indicate that during this process. (See "Choosing an eBay Site" in Chapter 6.)

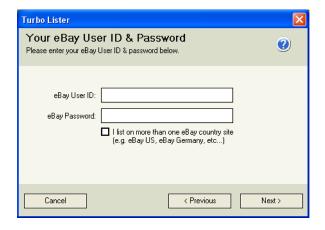

1-11 The Turbo Lister Log-on Screen

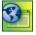

**SITE NOTE:** Users at eBay China may have both a Chinese and an English ID.

### Updating Your User ID and Password

If you change your eBay User ID, you will also need to change your User ID on Turbo Lister. To update your Turbo Lister User ID or password, follow these steps:

- 1. From the *Tools* menu, select *Options*.
- 2. Expand the *Personal Information* option, and click on *eBay* Account.
- 3. Click Change User ID or Password, and update your User ID and Password to match the information on the eBay site.
- 4. Click Apply.
- 5. Now you will need to reset the user file you logged on with. From the File menu, click Change User.
- 6. Select your new user file and click *Open*.
- 7. To finish up, select *Check for Program Updates* from the *Tools* menu. (See "Updating to the Current Version" in Chapter 5.)

## Creating Multiple User Files

Turbo Lister allows you to have more than one user profile. When you first use the program you are prompted to create a user profile, but you can also create additional profiles and switch between them.

To create a new user profile, follow these steps:

- 1. From the *File* menu, click *New > User File*.
- 2. Select the Set up a new Turbo Lister file option, and click Next.
- 3. Enter the eBay account information for the new profile, and follow the prompts to complete the process.
- 4. To switch from one user profile to another, from the *File* menu click *Change User*, and then select the profile that you want to open.

## 4) VIEWING YOUR ITEM INVENTORY

After you are logged on you will see a screen usually referred to as the "Item Inventory" screen. This will be your home base as you work with your listings. The screen features are described in the table on the following page.

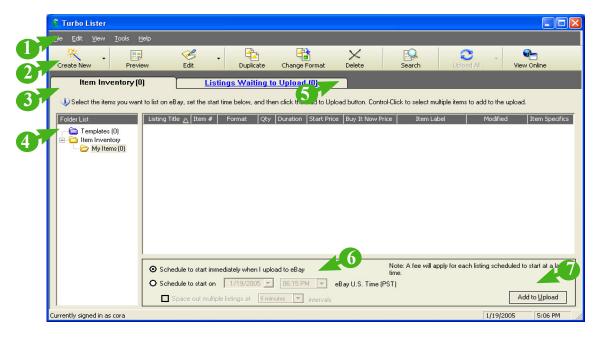

1-12 The Item Inventory Screen Before Any Listings Have Been Entered

# Item Inventory Screen Features

The table below summarizes the fields on the Item Inventory screen.

| Number | Feature                 | Purpose                                                                                                    |
|--------|-------------------------|----------------------------------------------------------------------------------------------------|
| 1      | Turbo Lister<br>Menus   | These menus provide a variety of functions that are familiar to any Windows user. The functions are explained in greater detail later in this section and in other chapters in this manual.                                                                    |
| 2      | Turbo Lister<br>Toolbar | These icons are the gateway to most of the specialized features and functions that you will perform in Turbo Lister. They are explained in greater detail later in this section and in other chapters in this manual.                                          |
| 3      | Item<br>Inventory       | Once you have entered your listings into Turbo Lister, this is where they will be saved. The headings are explained later in this chapter.                                                                                                    |
| 4      | Folder List             | One of several business features provided by Turbo Lister is the ability to organize your items into logical groupings, i.e., "folders." Folders are explained in Chapter 5.                                                                                   |
| 5      | Upload Tab              | This tab displays a list of the items that are waiting to be uploaded as soon as you connect to the Internet. Uploading is explained in Chapter 3.                                                                                                    |
| 6      | Scheduling<br>Options   | Normally your listings will appear on the eBay site shortly after you have uploaded them. You can, however, schedule them to appear at a particular time if you feel that this will make your items more likely to sell. Scheduling is discussed in Chapter 3. |
| 7      | Upload<br>Button        | You use this button to copy selected items from the Item Inventory List to the Upload List. Uploading is discussed in Chapter 3.                                                                                                    |

## Your Item Inventory

Once you have created your listings, they will be displayed on the Item Inventory screen. The headings for this screen are explained in the table below.

| Listing Title 🛕 Item # | Format    | Otv | Duration  | Start Price  | Buy It Now Price  | Item Label  | Modified  | Item Specifics |
|------------------------|-----------|-----|-----------|--------------|-------------------|-------------|-----------|----------------|
| Liberia Lice V         | 1 0111100 | 189 | Dai acion | ] Dealer Hoo | 007 20 11011 1100 | 10000 00000 | Floalitoa | Trom Specifics |

### 1-13 The Item Inventory Headings

| Field                             | Explanation                                                                                                    |
|-----------------------------------|----------------------------------------------------------------------------------------------------|
| Listing Title                     | You create this title when you first list your item. You can display these titles in alphabetical or reverse alphabetical order by clicking on the triangle in the heading.                         |
| Item #                            | This number is supplied by eBay once you upload your listings.                                                                                                    |
| Format                            | The Selling Format is the way that you have chosen to sell your item, e.g., Auction.                                                                                                    |
| Quantity                          | This is the number of identical items that you are selling in the listing. It can be by individual item or a number of lots.                                                                        |
| Duration                          | This is the number of days that your listings will be available. Different eBay sites and different Formats offer different numbers of days.                                                        |
| Start Price                       | Unless you also specify a Reserve Price, this is the lowest price you are willing to accept for your item.                                                                                          |
| Buy It Now<br>Price<br>(optional) | Sometimes referred to as the "BIN" price, this is the amount that you will accept for your item without waiting for the highest bid. This price will disappear as soon as the first bid is entered. |
| Item Label<br>(optional)          | This is a descriptive word or phrase that you have entered for your own use. It is not displayed to the buyers.                                                                                     |
| Modified                          | The system displays the last date that you made a change to this listing.                                                                                                    |
| Item Specifics                    | These are the standardized details that buyers expect to see. Depending on the type of item, these details may include size, color, brand, and so forth.                                            |

### 5) USING THE MENUS AND TOOLBAR

To navigate from place to place, and to perform specific tasks, you will use the Turbo Lister menus and the Turbo Lister toolbar.

### The Turbo Lister Menus

All of the functions available through the Turbo Lister menus are explained in this User Guide and in the Desktop Help. This section contains a brief overview and then provides references to tell you where to find more detailed information.

### **Keyboard Shortcuts**

Turbo Lister provides many keyboard shortcuts for commands that you use frequently. If there is a shortcut, it will be displayed on the menu following the command. Some of these shortcuts are standard Windows keyboard shortcuts while others were created especially for Turbo Lister commands.

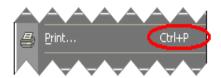

1-14 Turbo Lister Keyboard Shortcuts

#### The File Menu

The *File* menu contains the standard Windows commands *Close* and *Exit*. It also contains the selections listed below:

- New Produces a secondary menu that allows you to choose what you want to create.
- Change User Allows you to switch to another User ID (presuming you have created more than one). (See "Creating Multiple User Files" earlier in this chapter.)
- **Import Items** Allows you to import items from eBay as well as from other sources. (This option is discussed in detail in Chapter 7.)
- Export Selected Items Allows you to export the items that you have selected to Selling Manager Pro.
- **Backup Database** Creates a copy of your database so that you can revert to a previous version, if necessary. (Database management is covered in Chapter 5.)
- **Restore Database** Restores your database from a previously saved version. (Database management is covered in Chapter 5.)
- **Print** Allows you to print your Item Inventory or the Listings Waiting to Upload. (Printing is discussed in Chapter 3.)

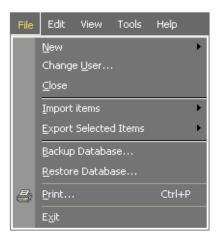

1-15 The Turbo Lister File Menu

#### The Edit Menu

The *Edit* menu contains the standard Windows edit commands *Cut*, *Copy*, *Paste*, *Select All*, and *Delete*. It also contains a *Duplicate* command that you can use to create new listings from existing listings.

These commands (described in detail in Chapter 4) perform various Turbo Lister edit functions:

- **Preview** Allows you to see the choices that you have made for this item
- Edit Item Allows you to edit the selected item.
- Edit Multiple Items Allows you to edit more than one item at a time.
- Edit Item Specifics Allows you to edit Item Specifics for one or more items.
- Edit Listing Designer Allows you to make changes to the Listing Designer.
- Add Pre-Filled Information Allows you to use information that is already stored in the system to complete your listings.
- Change Format Allows you to change the format of one or more listings.

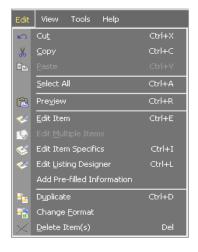

1-16 The Turbo Lister Edit Menu

#### The View Menu

The *View* menu allows you to determine what you see on your screen. It contains these commands:

- Users Displays a list of user profiles attached to the current log-on (see "Creating Multiple User Files" earlier in this chapter).
- **Show Format** Provides a secondary menu that allows you to display only listings of a particular selling Format.
- **Pending Listings Online** Displays listings that have already been uploaded to eBay, but have not yet been posted because they are scheduled for some time in the future.
- **Item Inventory** Displays all of your current listings whether they have been uploaded or not.
- **Listings Waiting to Upload** Displays new listings that you have not yet been uploaded to eBay.
- Activity Log Displays a history of your uploading and downloading activities.
- Customize Columns Allows you to decide what columns you want to display and in what order. (This feature is described in Chapter 5.)

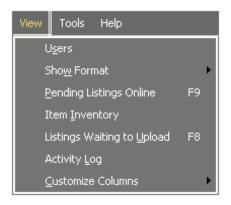

1-17 The Turbo Lister View Menu

#### The Tools Menu

The *Tools* menu contains a variety of functions that are summarized below. These functions are described in more detail elsewhere in this manual:

- Search for Items Allows you to use keywords to search for specific items in your inventory.
- Get Updates for Live Auction Listings This option only appears if you have Live Auction Listings. (There is more information about this topic in Chapter 7.)
- Send All Listings to eBay Sends all of the listings in your Waiting to Upload list to eBay. (Uploading is discussed in Chapter 3.)
- Send Selected Listings to eBay Sends the items that you have selected from your Waiting to Upload list to eBay. (See Chapter 3 for details.)
- Send All Listings to Selling Manager Pro Sends all of the listings in your Waiting to Upload list to Selling Manager Pro (presuming you subscribe to SMP). (Chapter 3 covers this topic in detail.)
- Relist Items on eBay Allows you to relist your items on eBay. (For details, see Chapter 5.)
- Calculate Listing Fee(s) Calculates the listing fees for all of the items on your Waiting to Upload list. (For more about Listing Fees, see Chapter 2.)
- Calculate Listing Fee(s) for Selected Items Calculates the listing fees for the items you have selected from your Waiting to Upload list. (Listing Fees are discussed in Chapter 2.)
- Check for Program Updates Searches the Turbo Lister website for any updates that have become available since the last time you uploaded your listings. (This feature is described in Chapter 5.)
- Retrieve Pre-filled Item Information Accesses the eBay database to retrieve standard item information for some types of items. For example, books and CDs have pre-filled item information on file. (This feature is described in detail in Chapter 4.)
- Compact User Database Reduces the size of your database by eliminating any unnecessary space. (Database management is covered in Chapter 5.)

- Backup Reminder Periodically reminds you to backup your database before you exit the application. (You will find more about the user database in Chapters 5 and Chapter 8.)
- **Get Column Information** Retrieves updated information for the columns on your *Item Inventory* screen.
- **Options** Provides a number of options and preferences for you to choose from. (This topic is discussed in Chapter 6.)

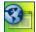

SITE NOTE: Users who list on eBay Canada or U.S. must subscribe to Selling Manager Pro to Relist Items on eBay.

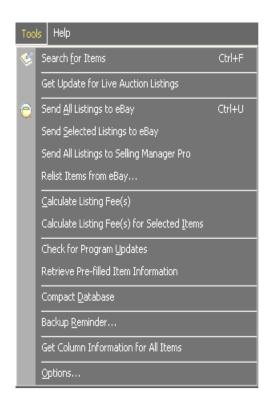

1-18 The Turbo Lister Tools Menu

### The *Help* Menu

The Turbo Lister menu on the far right is the *Help* menu. The selections are summarized below:

- Turbo Lister Help Is embedded in the tool and is available whether or not you are connected to the Internet. The information is the same as the information in the *User Guide*. The Desktop Help is more compact, and does not contain the sample screens.
- Turbo Lister Tips Provides a list of tips for using Turbo Lister more efficiently. (These are the same tips that you see at startup.)
- Turbo Lister Online Homepage Links to the Turbo Lister Home Page, which contains many resources for helping you learn more about Turbo Lister. The Homepage is where you will find the link to download Turbo Lister.
- **Turbo Lister Discussion Board** Connects you to a user forum. If you are new to Turbo Lister, you may find that you can learn useful things by participating in the discussions. If you are an experienced Turbo Lister user, you may be able to help others.
- **Turbo Lister Online Tour** Provides a preview of the process of creating listings on Turbo Lister. Features are explained step-by-step. Sample screens are included.
- Turbo Lister Online User Guide Presents an overview of Turbo Lister in the form of a slide presentation.
- Online Troubleshooting Provides online troubleshooting tips. This section is similar to the troubleshooting chapter (Chapter 7) in this User Guide.

- Contact Customer Support Allows you to contact Turbo Lister support engineers by E-mail. If you decide to do this, please provide a detailed description of your question or problem. It would also be helpful to include the exact wording of any error messages as well as a list of the steps required to reproduce the problem.
- **About Turbo Lister** Gives you the version number for the Turbo Lister software that you are using.

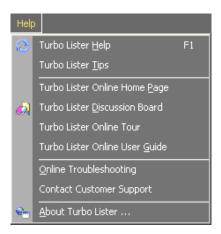

1-19 The Turbo Lister Help Menu

### The Turbo Lister Toolbar

Several of the functions available through the Turbo Lister Menus are also available through the Turbo Lister toolbar. You may find it quicker to click these icons than to open the menus and select the appropriate commands. For example, Duplicate, Change Format, Delete, Search, and Upload All are available in both places.

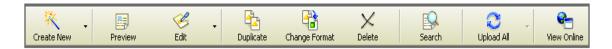

1-20 The Turbo Lister Toolbar

| Field         | Explanation                                                                                                    |
|---------------|----------------------------------------------------------------------------------------------------|
| Create New    | This selection displays a menu of things that you can create. (See "Create New" after this table.)                                                                                                    |
| Preview       | This Preview displays a Listing Summary Table showing all the selections that you have made for this listing. (See "Preview Item" after this table.)                                                          |
| Edit          | The Edit tool displays a menu of the three most commonly used edit items:  • Edit Item  • Edit Multiple Items  • Add Pre-filled Information The various editing choices are explained in detail in Chapter 4. |
| Duplicate     | Many users create new item listings by duplicating existing listings and then making any necessary changes. This process is explained in Chapter 2.                                                           |
| Change Format | You use this tool to change the selling Format of one or more items. If you select more than one item, they must all have the same Format and be posted on the same eBay site(s).                             |
| Delete        | This command deletes the item or items that you have selected.                                                                                                    |

| Field       | Explanation                                                                                                    |
|-------------|----------------------------------------------------------------------------------------------------|
| Search      | This feature allows you to search for specific words in your listings. (See "Search" after this table.)                                                                        |
| Upload All  | When you click this tool you upload everything on your Waiting to Upload list.                                                                                                 |
| View Online | You use this tool to see what your listing looks like online. You must be logged onto the Internet to use this feature. This feature is described in more detail in Chapter 3. |

### The Create New Menu

The Create New menu includes the option of creating new templates and new folders as well as new items. Templates and folders are discussed in Chapter 5. Creating new items is described in Chapter 2, while pre-filled item information is covered in Chapter 4. Customizing the Create New button is explained in Chapter 5.

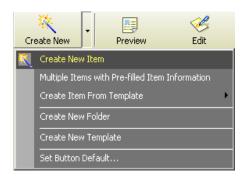

1-21 The Create New Menu

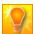

**HELPFUL HINT:** The *Create New* icon displays a menu that offers several of the same selections as the menu you see when you click New from the File menu. While there is some overlap, these menus are not identical so if you are searching for something, be sure to check both places.

### The Preview Item Screen

The *Preview Item* screen provides a summary of all of the information that pertains to this item. The selling sites are represented by national flags and the Format is represented by the appropriate Format icon.

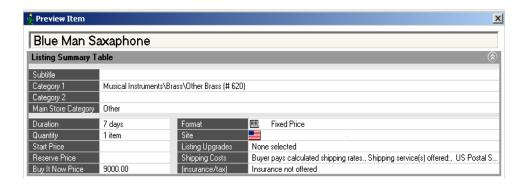

#### 1-22 The Preview Item Screen

### The Search for Items Screen

The Search tool allows you to find one or more of your item listings quickly. You can search Titles only, Descriptions only, or Titles and Descriptions. You can also select which folder to search in. Items that contain your search word or words will be listed in the table below.

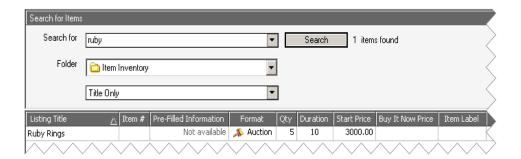

1-23 The Search for Items Screen

### Search By Proximity

This feature allows buyers to:

- Search for items within a given distance (for example, fifty miles or twenty kilometers).
- Sort search results or listings pages by the distance from the buyer's own location.

When listing an item, sellers enter a location using the appropriate postal code. This information is then indexed in the search database and used to determine the item's location for the *View Item* function. Each site contains a list of popular cities that the buyer can use to select a center point from which to search. Buyers must provide their location, but they are not required to register.

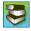

REFERENCE: To learn more about how potential buyers search using this feature, go to the eBay U.S. website at — <a href="http://pages.ebay.com/help/find/search\_region.html">http://pages.ebay.com/help/find/search\_region.html</a>.

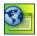

Proximity feature is available in eBay Austria, Australia, Canada, Switzerland, Germany, France, Italy, Netherlands, and the U.S.

## 6) GETTING HELP WHEN YOU NEED IT

There are a variety of ways to get help for Turbo Lister. This guide, the *eBay* Turbo Lister User Guide is the most comprehensive of the documentation sources. It is supplemented by two types of help files, plus several different "contact eBay" options.

When you click on the question mark icon in the upper right-hand corner of your Turbo Lister screen, you will see one of these three types of help:

- The appropriate Turbo Lister Desktop Help (see "The Help Menu" earlier in this Chapter).
- The appropriate Turbo Lister Website Help
- Pertinent information located on the eBay site itself.

## Turbo Lister Website (Online) Help

In Turbo Lister, "Online Help" is the help that you find on the Turbo Lister website. This is different from the "Desktop Help," which you download when you download the tool. The Online Help includes information about installing and troubleshooting Turbo Lister.

## eBay Webform Help

If you use the onsite eBay Webform help (see the URL below), you may want to attach a log file. To locate the log files in the Turbo Lister directory on your hard drive, go to – C:\Program Files\eBay\Turbo Lister\.

The log files are the ones that have the extension. *log*. For example, Tl.log and Tl.log.bak1.log are log files.

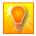

**HELPFUL HINT:** If you contact Turbo Lister Customer Support through the Turbo Lister *Help* menu (*Help* > *Contact Customer Support*) you do not need to attach log files; these are sent automatically.

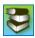

REFERENCE: To go to the onsite eBay Webform help for eBay U.S., use this URL – <a href="http://pages.ebay.com/help/index.html?ssPageName=h:h:help:US">http://pages.ebay.com/help/index.html?ssPageName=h:h:help:US</a>.

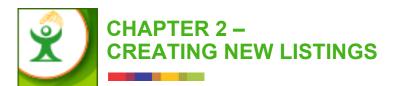

This chapter explains how to use Turbo Lister to create a new listing. These sections are included:

- 1) Five Ways to Create Listings
- 2) Selecting a Site and a Format
- 3) Entering an Item Title and Selecting a Category
- 4) Adding a Description and Pictures
- 5) Entering Format Specifics
- 6) Steps for Creating Listings

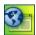

**SITE NOTE:** The major functions described in this chapter are global and apply to all eBay sites. However, not all eBay sites provide all of the features described here. These differences are noted where applicable.

## 1) FIVE WAYS TO CREATE LISTINGS

Turbo Lister provides five basic ways to create listings. These five methods are described briefly in the table below, and explained in more detail in this chapter or in later chapters.

### **Creating Listings with Turbo Lister**

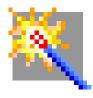

#### Create Item Wizard

The Turbo Lister Create Item Wizard takes you step-by-step through the process of creating a listing. To use this method you fill out the information on each screen, and then proceed to the next screen. For a list of steps, see "Using the Create Item Wizard" later in this Chapter.

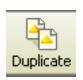

#### **Duplicate Feature**

When you use the *Duplicate* feature to create new listings you copy one or more listings that you have already created, and either use the copies as they are or make appropriate changes. (For a list of the steps, see "Using the Duplicate Feature" later in this Chapter.)

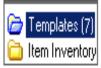

### Turbo Lister Templates

Turbo Lister allows you to save your listings so that you can design similar listings without entering the same information again and again. To use a template, you must first create a template. This process is described in <u>"3) Working with Templates"</u> in Chapter 5.

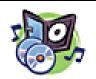

#### **Pre-filled Item Information**

There is pre-defined information available for some types of items, for example, items with SKUs or ISBNs. Books, videos, and CDs are frequently listed this way. To learn how to use this method, see <u>"4"</u> Using Pre-Filled Item Information" in Chapter 4.

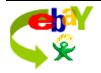

#### Import from eBay

With this method you take items that you have already listed on eBay and import them into Turbo Lister. For more information, see <a href="mailto:">"Importing from eBay"</a> in Chapter 7.

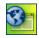

SITE NOTE: Pre-filled Item Information is not available from eBay China, Italy, or Taiwan.

## 2) SELECTING A SITE AND A FORMAT

When you use the Turbo Lister Wizard for the first time, you will begin with a screen labeled *Create a New Item.* You will use this screen to select an eBay Site and to choose a selling Format.

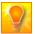

**HELPFUL HINT:** In Turbo Lister there are two screens labeled *Create a New Item.* The first one allows you to choose the Site and the Format. The second one allows you to enter an Item Title and a Category.

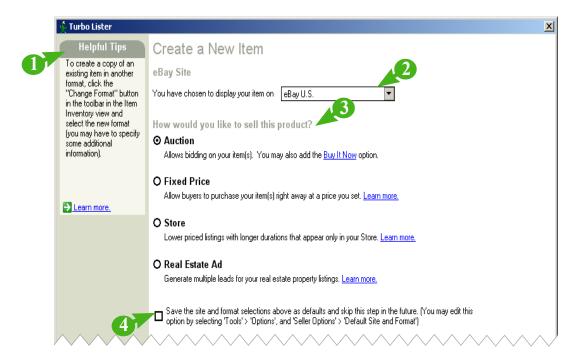

2-1 The eBay Site and Selling Format Screen

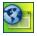

**SITE NOTE:** If you are selling on eBay Canada you will also choose a currency from this screen. You have the choice of requesting either Canadian or U.S. dollars

### The Site and Format Screen

The table below summarizes the fields and features on the first *Create a New Item* screen. This is the screen that allows you to enter the eBay Site and a selling Format.

| Number | Feature                 | Purpose                                                                                                    |
|--------|-------------------------|----------------------------------------------------------------------------------------------------|
| 1      | Helpful Tips            | The tip that appears here will be something that is useful to you while you are using this screen.                                                                                                    |
| 2      | eBay Site               | If you did not specify any additional sites when you set up Turbo Lister, you will automatically post to the site from which you downloaded the application. If you decide later that you would like to try other sites for this listing, you can go to the <i>Tools</i> menu, and follow this path: <i>Tools</i> > <i>Options</i> > <i>Seller Options</i> > <i>eBay Sites</i> . (You can also choose new sites by creating a new User ID.) |
|        |                         | Choosing appropriate eBay sites can make a big difference in how many items you sell. To get some ideas about what criteria are important, see <u>"Choosing an eBay Site"</u> in Chapter 6.                                                                                                    |
| 3      | Selling<br>Format       | To help you make your listing as successful as possible, eBay offers several different selling Formats for you to choose from. Not all Sites have all of the formats described here. (See the Site Notes on the next page.) For more information about Formats, see "More About Formats" after this table.                                                                                                    |
| 4      | Default Site and Format | If you usually sell your items on the same eBay Site(s) with the same selling Format, you can check this box to avoid seeing this screen when you create future listings.                                                                                                    |
|        |                         | If you later find that a different default might be more appropriate, go to the <i>Tools</i> menu, and follow this path: <i>Tools</i> > <i>Options</i> > <i>Seller Options</i> > <i>eBay Sites</i> .                                                                                                    |

### More About Formats

Here is a summary of the eBay selling Formats:

- Auction Lets bidders compete for your item. You may also set a Reserve Price and/or a Buy It Now price.
- Fixed Price You set a single price for your item and allow buyers to purchase it immediately. There is no bidding.
- eBay Store You set a price at your own selling destination on eBay. (If you do not have an eBay Store, you will not see this option.)
- Real Estate Ad Lets you advertise (but not sell) your real estate properties. If you choose this format, you must specify your property's location as well as the eBay sites that your listing will appear on.

For more information about each of these formats, see Section 5, "5) Entering Format Specifics" later in this chapter.

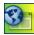

SITE NOTES: The strain of the strain of the Switzerland, Germany, or Netherlands, Reserve Price Auctions are available only in the motor vehicles category.

Reserve Price Auctions are not available in Taiwan.

The Real Estate Ad Format is available only in Canada, China, Germany, and the U.S.

### 3) ENTERING AN ITEM TITLE AND SELECTING A CATEGORY

When you have finished choosing an eBay Site and picking a selling Format, you will see another screen labeled *Create a New Item*. You will use this screen to enter an Item Title and Subtitle (optional), and to select a Category.

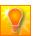

**HELPFUL HINT:** Most categories are further divided into sub-categories called "leaf" categories.

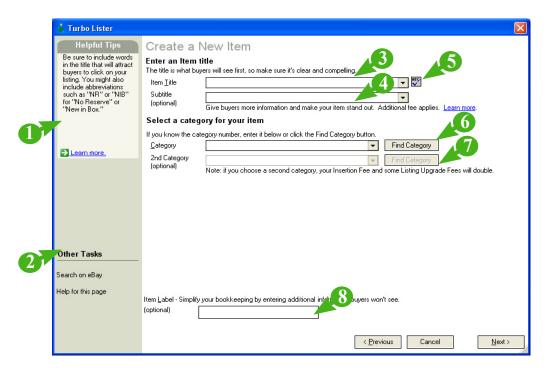

2-2 The Item Title and Category Screen

## The Item Title and Category Screen

The table below summarizes the fields and features on the second Create a New Item screen. Item Titles, Subtitles, and Categories are described in greater detail later in this section.

| Number | Feature      | Purpose                                                                                                    |
|--------|--------------|----------------------------------------------------------------------------------------------------|
| 1      | Helpful Tips | The tip that appears here will be something that is useful to you while you are using this screen.                                                                                                    |
| 2      | Other Tasks  | These are links to the eBay website. The tasks listed here will help you make the decisions that you need to make to complete this screen.                                                                                                    |
| 3      | Item Title   | A good title helps potential buyers find your item. You will want to give some thought to what you enter here. See <u>"Creating a Good Item Title"</u> after this table.                                                                                                    |
| 4      | Subtitle     | The Subtitle is another chance to put keywords in front of potential buyers. Many sellers find that it is well worth the small additional fee. See "Creating a Useful Subtitle" after this table.                                                                                                    |
| 5      | Spell Check  | It is important that you do not make any spelling errors in your Item Title. If you do, it will not be picked up in searches and prospective buyers may not be able to locate your item. You can use this checker for both Item Title and Subtitle.  This is a standard Windows spell checker, which allows you to change the spelling to match one or more suggested |
|        |              | corrections. You can also ignore the suggestions or add the word to your personal dictionary.                                                                                                    |
| 6      | Category     | The category that you select for your item can make all the difference in whether or not your item sells quickly. Many buyers search by category. See <u>"Selecting the Best Category"</u> after this table.                                                                                                    |
| 7      | 2nd Category | If you want to reach the maximum number of potential buyers, you may want to select a second category. (The first category is free, but there is a small charge for additional categories.)                                                                                                    |

| Number | Feature    | Purpose                                                                                                    |
|--------|------------|----------------------------------------------------------------------------------------------------|
| 8      | Item Label | You can use this space to type something about the item that isn't relevant for the buyer – a reminder to yourself or information that is meaningful to you, but not to others. For example, your stock number or the location in your warehouse could be entered here. You can type up to 30 characters. |

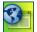

SITE NOTE: eBay China and Taiwan do not offer Subtitles or a second Category. Nor is Spell Check available for these sites.

## Creating a Good Item Title

Make your Item Title as clear, descriptive, accurate, and appealing as possible. Your goal should be to pack a great deal of information into a few well chosen words.

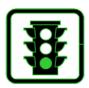

### Suggestions for Good Item Titles

Here are some suggestions for creating good Item Titles (and Subtitles):

- State exactly what your item is, even if your title repeats the category name.
- Use descriptive keywords that clearly convey what you are offering.
- Include brand name, artist, designer, or other labels that buyers will recognize.
- Think of words buyers might use to search for your item and include them.
- Make intelligent use of your space. For example, buyers don't search for words like "wow."
- Browse similar items that have already sold to see which titles have resulted in high bids.

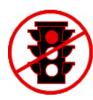

### Things to Avoid in Item Titles

Be sure to follow eBay's rules regarding titles. The following types of titles are considered inappropriate:

- Do not use titles that fail to state what the nature of the item is.
- Do not use titles that contain website addresses, email addresses, or phone numbers.
- Do not use titles containing profane or obscene language.
- Do not use titles that use words like "prohibited," "banned," "illegal," "outlawed," or any other word that may bring into question the legality of an item.

## Creating a Useful Subtitle

If you add a Subtitle to your listing, you can provide additional information that will be of interest to potential buyers. Your Subtitle will appear below the main title when buyers search by titles and descriptions.

A Subtitle allows you to mention key selling points that may not have fit in the Item Title space. When you create a Subtitle, you can use the same suggestions that apply to Item Titles.

Turbo Lister remembers the Item Titles and Subtitles that you enter, so that the next time you create a listing you can select a title from the pull-down menu.

## Selecting the Best Category

Buyers search by Category. It is important for you to try to think like a buyer when choosing a category for your listings. Here are some suggestions to help you find the best category for your item:

- Search for similar items on eBay and notice which categories they are listed in.
- Try several different keyword searches and see if you find particularly active categories.
- Look at the page-view counters and numbers of bids on similar items in several different categories.
- If you have an eBay Store, specify your custom Store category.

In the beginning you will need to search for an appropriate category using the *Find Category* button. Later, you will be able to re-select categories that you have used in the past from the pull-down menu. Or, if you know the category number, you can type it in.

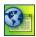

**SITE NOTE:** The *Find Category* button is called the "*Browse*" button at eBay Italy.

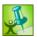

**TURBOTIP:** If you have a hard time choosing between two categories, your buyers may be about equally split between the categories. This would be a good reason to select a second category even though it will double your listing fee.

## Adding Item Specifics

If Item Specifics are available in the category you have selected, when you click *Next*, you will see a screen that allows you to select the appropriate Item Specifics. This type of standardized detail helps make your listing easier to find.

For example, Item Specifics for a computer would include things like the brand, the amount of RAM, and so forth. Specifics for a ring would include the type of stone, the type of metal, and the size.

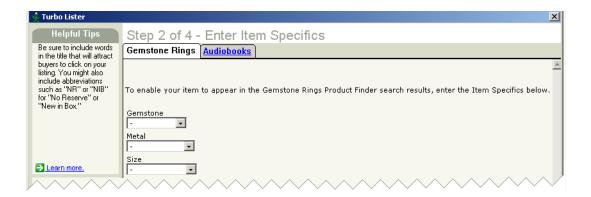

#### 2-3 The Item Specifics Screen

If you have more than one category, you may also have more than one Item Specifics screen. Each will have its own tab.

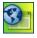

**SITE NOTE:** *Item Specifics* are not available at eBay Tawain.

## 4) ADDING A DESCRIPTION AND PICTURES

Once you have finished with the preliminaries, you will write a Description of your item and (optionally) include one or more Pictures.

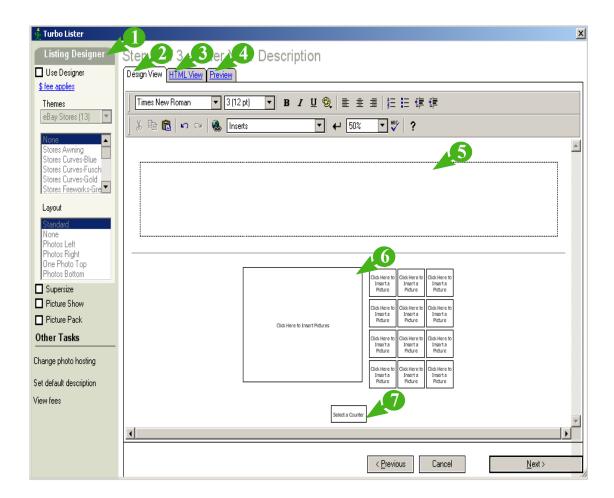

2-4 The Description and Pictures Screen

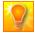

**HELPFUL HINT:** The step number at the top of the *Description* screen depends on whether or not your category has Item Specifics; it won't always be the same number.

## The Description and Pictures Screen

The table below summarizes the fields and features on the Description and Pictures screen when you are using Design View.

| Number | Feature             | Purpose                                                                                                    |
|--------|---------------------|----------------------------------------------------------------------------------------------------|
| 1      | Listing<br>Designer | The Listing Designer helps you make your listings stand out. You can choose from a number of themes and layouts to add color and interest to your listings. To see samples of how sellers have used this feature, see <a href="">(5)</a> Creating More Attractive Listings" in Chapter 4. |
| 2      | Design View         | This view contains a space for you to type your description and boxes for you to click to add photos to your listing.                                                                                                    |
| 3      | HTML View           | This view allows you to edit the HTML source code of your description. (See "Designing with HTML" later in this chapter.)                                                                                                    |
| 4      | Preview             | This view allows you to see how the description and pictures will look to the buyer.                                                                                                    |
| 5      | Description<br>Box  | You use this area to type in a description of your item. The better your description, the better your chances of selling your item promptly. (See "Adding a Description" following this table.)                                                                                           |
| 6      | Photo Boxes         | You click these boxes to add pictures to your listing. You can use pictures located on your own computer or located on a website that is accessible to the public. At most sites, your first picture is free. (See "Adding Pictures" later in this chapter.)                              |
| 7      | Select a<br>Counter | Turbo Lister provides a free tool that counts visits to your listing(s). For further information about this feature, see <a href="#">"7"&gt;"7"</a> <a href="#">Adding a Counter</a> " in Chapter 5.                                                                                      |

## Adding a Description

A well written description gives buyers valuable information and increases your chances of getting a good price for your item. There are things you should be sure to include, things that you should consider including, and things that you will want to avoid.

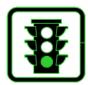

### Description "Musts"

These are the things that you will want to include for most items:

- What is the item made out of?
- When and where was it made?
- What company/artist/designer/author made it?
- What condition is it in?
- What are its dimensions?
- Does it have any notable features or markings?

You may also want to include information about shipping costs, payment, and other details.

### **Description Suggestions**

Many sellers find that adding a creative, human touch to their descriptions boosts bids and sales. You might consider:

- Is there any special background or history?
- What do you especially like about the item?
- Who do you think the item would appeal to and why?
- Is there an interesting story about the item?
- How do you think your item might be used?

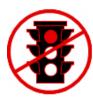

### **Description Mistakes**

There are also some things that you should avoid in your description. For example:

- Do not say anything that is not true.
- Do not assume that if buyers want more information they will ask you. More likely, they will just bid with your competitors.
- Do not use keyword spam. This means don't include words that are not related to your item just to trick buyers into viewing your listing.

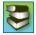

REFERENCE: If you have any doubts about the propriety of something you plan to say, it's best to check the eBay listing policies at eBay U.S. – http://pages.ebay.com/help/sell/policies.html.

### Designing with the Design Tools

At the top of the *Design View* panel is a standard Windows formatting toolbar. You can make your description look the way you want it to using these commands. You can:

- Choose a font and font size.
- Use bold, italic, underlined, or colored text.
- Add a bulleted or numbered list.
- Align the text to the left, center, or right.
- Cut, copy, paste, undo and redo as needed.
- Insert a hyperlink.
- Insert breaks in your text.

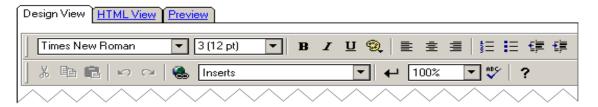

#### 2-5 The Design Tools

The *Inserts* drop-down menu allows you to create, name, and store text entries so that you can use them again and again. Sellers find this feature useful for "boilerplate" text, such as warranties. To learn more about this feature, see "4) Re-Using Text and Graphics" in Chapter 5.

You can also use this toolbar to view your description at 50%, 100%, or 150% and to check your spelling.

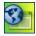

**SITE NOTES:** The Spell Check feature is not available at eBay China or eBay Taiwan.

### Designing with HTML

The Design View is the easiest way to format your listing, but if you know HTML you can also customize your description directly in HTML. Click the HTML View tab to view and edit the source code. You can also add pictures and a counter from the HTML View.

### **Previewing Your Listing**

To see how your description and photo(s) will look to the buyer, click the Preview tab. To make changes, click Design View or HTML View. Preview shows how your description and photo will look whether you used the Design View or the HTML View to create them. If you used a Listing Designer template, you can see how that looks as well.

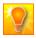

**HELPFUL HINT:** The *Preview* tab displays the description section, not the entire listing.

## **Adding Pictures**

eBay Turbo Lister makes it easy to add pictures to your listing. If the photo that you want to use is on your hard drive, you can use the eBay Picture Services. If your photo is located on a publicly available web server, you can use the "Self-Hosting" option.

### eBay Picture Services

If you want eBay Picture Services to host your picture(s) follow these steps:

- 1. Click one of the Add Picture boxes to browse your hard drive.
- 2. Select one or more picture(s) that you would like to use. (You can add up to twelve pictures.)
- 3. If you want your picture to appear twice (once in the description and once below the description), choose a layout template.
- 4. For a small fee, you can add any of these eBay Picture Service enhancements to your listing:
  - Supersize Shows buyers full-sized, detailed pictures with fast downloads. Displays sizes up to 800w x 600h pixels. If you pick Supersize, the default preview standard size is 500w x 375h. (This feature requires an original picture size of at least 440w x 330h pixels.)
  - Picture Show Displays your pictures in a slide show player at the top of the item page. (To use this feature, you must have selected two or more pictures.)
  - Picture Pack Allows you to add up to twelve pictures, include them in a Picture Show, Supersize them, and then display your listing in the eBay Gallery. (You will have the opportunity to select the Gallery option and the Gallery Featured option in the next step.)

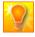

**HELPFUL HINT:** If you do not see the eBay Picture Services option, click on *Change Photo Hosting* under *Other Tasks* to select it.

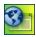

**SITE NOTES:** Bay China offers the first two pictures free. This site does not offer Picture Show or Picture Pack. eBay Taiwan offers the first three pictures for free.

#### Self-Hosted Photos

If the picture that you want to use is not on your hard drive, but is on a publicly accessible web server you can do what eBay calls "Self-Hosting." To switch to this option, click on *Change Photo Hosting* under *Other Tasks* and then select Your Own Web Hosting.

eBay recommends using a picture that is approximately 400w x 300h pixels. If you are using a layout template, keep the Set Optimal Size Using HTML option checked.

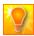

**HELPFUL HINT:** To make sure that your picture looks the way that you want it to, click the *Preview* button before completing your listing.

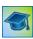

TRAINING OPPORTUNITY: To learn about the equipment you will need, picture-editing techniques, and more, take the step-by-step photo tutorial at eBay U.S. – http://pages.ebay.com/help/sell/photo\_tutorial.html.

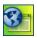

**SITE NOTE:** Self-Hosted Photos are <u>not</u> available for eBay China. The Change Photo Hosting option does not appear on the screen at that site.

### Picture Manager

The eBay Picture Manager allows you to upload and manage multiple pictures quickly and easily. For more information, see "6) Managing Your Pictures" in Chapter 4.

## 5) ENTERING FORMAT SPECIFICS

Your final step in creating a new listing is to enter format specifics. This screen will vary depending on factors such as the type of item(s) you are listing and the format you have chosen. Several of these fields will be filled in automatically, some are mandatory, and some are optional.

All of these fields can be changed from this screen except the *Payment Address*. Because there are so many types of information on this screen, the screen is discussed in sections.

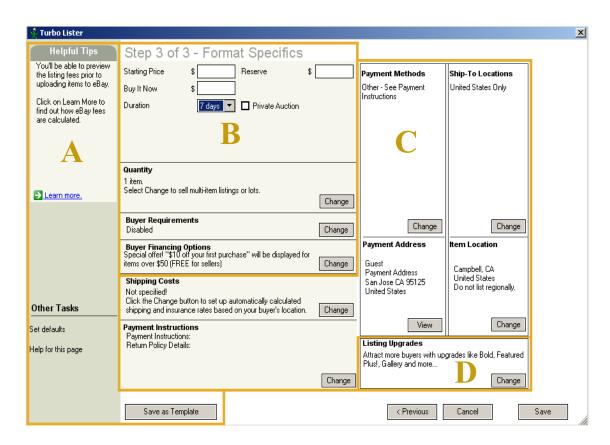

2-6 The Format Specifics Screen (Auction)

### Standard Screen Features

The Format Specifics screen has several of the standard Turbo Lister screen features. These are described in the table below.

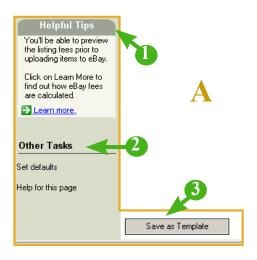

#### 2-7 Standard Features on the Format Specifics Screen (Auction)

| Number | Feature             | Purpose                                                                                                    |
|--------|---------------------|----------------------------------------------------------------------------------------------------|
| 1      | Helpful Tips        | The tip that appears here will be something that is useful to you while you are entering your Format Specifics.                                                                                          |
| 2      | Other Tasks         | These are links to the eBay website. The tasks listed here will help you find the information that you need to complete this screen.                                                                     |
| 3      | Save as<br>Template | You click this button to save the choices that you have made on this screen so that you can apply them to listings that you create in the future. (See <u>"3) Working with Templates"</u> in Chapter 5.) |

## Price, Duration, Quantity, and Buyer Information

Most listings on eBay use the standard Auction format in which the highest bidder wins the item. The table below summarizes Price, Duration, Quantity, and Buyer information on the *Format Specifics* screen when the seller has selected the Auction format. Although this screen will vary slightly depending on the type of item(s) you are selling and the site you are selling on, most of these fields apply to all listings.

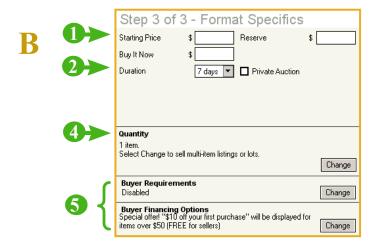

2-8 Price, Duration, Quantity, and Buyer Information on the Format Specifics Screen (Auction)

| Number | Feature                | Purpose                                                                                                    |
|--------|------------------------|----------------------------------------------------------------------------------------------------|
| 1      | Pricing<br>Information | The Starting Price is the lowest price at which you are willing to sell your item (unless you also specify a Reserve Price).  If you include a Buy It Now (BIN) price, buyers can buy your item without waiting for the auction to end. If a bid comes in first, the Buy It Now option disappears, and your auction proceeds normally. (In Reserve Price Auctions, Buy It Now disappears after the first bid that meets the reserve.) This option is not available for Real Estate Auctions.  A Reserve Price is the lowest price at which you will sell your item. If none of the bidders meet that price, you are not obligated to sell. The reserve price is not disclosed to bidders, but they will be told that your auction has a reserve price and whether or not the reserve has been met.  All Reserve Price Auctions are subject to a Reserve Price Auction Fee that is refunded when you successfully complete your auction. If your item doesn't sell, this fee is not refunded.  When re-listing items, you will not be able to proceed if the Reserve Price exceeds the minimum value. |
| 2      | Duration               | This is the number of days that your auction will last. Different eBay sites offer different options here.                                                                                                    |
| 3      | Private<br>Auction     | If you check this box, the User IDs of the bidders won't be displayed in the item listing or bidding history screens. When the auction is over, only you will know who bought the item.  eBay asks sellers not to make their auctions private unless they have a specific reason to do so, such as potential embarrassment for bidders.                                                                                                    |

| Number | Feature              | Purpose                                                                                                    |
|--------|----------------------|----------------------------------------------------------------------------------------------------|
| 4      | Quantity             | This is the number of identical items you are selling in the listing. It can be by individual item or, at some sites, by lot. If you are selling by individual item, you enter the number of items. If you are selling by lot, you enter how many lots and how many items per lot. |
|        |                      | For Multiple Item Auctions (also known as Dutch Auctions), all winning bidders pay the same price – the lowest successful bid. If there are more buyers than items, the bidders with the earliest successful bids get the items.                                                   |
| 5      | Buyer<br>Information | The Buyer Requirements option allows you to specify that only buyers with PayPal accounts are eligible to buy your items.                                                                                                    |
|        |                      | The Buyer Financing Options allow you to offer special financial incentives to your buyers. Several of these options are either free to sellers or free for a limited time                                                                                                    |

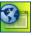

**SITE NOTES:** eBay Italy does not offer selling by lots. Buyer Requirements and Buyer Financing Options are <u>not</u> available for this site.

eBay China and eBay Taiwan do <u>not</u> have Private Auctions, Buyer Requirements, or Buyer Financing Options.

### **Additional Features**

Sellers at some eBay sites can select the "Now and New" option for any item that meets these four criteria:

- Has a condition of New in Item Specifics.
- Can be purchased immediately (Buy it Now).
- Can be returned.
- Has a shipping cost specified.

These items will be displayed to buyers with a special icon.

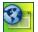

SITE NOTE: The Now and New option is not available to sellers who list on eBay Canada, Spain, India, U.K., or U.S.

# Shipping, Payment, and Location Information

Information about shipping, payments and locations is also included on the *Format Specifics* screen. This information is explained in the table on the following page.

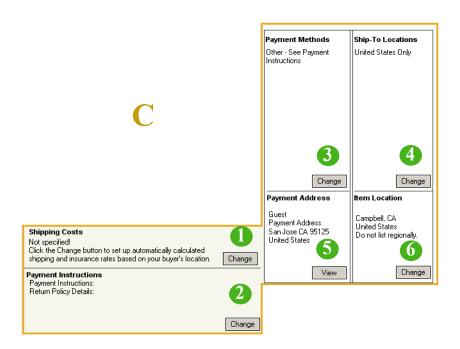

2-9 Shipping, Payment, and Location Information on the Format Specifics Screen

| Number | Feature                 | Purpose                                                                                                    |
|--------|-------------------------|----------------------------------------------------------------------------------------------------|
| 1      | Shipping<br>Costs       | Shipping costs include rates for shipping both domestically and internationally plus costs for shipping insurance and sales tax. (See "More About Shipping Costs" later in this chapter.)                                              |
| 2      | Payment<br>Instructions | Payment instructions are your specific directions to buyers about how and when you expect payment. If you allow returns you can also indicate particulars about your return policy.                                                    |
| 3      | Payment<br>Methods      | The Payment Methods vary based on your selling Format and which eBay site(s) you are posting to. For more information on this topic, see "More About Payment Methods" after this table.                                                |
| 4      | Ship-To<br>Location     | The options presented from the Ship-To Locations screen will vary depending on which eBay site you are posting to. Most sites offer a choice of domestic only, a selection of international, locations, or <i>Local Pickups Only</i> . |
| 5      | Payment<br>Address      | This is the address that you entered when you registered with eBay. You can change the address from this screen, but you will need to connect to the eBay website.                                                                     |
| 6      | Item Location           | If you have a postal code of some type, it is important to include that when you indicate where your item is located. This way buyers who search for items by location will be sure to find your listing.                              |

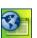

**SITE NOTE:** Sales tax information is applicable only at eBay U.S.

## Listing Upgrades

For a small fee you can add things like highlighting, icons, and picture treatments to your listings to help attract buyer attention. Listing Upgrades vary by site. The options for upgrading your listings are explained in detail in <u>"5) Creating More Attractive Listings"</u> in Chapter 4.

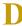

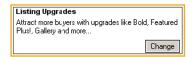

2-10 Listing Upgrades from the Format Specifics Screen

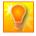

**HELPFUL HINT:** Listing Upgrades are not the same as the Listing Designer feature. For details about the Listing Designer see <u>"Adding Interest with the Listing Designer"</u> in Chapter 4.

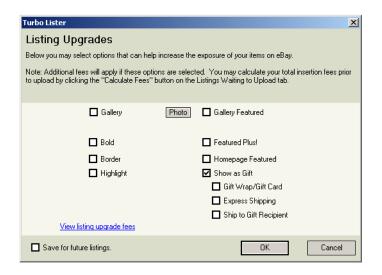

2-11 Listing Upgrades Dialog Box

### Format Specifics for Other Format Options

The table shown earlier in this chapter lists the Format Specifics for a seller using the Auction format. Other Formats and their Format Specifics are described here.

### The eBay Store Format

There are several important differences between eBay Store listings and Auction listings. For example, the duration of an eBay Store listing may be considerably longer, the fee schedule is different, and eBay Store listings do not appear in regular eBay search results.

The eBay Store Item Specifics regarding Quantity, Shipping, and Payment are the same as for Auction items. Differences include:

- The only price on an eBay Store item is the Buy It Now price.
- In addition to a number of days, sellers with an eBay Store can choose GTC (Good Until Cancelled).

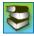

**REFERENCE:** You can learn more about eBay Stores on the eBay website. Visit eBay U.S. – <a href="http://pages.ebay.com/storefronts/seller-landing.html">http://pages.ebay.com/storefronts/seller-landing.html</a>. To learn more about eBay fees, visit eBay U.S. – http://pages.ebay.com/help/sell/fees.html.

#### The Fixed Price Format

The Fixed Price format allows you to sell items immediately at a set price. It is similar to the Buy It Now option available with Auction format listings, except with the Fixed Price format, there is no bidding at all.

When you list an item with the Fixed Price format:

- Buyers must purchase your item immediately at the price you set.
- You can sell more than one item in the same listing.
- The Buy It Now price will not disappear until all of the items are sold or until the listing ends.

Unlike eBay Store listings, Fixed Price listings show up in regular eBay listing pages and search results.

#### The Real Estate Ad Format

If you create a Real Estate Ad listing, you advertise the property's availability without running an auction. The bids that you receive will only indicate interest from potential buyers. In addition to the usual Format Specifics (for example, Duration and Price), Read Estate Ads must include the location of the property.

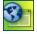

SITE NOTE: The Real Estate Ad Format is available only in Canada, China, Germany, and the U.S.

#### The Best Offer Option

If you have chosen Fixed Price or eBay Store as your Format option, you may want to take advantage of the Best Offer feature. This feature gives buyers an opportunity to make binding offers for your items. As the seller, you can accept the offer or decline the offer. When you accept the offer, the item closes and the Best Offer price and terms are displayed. If you do not respond within 48 hours, the offer expires.

To use this feature for one item you must have a feedback rating of 10 or more. To create a Best Offer listing for two or more items, you must have a feedback rating of 30 or higher and have been a registered user for at least 14 days. (If you are ID verified these qualifications are waived.)

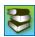

**REFERENCE:** To learn more about this feature, see the online help on the eBay U.S. website – http://pages.ebay.com/help/sell/best-offer.html.

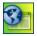

SITE NOTE: The Best Offer feature is available in Australia, Canada, France, India, Taiwan, U.K., and U.S. On some sites (for example, Austrailia) Best Offer is offered only in certain categories, such as Motors.

## More About Payment Methods

Payment methods vary depending on which eBay site(s) you are posting on. These are some of the possible choices:

- Immediate Payment
- PayPal
- Money Order/Cashier's Check (Cheque)
- Personal Check (Cheque)
- Other See Payment Instructions

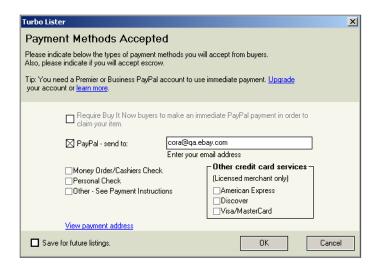

#### 2-12 The Payment Methods Screen

### Credit Card Payments

At some sites, if you are a licensed merchant, you can also select:

- American Express
- Discover Card
- Visa/MasterCard

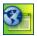

SITE NOTES: None of the credit card options are available from eBay Germany. eBay Italy does not offer the *Discover* option.

The credit card options listed here are not available from eBay China. Instead, this site offers China Escrow. Escrow protects both buyer and seller by acting as a trusted third-party during the transaction and managing the payment process from start to finish. It is ideal for high-priced transactions because it provides added protection.

These are the other options available from eBay China:

- China Escrow
- · Bank Transfer
- · Cash on Delivery
- · Cash on Pickup
- Other/See Item Description
- Pay First, Delivery Afterwards
- Postal Transfer
- · Merchant Credit Cards

**Note:** For deliveries within the same city, use Cash on Delivery; for intracity deliveries, use Pay First, Delivery After.

The most popular payment method in eBay Spain is Bank Transfer (also known as "Wire Transfer").

### CIP and CIP+ Payments

Users who list on the eBay sites in Australia, Europe, and Taiwan frequently use the Customer Initiated Payment (CIP) method of payment. With this method the buyer transfers the payment directly to the seller's bank account. The seller provides his or her bank account details to the buyer through email after the transaction (CIP) or automatically during checkout (CIP+). This service is free to the buyer.

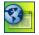

SITE NOTE: CIP is available from the eBay sites in Germany and Taiwan. In Australia this service is called "Bank Depost" and "Bank Deposit Express."

### The Immediate Payment Option

If you are listing using the Buy It Now option of the Auction or Stores Format, you may be eligible to require that the buyer pay immediately. The buyer must pay before the listing ends except under special circumstances.

To require immediate payment from your buyer, you must:

- Specify a PayPal Premier or Business account when you list your item.
- Specify a Buy It Now price no greater than the equivalent of \$2,000 U.S.
- Specify shipping costs.
- Ship to a buyer's confirmed PayPal shipping address (unless you change your PayPal profile so that you will also ship to unconfirmed addresses).
- Be a seller in good standing.

When a buyer clicks the *Buy It Now* button in your listing, he or she will be directed to pay immediately using PayPal. When the purchase is completed, the listing will end, and you will be directed to ship the item to the buyer.

This option is not available in all eBay categories. The option will remain grayed-out (not selectable) in Turbo Lister if your listing does not meet all of the criteria.

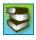

REFERENCE: For more information about the Immediate Payment option, visit eBay U.S. – <a href="http://pages.ebay.com/help/sell/immediatepayment.html">http://pages.ebay.com/help/sell/immediatepayment.html</a>.

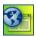

The Immediate Payment SITE NOTE: option is available in Australia, Canada, Spain, France, Italy, Netherlands, the U.K., and the U.S.

## More About Shipping Costs

You do not have to specify a shipping cost before listing your items. If you prefer, you can work out the details with the buyer after your item has been sold.

If you do want to make shipping arrangements in advance, the Shipping Costs screens allow you to enter information for domestic shipping and international shipping. At some sites these screens help you with shipping insurance and the sales tax that you may need to include with the shipping cost. Each eBay site has its own set of shipping services and rates.

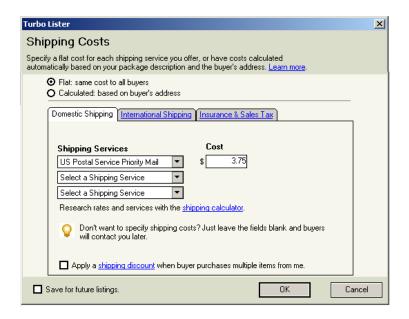

2-13 The Shipping Costs Screen (Domestic Flat Rate)

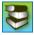

REFERENCE: For more information about shipping costs, visit eBay U.S. – http://pages.ebay.com/help/sell/contextual/actual-rate-example.html.

#### Flat Rate vs. Calculated Rate

If you are located in the U.S. or Germany, the first choice that you will need to make is whether you want to charge a Flat Rate or a Calculated Rate.

- Flat Rate The cost is the same to all buyers.
- Calculated Rate The cost is based on the buyer's location.

The Shipping Calculator allows you to enter shipping information such as weight, package size, shipping service, and any handling fees. eBay can then calculate shipping rates based on the buyer's zip code (or postal code or postcode) and the service selected. Insurance rates can be calculated based on the final price of the item. Rates will be displayed in a calculator on the listing page and in the payment process.

For more information about the shipping calculator, visit the eBay website Shipping Calculator FAQ at eBay U.S. – http://pages.ebay.com/help/sell/shipping-fags.html.

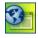

SITE NOTE: The Shipping Calculator is available at eBay Germany and eBay U.S.

### Multiple Shipping Services

Sellers at most sites can offer multiple shipping options to domestic buyers. Buyers can select their favorite service at Checkout. Sellers who offer multiple shipping services can specify the shipping costs for each service, which allows maximum flexibility for the buyer.

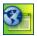

**SITE NOTE:** At eBay India sellers are required to either ship the product or provide local pick-up. Sellers offering to ship their items must specify at least one domestic shipping service and its cost.

## 6) STEPS FOR CREATING LISTINGS

Earlier in this chapter, you learned that there are five basic ways to create listings in Turbo Lister. This section provides the steps for two of the most basic methods.

These steps summarize the process of creating a listing. They assume that you have a basic understanding of the types of information that you will be asked to enter. If you do not, you can either read the preceding sections of this manual, or, if you are reading this manual online, you can click the cross-references as needed.

## Using the Create Item Wizard

To create a new listing using the Create Item Wizard, follow these steps:

1. On the Turbo Lister Toolbar, click *Create New* and then click *Create New Item*. (You can also use the *File* menu by following this path: *File* > *New* > *Item*.)

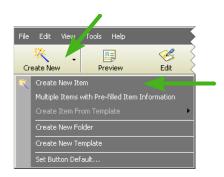

- 2-14 Creating a Listing with the Create Item Wizard
  - 2. Select one or more eBay Sites that you want to list on. (Turbo Lister supports international selling. See "Choosing an eBay Site" in Chapter 6.)

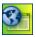

**SITE NOTE:** • At eBay Canada sellers also select a currency at this point.

- 3. Select the selling Format that you want to use. Click *Next*. (See "2) Selecting a Site and a Format" this chapter.)
- 4. Enter an Item Title (mandatory) and Subtitle (optional).
- 5. Choose at least one Category for your listing. Click *Next*. (See "Selecting the Best Category" in this chapter.)
- 6. If your item has Item Specifics, fill in the appropriate information. (See "Adding Item Specifics" in Section 3 of this chapter.)
- 7. Enter a Description of your item.
- 8. Add one or more Pictures of your item. (See "Adding Pictures" in this chapter.)
- 9. If you want to use the Listing Designer, make your selections now. Click Next. (See "Adding Interest with the Listing Designer" in Chapter 4.)
- 10. Enter the appropriate Format Specifics. Click Save. (See "5) Entering Format Specifics" in this chapter.)
- 11. Your listing is complete and will now be displayed on the Item Inventory screen. To make any further changes, you will need to use the edit features. (See "1) Editing Your Listings" in Chapter 4.)

### Using the *Duplicate* Feature

The *Duplicate* feature allows you to duplicate one or more items one or more times. For example, you can duplicate one item five times, five items one time, or any other combination. To create a new listing using this feature, follow these steps:

- 1. On the Item Inventory list, click <u>once</u> on the item or items that you want to duplicate.
- 2. Click *Duplicate* on the Toolbar.

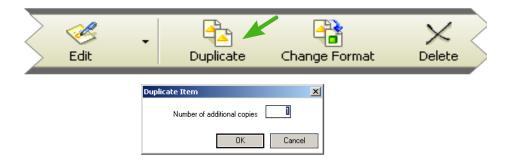

#### 2-15 Creating a Listing Using the Duplicate Feature.

- 3. Indicate how many copies you want of each of the items that you have selected.
- 4. One or more copies of each selected item will appear below the original item. If you want to edit any of these items, click <u>twice</u> on that item.
- 5. Turbo Lister will display an edit screen for you to make appropriate changes to this listing. (Most of the fields on this screen are described in "5) Entering Format Specifics" earlier in this chapter.)
- 6. When you have finished, click Save.

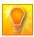

**HELPFUL HINT:** Regardless of how many identical items you have created, each item will receive a unique Item # once it is uploaded to eBay.

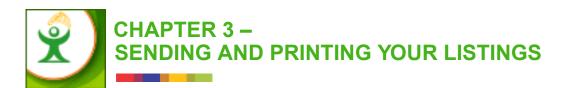

This chapter explains how to send your Turbo Lister listings to eBay and how to print out your listings. These sections are included:

- 1) Viewing Listings Waiting to be Uploaded
- 2) Scheduling Your Listings
- 3) Sending Your Listings to eBay
- 4) Managing Pending Listings
- 5) Viewing the Activity Log
- 6) Printing Your Listings

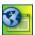

**SITE NOTE:** The major functions described in this chapter are global and apply to all eBay sites. However, not all eBay sites provide all of the features described here. These differences are noted where applicable.

### 1) VIEWING LISTINGS WAITING TO BE UPLOADED

On the *Item Inventory* screen, when you select one or more items and then click the *Add to Upload* button, Turbo Lister copies the item(s) you have selected to the *Listings Waiting to Upload* screen. (This screen is located behind the *Item Inventory* screen when you are viewing your item inventory.)

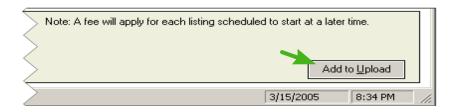

#### 3-1 The Add to Upload Button

## The *Upload* Dialog Box

You will see a dialog box that allows you to indicate whether you want to return to the *Item Inventory* screen (*Return to My Saved Listings*) or to go to the *Listings Waiting to Upload* screen (*Go Upload Listings*).

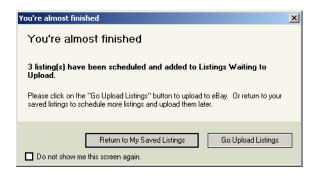

#### 3-2 The Upload Dialog Box

## The Listings Waiting to Upload Screen

Before you actually send your listings to eBay, you will probably want to check them from the *Listings Waiting to Upload* screen. Most of the headings on this screen are the same as the ones on the *Item Inventory* screen (see "4) Viewing Your Item Inventory" in Chapter 1). The headings that are different are defined in the table below.

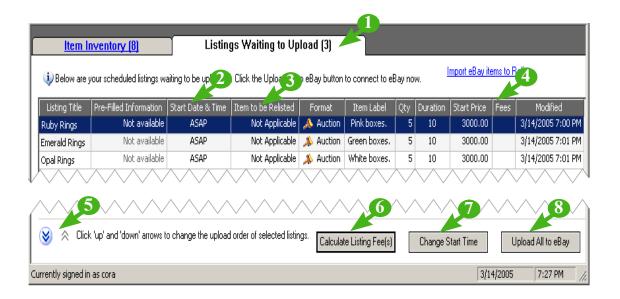

3-3 Listings Waiting to Upload (with Customized Columns)

| Number | Feature                          | Purpose                                                                                                    |
|--------|----------------------------------|----------------------------------------------------------------------------------------------------|
| 1      | Listings<br>Waiting to<br>Upload | Click this tab to display a list of the items that are waiting to be uploaded to eBay. To copy items from the <i>Item Inventory</i> list to this list, click the <i>Add to Upload</i> button in the lower right of the <i>Item Inventory</i> screen.                                             |
| 2      | Start Date and Time              | This is the calendar date and the time that your listings are scheduled to appear on eBay. If you have not scheduled your items, they will appear as ASAP (As Soon As Possible).                                                                                                    |
| 3      | Item to be<br>Relisted           | This column indicates whether or not this item has been relisted from a previous listing. Relisting items is discussed in Chapter 5.                                                                                                    |
| 4      | Fees                             | This is the eBay fee that is charged for this listing. To calculate the listing fee for one or more items, you click the <i>Calculate Listing Fees</i> button at the bottom of the screen.                                                                                                    |
| 5      | Up and Down<br>Arrows            | You can use these arrows to move items up or down on the list. By default the items will be in alphabetical or reverse alphabetical order depending on what you have selected for the <i>Item Inventory</i> screen. Unlike that screen, here you can put the items in any order that you choose. |
| 6      | Calculate<br>Listing Fees        | If you are connected to the Internet you can click this button to calculate the listing fees for the selected item(s). The amount will then be displayed in the <i>Fees</i> column.                                                                                                    |
| 7      | Change Start<br>Time             | Use this button to change the scheduled start time for your listing(s). You can use this feature whether the listings were originally scheduled for a particular time or were ASAP.                                                                                                    |
| 8      | Upload All to eBay               | Click this button to upload all of the listings shown on the Listings Waiting to Upload screen.                                                                                                    |

## 2) SCHEDULING YOUR LISTINGS (OPTIONAL)

Sometimes it will be to your advantage as a seller to schedule your listings to appear at particular times or at spaced intervals using the *Interval* menu. For example, you can schedule all of your items to start on May 18th at 2:00 or you can schedule your first item to start on May 18th at 2:00 and subsequent items to start every few minutes (3 to 60) after that.

You can schedule your listings either by using the scheduling feature at the bottom of the *Item Inventory* screen, or by clicking the *Change Start Time* button on the *Listings Waiting to Upload* screen. There is a fee for using the scheduling feature.

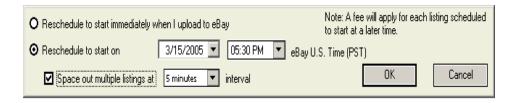

3-4 Scheduling Your Listings

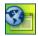

SITE NOTE: Sellers who list on eBay Austria, Switzerland, Germany, France, and U.K. can use the Turbo Lister scheduling feature for free if they also subscribe to Selling Manager Pro.

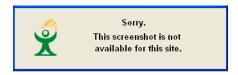

3-5 Selling Manager Pro Users Schedule Turbo Lister for Free

## **About Scheduling**

Here are some of the things you should know as you decide whether or not to schedule your listings:

- There is no fee if you leave the default, which is to have your listings start when you upload them. (This is shown as ASAP on the listing screens.)
- An additional fee will be charged if you schedule your listings to start at a later time.
- Fees are applicable at the actual start time, not when the listings are uploaded.
- You can schedule up to three weeks in advance.
- All listings must start one hour or more from the time of scheduling. For example, if you are doing your scheduling at 5:00 PM, you cannot schedule any of your listings for earlier than 6:00 PM.

## Steps for Scheduling Your Listings

To schedule one or more listings, follow these steps:

- 1. On the *Item Inventory* screen (or on the *Listings Waiting to Upload* screen), select the item or items you want to schedule. (To select multiple items, hold down the Control key as you select the items.)
- 2. If you want your listing(s) to start as soon as you upload them, select the first option.
  - If you want your listings to start at some other time, select the second option, and then choose a date and time from the drop-down menus.
  - If you want your listing(s) to appear at intervals, select an increment from the drop-down menu.
- 3. When you have finished, click *Add to Upload* (or *OK*).

## 3) SENDING YOUR LISTINGS TO EBAY

There are a number of ways for you to send your listings to eBay. The method you choose is a matter of personal preference. This section explains the possible methods and then provides a list of suggested steps for uploading listings.

## Ways to Upload Your Listings

The four ways to send your listings to eBay are described in the table below.

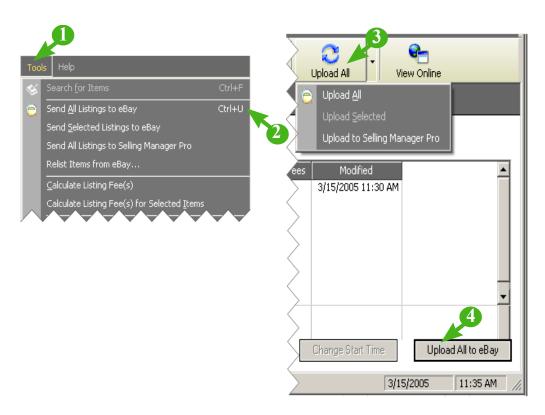

3-6 Send Options from the Tools Menu and the Upload All Command

| Number | Feature                          | Purpose                                                                                                    |
|--------|----------------------------------|----------------------------------------------------------------------------------------------------|
| 1      | Tools Menu<br>Send<br>Selections | The <i>Tools</i> menu offers three ways to send your listings to eBay. You can send all of the listings on the <i>Listings Waiting to Upload</i> screen to eBay or you can send only selected items to eBay.  Notice that the <i>Tools</i> menu also offers two choices for calculating listing fees. You can calculate listing fees for all of your items or only for selected items.  (The <i>Send All Listings to Selling Manager Pro</i> selection is discussed in Chapter 7.) |
| 2      | Keyboard<br>Shortcut             | The keyboard shortcut for sending your listings to eBay is *Ctrl+U. Note that this shortcut can only be used to send all of your listings, not for selected listings.                                                                                                    |
| 3      | Upload All<br>(on Toolbar)       | The Turbo Lister Toolbar includes an icon that displays a menu for uploading your listings to eBay. You can upload all of the listings on your <i>Listings Waiting to Upload</i> screen or you can upload only selected items.  (The <i>Upload to Selling Manager Pro</i> selection is discussed in Chapter 7.)                                                                                                    |
| 4      | Upload All to eBay (button)      | In the lower right of the <i>Listings Waiting to Upload</i> screen is an action button that allows you to submit everything on the screen to eBay.                                                                                                    |

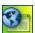

SITE NOTE: If you list on one or more of the English-language sites, please note that for practical purposes, the terms "sending" and "uploading" to eBay are synonymous.

## Calculating Fees

Before Turbo Lister uploads your listings to eBay, it will calculate the fees that apply to these listings. (Unless you have turned off this feature using the *Disable Automatic Fee Calculation* checkbox on the *Calculating Fees* screen.)

#### **Total Fees**

If the fees are higher than you expected, you can click on the *Cancel* button. The upload process will be cancelled, and you can adjust your listings to reduce the fees.

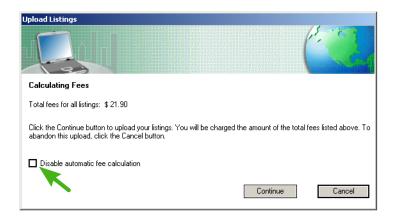

#### 3-7 The Calculating Fees Screen

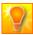

**HELPFUL HINT:** If you want to skip the fee calculation step in the future, you can check the *Disable Automatic Fee Calculation* option on the *Calculating Fees* screen.

### **Upload Complete**

If you accept the fees and want to proceed, you can click the *Continue* button. Turbo Lister will upload your listings. You will see a confirmation screen when the upload is complete.

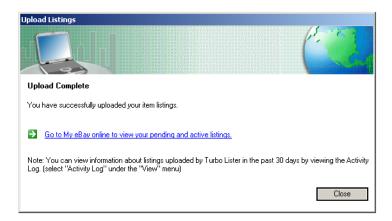

#### 3-8 Upload Complete Screen

## Steps for Uploading Your Listings

To upload your listings to eBay, follow these steps:

- 1. Click the *Listings Waiting to Upload* tab to display a list of the listings that are waiting to be uploaded. (See "1) Viewing Listings Waiting to Be Uploaded" earlier in this chapter.)
- 2. Double-check to make sure that you are uploading the correct items, that your prices are set correctly, and so forth.
- 3. If you are connected to the Internet, you can preview the listing fees for each item by clicking the *Calculate Fees* button.
- 4. If you want to change the start time of a listing, select it, and then click the *Change Start Time* button. To select multiple items, hold down the Control key and select the items.

- 5. If you want to change the order in which your listings appear, select the item you want to move and click on the Up or Down arrow at the bottom left of the screen. You can also select multiple items to move more than one item at the same time.
- 6. If you want to send all of your listings, click *Upload All to eBay*. If you want to send only selected items, use the *Tools* menu (*Tools* > *Send Selected Items to eBay*) or the *Update All* command from the Turbo Lister toolbar (*Update All* > *Upload Selected*).
- 7. If you have not turned off the automatic fee calculation, you will see the total amount of the eBay fees for these listings. Click *Continue* or *Cancel*.
- 8. You will be notified when the transmission is complete. Click *Close*. Your listings will start automatically at the time you specified or ASAP.

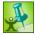

**TURBO TIP:** Each time you connect to send items to eBay, eBay Turbo Lister automatically checks for system updates and displays a message with the update status. You can use this opportunity to update your desktop tool with the latest features. (See "1) Keeping Current" in Chapter 5.

# 4) MANAGING PENDING LISTINGS

After you have uploaded your listings to eBay, you can still make changes to them if they haven't started already. To do this you must be connected to the Internet. Click on the *View Online* icon in the Turbo Lister toolbar, and enter your eBay User ID and password at the prompts.

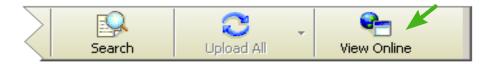

3-9 The View Online Toolbar Button

# Viewing Pending Listings on eBay

When you click the *View Online* toolbar icon and enter your eBay logon, you will be taken to the *My eBay* page where your listings are stored. From this page you can view how your listings will look to potential buyers, and you can make a number of different types of changes to the listings that are scheduled for the future.

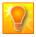

**HELPFUL HINT:** Sellers who subscribe to Selling Manager Pro can also view their online listings through that tool.

## Customizing What You See

You can customize the information that you see by using the *Customize* command in the upper right corner. This allows you to change the columns and the order of the columns. You can also print this page using the *Print* command in the upper right corner.

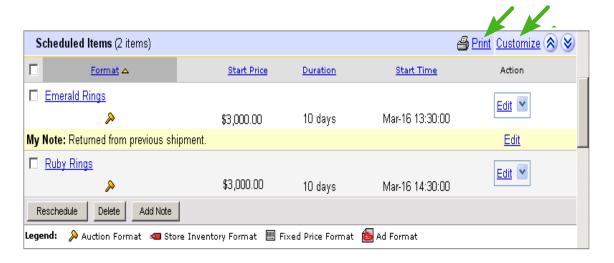

3-10 Scheduled Listings on eBay

# Changing the Listing Order

Your listings can be sorted by any of the column titles. For example, you can display your listings by *Format*, *Start Price*, *Duration*, or *Start Time*. To choose a sorting criteria, click on the column head that you want to use.

Once you have selected a sorting criteria, you can also select the order within that criteria. You can choose alphabetical, reverse alphabetical, numerical, or reverse numerical order depending on the type of data. If you click on the column head that is already selected, you will change the item order.

# Modifying Your Scheduled Listings

This section provides instructions for making changes to your listings from the *Scheduled Items* section of the *My eBay* page.

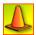

**CAUTION:** It is not possible to edit, re-schedule, or delete a listing through Turbo Lister one hour or less before the scheduled start time.

## Preview a Scheduled Listing

To see how your listing will look to potential buyers, and to make changes if necessary, follow these steps:

- 1. Click on the underlined item title.
- 2. Follow the prompts to make any desired content or cosmetic changes.
- 3. When you have finished, scroll to the bottom and click *Save Changes*.
- 4. On the preview screen, scroll to the bottom and click either *Submit* or *Submit and Save*.

## Change Start Time

If a listing has been scheduled to start at some point in the future, you can alter that schedule up to an hour before the item is scheduled to start. To change the start time of a pending listing, follow these steps:

- 1. Select one or more listings using the check box on the left.
- 2. Click the *Reschedule* button at the bottom left.
- 3. Enter the new start time information.
- 4. Click the *Reschedule* button on this screen.
- 5. Note that the new time now appears for your listing(s).

## Add Notes to Scheduled Listings

You can add a note that can not be seen by anyone but you. This is similar to the "label" feature in Turbo Lister. To add a note to a scheduled listing, follow these steps:

- 1. Select one or more listings using the check box on the left.
- 2. Click the *Add Note* button in the lower left.
- 3. Type your note in the text entry window.
- 4. Click Save.
- 5. Note that the note now appears above your listing(s).

## Delete a Scheduled Listing

If you delete a listing before it is scheduled, eBay fees will not be charged. To delete a scheduled listing:

- 1. Select the listing or listings using the check box on the right.
- 2. Click the *Delete* button.
- 3. On the next screen, again click the *Delete* button.
- 4. Note that your item is no longer listed.

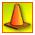

**CAUTION:** Once you have deleted the listing, you cannot later retrieve it. To recover it, you would need to reload it from Turbo Lister again.

## Edit or Copy Scheduled Listings

You can use the *Edit* feature to either make changes to an existing item or to copy that item to use it as a basis for making another, similar item. To edit or copy a scheduled listing, follow these steps:

- 1. Select one or more listings using the check box on the left.
- 2. Click the *Edit* button on the far right.
- 3. If you only want to edit the existing item, select *Edit*. If you want to copy this item, click *Sell Similar*.
- 4. Follow the prompts to make changes either to the original item or to the copy.
- 5. When you have finished, scroll to the bottom and click *Save Changes*.
- 6. On the preview screen, scroll to the bottom and click either *Submit* or *Submit and Save*.

# 5) VIEWING THE ACTIVITY LOG

To see a record of the activity between Turbo Lister and the eBay website you can view the Turbo Lister Activity Log. To see this log click the *View* menu, and select *Activity Log*.

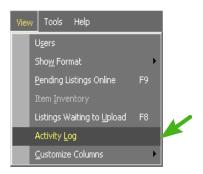

3-11 The Activity Log Command

# Retaining and Deleting Log Records

The Activity Log reflects all of your downloading and uploading activities. To keep this list managable, you might want to routinely delete outdated listings. You can delete everything on the list using the *Delete All* button at the bottom of the screen, or you can delete selected items by clicking the right mouse button.

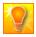

**HELPFUL HINT:** If you want to keep copies of older records, you may want to print out this log using the *Print* button at the bottom of the screen, and then delete the records themselves.

# **Activity Log Headings**

The *Activity Log* uses many of the same column headings that you see on the *Item Inventory* screen (see "4) <u>Viewing Your Item Inventory</u>" in Chapter 1) and the *Listings Waiting to Upload* screen (see "1) <u>Viewing Listings</u> <u>Waiting to Be Uploaded</u>" earlier in this chapter). With this screen the *Item* # column will always be filled in and the *Fees* column will always have a calculated fee for each item.

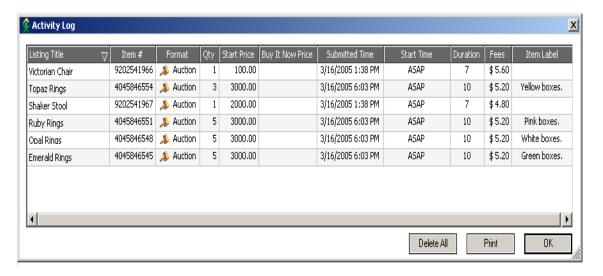

3-12 The Activity Log

# 6) PRINTING YOUR LISTINGS

If you would like a hard copy record of your listings, you can print out either your *Item Inventory* screen or your *Listings Waiting to Upload* screen. (You can also print out the Activity Log, but it has it's own *Print* button.)

## The Print Command

To print your screen use the *Print* command from the *File* menu. You can also use the standard Windows Ctrl+P keyboard shortcut.

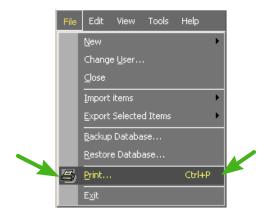

3-13 The Print Command

# Sample Printout

When you print either your *Item Inventory* screen or your *Listings Waiting to Upload* screen, the column headings will be the ones that you have on your screen.

## The printout includes:

- Your eBay User ID (upper right corner).
- A page number (lower left corner).
- A date and time stamp (lower right corner).

| _  | Item Iventory  |        |         |     |          | Cora@qa.ebay.com |               |                  |                |
|----|----------------|--------|---------|-----|----------|------------------|---------------|------------------|----------------|
|    | Listing Title  | Item # | Format  | Qty | Duration | Start Price      | Item Label    | Modified         | Item Specifics |
| E  | merald Rings   |        | Auction | 5   | 10       | 3000.00          | Green boxes.  | 2/9/2005 8:25 PM | Filled         |
|    | Opal Rings     |        | Auction | 5   | 10       | 3000.00          | White boxes.  | 2/9/2005 8:27 PM | Filled         |
| F  | luby Rings     |        | Auction | 5   | 10       | 3000.00          | Pink boxes.   | 2/9/2005 8:26 PM | Filled         |
|    | opaz Rings     |        | Auction | 5   | 10       | 3000.00          | Yellow boxes. | 2/9/2005 8:26 PM | Filled         |
| Į, | urquoise Rings |        | Auction | 15  | 10       | 3000.00          | Blue boxes.   | 2/9/2005 6:11 PM | Filled         |

Page 1 of 19 02/10/05 16:44:58

3-14 Printout of Item Inventory (with Customized Columns)

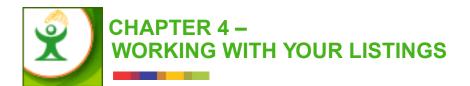

In this chapter you will discover many ways to work with existing listings either to create new listings or to improve the ones that you have already created. The chapter includes these topics:

- 1) Editing Your Listings
- 2) Editing Multiple Items
- 3) Editing Item Specifics
- 4) Using Pre-Filled Item Information
- 5) Creating More Attractive Listings
- 6) Managing Your Pictures

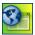

**SITE NOTE:** The major functions described in this chapter are global and apply to all eBay sites. However, not all eBay sites provide all of the features described here. These differences are noted where applicable.

# 1) EDITING YOUR LISTINGS

Once you have saved your listings, if you want to make further changes you can use the Turbo Lister edit commands. You can use the *Edit* menu from the Turbo Lister menu bar, the right-click menu, the commands on the Turbo Lister Toolbar, and, in many cases, keyboard shortcuts. You can also double-click anywhere on the item listing in the *Item Inventory* view.

#### **Edit Menus**

You can display an *Edit* menu by clicking *Edit* on the menu bar. You can also place your mouse on any listing in your Item Inventory and click the right mouse button. Both of these menus contain the standard word processing commands that you already know. For example, *Cut*, *Copy*, *Paste*, and *Select All* perform the expected functions. The other commands on these menus are explained more fully later in this chapter.

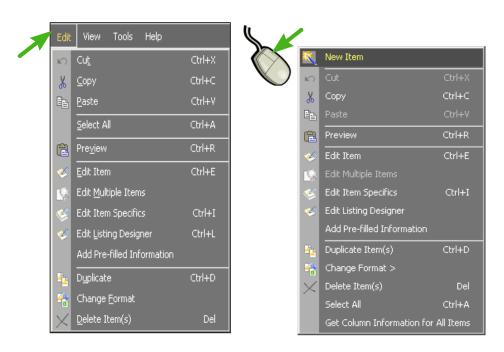

4-1 The Edit Menu and the Right-Click Menu

# **Editing Tools**

In addition to the all-inclusive *Edit* menus described earlier, Turbo Lister also provides a series of editing tools in the toolbar. These tools include another *Edit* menu that contains only the most frequently used edit commands.

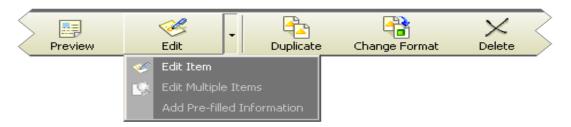

4-2 Edit Tools on the Turbo Lister Toolbar

#### The Preview Command

Their are four ways to preview the choices you have made for your listings. You can use the *Preview* command from the *Edit* menu, you can click on the *Preview* tool in the toolbar, you can click *Preview* on the right-click menu, or you can use the keyboard shortcut – Ctrl+R. (For more information about how the preview looks, see "The Preview Item Screen" in Chapter 1.)

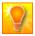

**HELPFUL HINT:** This *Preview* command gives you a summary of the information that you have entered; it does not show you what your listing looks like online

#### The Edit Item Command

To edit individual items you can use the *Edit Item* selection from either the *Edit* menu or the right-click menu or you can use the *Edit Item* selection from the *Edit* menu in the toolbar. You can also use the keyboard shortcut – Ctrl+E.

## **Editing Individual Items**

When you use the *Edit Item* command, Turbo Lister displays a screen keyed to the type of selling Format you have chosen. For example, if you are using the Auction format, the screen will be titled "Edit Item – Auction Details" and will have a place to enter (or change) "Auction Specifics."

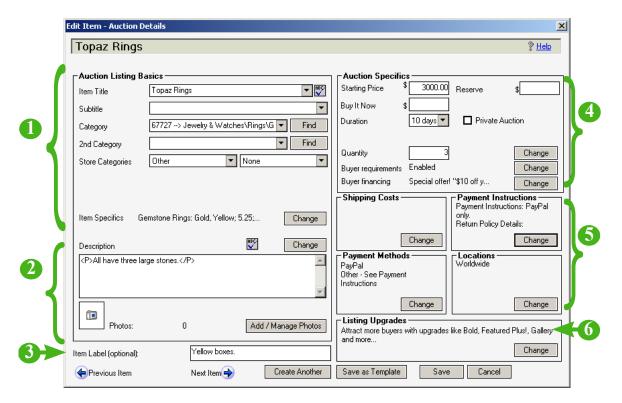

4-3 The Edit Item Screen

#### The Edit Item Screen

The fields in this screen are all defined in detail either in Chapter 2 or later in this chapter. If you need more information, see the table below for appropriate references.

| Number | Feature                               | Purpose                                                                                                    |
|--------|---------------------------------------|----------------------------------------------------------------------------------------------------|
| 1      | Listing Basics                        | For information about Titles, Subtitles, and Categories see <u>"3)</u> <u>Entering an Item Title and Selecting a Category"</u> Chapter 2. For information about Item Specifics see <u>"Adding Item Specifics"</u> Chapter 2. |
| 2      | Description and Photos                | For information about your item Description and Photos, see <u>4</u> Adding a Description and Pictures in Chapter 2.                                                                                                    |
| 3      | Label                                 | Labels are explained in <u>"The Item Title and Category Screen"</u> in Chapter 2.                                                                                                    |
| 4      | Auction<br>Specifics                  | For details about Prices, Duration, Quantity, and Buyer Information see "Price, Duration, Quantity, and Buyer Information" in Chapter 2.                                                                                     |
| 5      | Shipping,<br>Payment,<br>and Location | For information about Shipping, Payments, and Location see<br><u>"Shipping, Payment, and Location Information"</u> in Chapter 2.                                                                                             |
| 6      | Listing<br>Upgrades                   | For information about Listing Upgrades, see <u>"Choosing the Right Listing Upgrades"</u> later in this chapter.                                                                                                    |

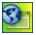

**SITE NOTES:** At eBay Canada users can also edit the required currency (US\$ or CA\$) from this screen.

At eBay China and Taiwan there are no Subtitles or Item Specifics.

# The Duplicate Command

The *Duplicate* command is available from either the *Edit* menu, the right-click menu, or from the toolbar. You can also use the keyboard shortcut: Ctrl+D.

Because it is primarily a way to create a new listing from an old listing, rather than a way to edit, this command is discussed in the chapter about creating listings. See "Using the Duplicate Feature" in Chapter 2.

#### The Delete Command

The *Delete* command is available from either the *Edit* menu, the right-click menu, or from the toolbar. This command also has a keyboard shortcut – the *Delete* key. To help you avoid making a mistake, you will be asked to verify that you want to delete the item or items that you have selected.

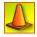

**CAUTION:** Before you delete an item, make certain that you are have no more use for it. There is no "Undo" command.

## Change Item Format

If you want to change the selling Format for one or more items, you can use the *Change Format* command, which is available from either the *Edit* menu, the right-click menu, or the toolbar.

Turbo Lister will display a dialog box that allows you to select a different selling Format for the item(s) you have selected. Once you have selected a new Format, you will see the appropriate *Edit Item* screen for the new Format. You can then change whatever fields you want to change, and click *Save* when you are finished.

If you want to change more than one item at a time, see<u>"2) Editing Multiple Items"</u> later in this chapter.

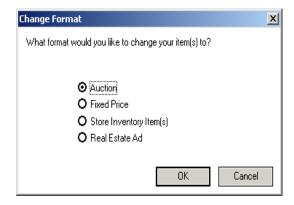

4-4 The Change Item Format Dialog

## 2) EDITING MULTIPLE ITEMS

If you want to save time by editing more than one item at a time you can use the *Edit Multiple Items* command from either the *Edit* menu, the right-click menu, or the toolbar. This command has no keyboard shortcut.

# The Edit Multiple Items Screen

The screen that you use to edit multiple items is the same as the one for editing individual items. To see a table that provides references for the fields, see "The Edit Item Screen" earlier in this chapter.

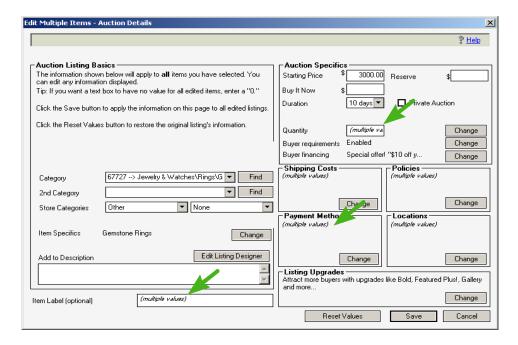

#### 4-5 The Edit Multiple Items Screen

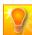

**HELPFUL HINT:** When you edit more than one item at a time, only the fields that all of the selected items have in common will display an actual value. The other fields will display "(multiple values)."

# About Editing Multiple Items

When you edit multiple items, you can change either values that all of the items have in common or values that they do not at present have in common. If you select a new value, it will change all of the existing values to the newly entered value.

To edit multiple items at the same time, all of the items must:

- Be on the same site (e.g., eBay US, eBay UK).
- Have the same format (e.g., Auction, Fixed Price).
- Use the same currency.
- Either have or do not have Pre-filled Item Information.

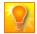

**HELPFUL HINTS:** If you want to change only the Item Specifics for your items, you can use the *Editing Item Specifics* command (see <u>"3) Editing Item Specifics</u>" later in this chapter).

If you want to change the Format, you must first use the *Change Format* command (see "Change Item Format" earlier in this chapter).

# 3) EDITING ITEM SPECIFICS

The *Edit Item Specifics* feature allows you to update one or more Item Specifics for hundreds of existing items at the same time. (For a discussion of Item Specifics, see "Adding Item Specifics" in Chapter 2.)

You can use the Item Specifics edit grid in many ways. For example:

- You can change all of the Item Specifics for all of the items or only for selected items.
- You can change only some of the Item Specifics for all of the items or only for selected items.
- You can change only one Item Specific for all or some of the items.

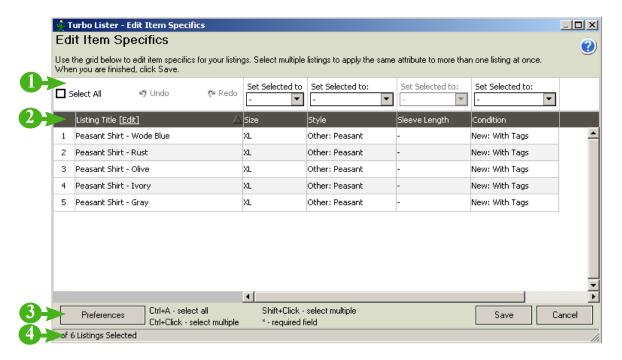

4-6 The Edit Item Specifics Screen

# The Edit Item Specifics Screen

The table below defines the fields and features for the *Edit Item Specifics* screen.

| Number | Feature            | Purpose                                                                                                    |
|--------|--------------------|----------------------------------------------------------------------------------------------------|
|        | Controls and Boxes | You can use the <i>Select All</i> checkbox to select all of the items on the screen.                                                                                                    |
| 1      |                    | The <i>Undo</i> and <i>Redo</i> triggers allow you to undo the most recent change that you have made, and to redo it, if necessary.                                                                                                    |
|        |                    | You can use the <i>Set Selected to</i> boxes to change the values of the Item Specifics listed below. The way that the values are listed (check boxes, drop-down menus, text fields) depends on which types of item specifics are applicable to your items.                                                                                                  |
|        | Title Bar          | The title bar (shown in dark gray) will vary depending on what type of items you have selected.                                                                                                    |
| 2      |                    | The <i>Edit</i> button allows you to edit the listing title(s) that you have selected. After you have made your changes, to return to the default mode for listing titles (not editable), click on any item specifics field. Your change will automatically be saved.                                                                                        |
|        |                    | You can sort any of the columns by clicking on the column header. The sorting will be in alphabetical or numerical order. Any items that are selected prior to sorting will remain selected after the sort. Click the triangle to reverse the sorting order. (The number column, designed to be a reference point, does not change when columns are sorted.) |
| 3      | Preferences        | This feature alerts you when changing a particular Item Specific might involve complications. It allows you to highlight 1) attributes that depend on another attributes, and 2) required attributes.                                                                                                    |
| 4      | Status Bar         | This bar displays the number of items being edited and the number of items currently selected.                                                                                                    |

# Changing Individual Item Specifics

To change the Item Specifics for individual items, you use the boxes shown to the right of each item. The way that the values are listed (check boxes, drop-down menus, text fields) depends on which types of item specifics are applicable to your items.

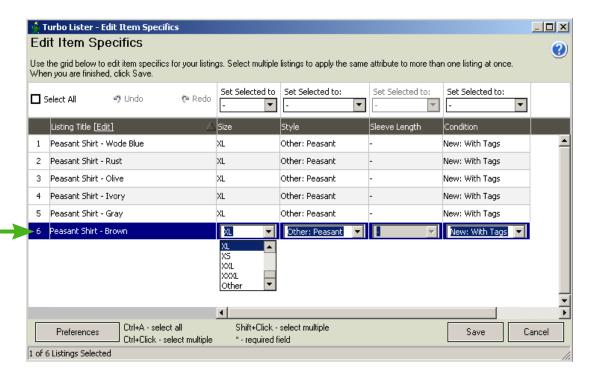

4-7 Editing Item Specifics for a Single Item

# **About Editing Item Specifics**

Here is some information that you will find useful as you use this feature:

- You can use the *Edit Item Specifics* command from the *Edit* menu or the right-click menu or you can use the keyboard shortcut: Ctrl+I.
- The primary part of this screen is an interactive grid that lists the items you have selected and their pertinent item specifics.
- If the items that you have selected do not have the same item specifics, the system will prompt you to select a set of items that do have the same item specifics.

# Steps for Editing Item Specifics

The procedure for making changes varies slightly depending on how many items and how many specifics you want to change. The difference is in Step 4. To change Item Specifics, follow these steps:

- 1. On the *Item Inventory* screen, select the items that you want to edit.
- 2. Click the *Edit Item Specifics* command either on the *Edit* menu or on the right-click menu, or press Ctrl+I.
- 3. On the *Edit Item Specifics* screen, select the items that you want to edit by using the Ctrl key as you click (to select more than one item) or by using the Ctrl and Shift keys as you click (to select a range of items).

(To select all of the items listed, click the *Select All* box at the top left of the screen or press Ctrl+A.)

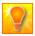

**HELPFUL HINT:** To help you see what you are doing, you can resize any column in the grid except the number on the far left.

- 4. If you want to make the same change(s) to the selected items, click the *Set Selected to:* drop-down dialog box at the top of the column. If you want to make different changes to one or more Item Specifics, click any active drop-down or text field in the grid.
- 5. Select the value(s) that you want to use.

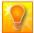

**HELPFUL HINT:** Press the Tab key to move to the next field on the right. Press Shift and Tab to move to the next field on the left.

- 6. Repeat Steps 4 and 5 until you have changed all of the values that you want to change.
- 7. When you have finished, click the *Save* button.
- 8. Unless you have turned it off, you will see a confirmation message. Click *OK*.

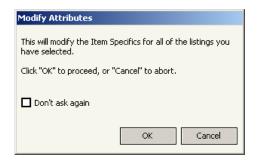

#### 4-8 The Modify Attributes Dialog Box

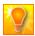

**HELPFUL HINT:** If you have selected more than two hundred items, you may need to wait several seconds for your changes to be saved.

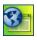

**SITE NOTE: E** eBay Taiwan does <u>not</u> have the Attributes feature.

## 4) USING PRE-FILLED ITEM INFORMATION

If the site that you list on and the category that you use support Pre-filled Item Information you can save time by creating many items at once. You can use this feature if there is licensed content available for your product type.

This feature can automatically fill in Item Specifics information when you enter a unique product identifier. It can provide basic facts (for example, movie descriptions) about your item and it can even provide a stock picture. This makes the listing process faster for you, and also gives buyers an easy way to search for your item.

With Pre-filled Item Information you get a head start in creating listings that are clear and appealing to buyers, and then you add your own descriptions to make your listing unique.

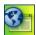

SITE NOTE: Pre-filled Item Information is not available at eBay Australia, China, Spain, Italy, or Taiwan.

# Creating Items with Pre-Filled Item Information

To create new items with Pre-filled Item Information follow this path from the *File* menu: *File* > *New* > *Multiple Items*. Or use the *Multiple Items with Pre-filled Item Information* selection for the *Create New* toolbar menu.

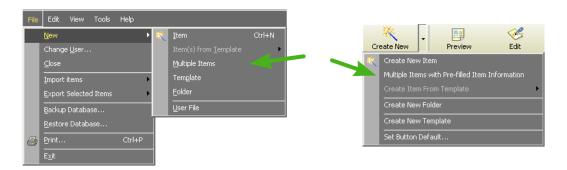

4-9 The Multiple Items Commands

## Selecting Listing Sites

After you select the *Multiple Items* command, you will see the *Pre-filled Item Information* screen. This is where you choose which sites you want to list on.

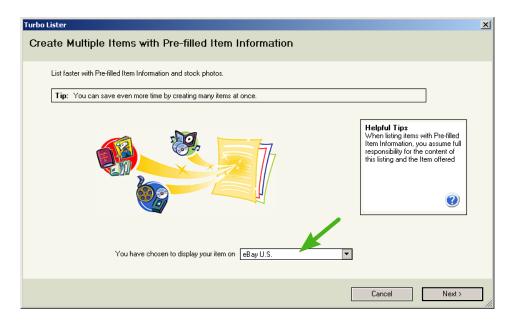

4-10 Create Multiple Items with Pre-Filled Item Information

## **Entering Multiple Items**

After you have selected a site, you will see the *Enter Multiple Items* screen. Here you select an appropriate product type, an identifier or keywords, and a selling Format.

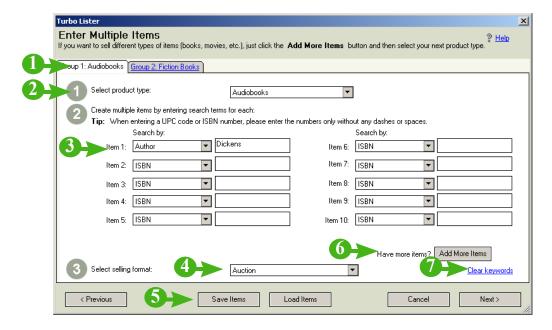

4-11 The Enter Multiple Items Screen

## Features for Entering Multiple Items

The table below lists and describes the fields and features on the *Enter Multiple Items* screen.

| Number | Feature           | Purpose                                                                                                    |
|--------|-------------------|----------------------------------------------------------------------------------------------------|
|        | Tabs              | If your items will fit on one screen, and if all of your items are of the same type, then you will only have one group tab.                                                                                                    |
| 1      |                   | If you have more items than you can fit in the boxes provided, you can click <i>Add More Items</i> to add a second tabbed screen. If you have more than one product type, you can use the tabbed screens to separate the two types.                             |
| 2      | Product Type      | Use this drop-down menu to select the product type for the item(s) that you want to list. (If the product type is not listed, it means that there is no pre-filled information for your product.)                                                               |
| 3      | Search<br>Terms   | This is the criteria you are going to use to search for matching items. The first box is a drop-down menu. It allows you to pick among several search criteria. The second box is a type-in field for you to enter the specific name, number, or what have you. |
| 4      | Selling<br>Format | The selling Formats for this type of listing are the same as the Formats for other types of listings, except that the Real Estate Ad format is not available.                                                                                                   |
| 5      | Buttons           | If you click the Save Items button, your item(s) will be saved, but you will remain on this screen. If you click the Load Items button, the system will load whatever item(s) you have most recently saved, and you will remain on this screen.                 |
| 6      | Add More<br>Items | Click this button to open additional screens with tabs at the top. You can do this if you have too many items for one screen, or if you want to change the product type for the remainder of your items.                                                        |
| 7      | Clear<br>Keywords | Click this selection to erase any keywords that you have entered since your last $Save$ .                                                                                                    |

## **Downloading Possible Matches**

Once you click *Next* from the *Enter Multiple Items* screen, Turbo Lister will go to the eBay website to retrieve matches. (You must be logged on to the Internet to perform this step.)

Turbo Lister will locate and display Pre-filled Item Information that describes your items. You will see a maximum of three matches for each of the searches that you entered. You must select the correct match for each of your entries.

The information displayed depends on the type of item information you are retrieving. Not all of the commands and links will be available for all types of products.

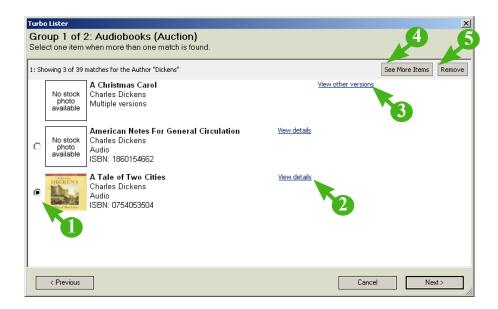

4-12 The Product Matching Screen

## **Product Matching Features**

The table below describes the features on the screen that displays matches for the pre-filled items that you entered.

| Number | Feature                | Purpose                                                                                                    |
|--------|------------------------|----------------------------------------------------------------------------------------------------|
| 1      | (Select match)         | Click the radio button for the option that matches your item most closely. If none of them match, click the <i>See More Items</i> button.                                                                                                    |
| 2      | View Details           | Click this link to see all of the details of the match you have selected. (See <u>"Viewing Product Details"</u> later in this section.)                                                                                                    |
| 3      | View Other<br>Versions | If there are a number of very similar matches for your search (e.g., different editions of the same book), you can click this link to see other versions.                                                                                                    |
| 4      | See More<br>Items      | This link will display a screen with all the matches for your search. These can be sorted by various criteria (depending on the product type) to help you find the best match for your item.                                                                                                    |
| 5      | Remove                 | This button removes the item that you are searching for. For example, if you are searching for two things (Items A and B) and both have multiple matches, you will see both sets of searchs on this screen. If you decide that you no longer want to create a new item for Item A (because you can't find the right match), then you can click <i>Remove</i> to remove the Item A search from the list. |

## Viewing Product Details

If you click the *View Details* link from the matching screen, you will see the details of the particular product that you have selected. These details will vary according to the type of product that you are listing.

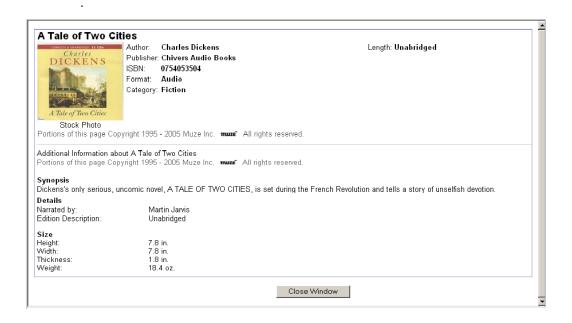

4-13 The Product Detail Screen

## Successful Matching

When you finish matching, Turbo Lister once again downloads information from eBay. Once your download is complete, you will see a confirmation message telling you that the matching has been successful and reminding you that you must edit the items you have just created.

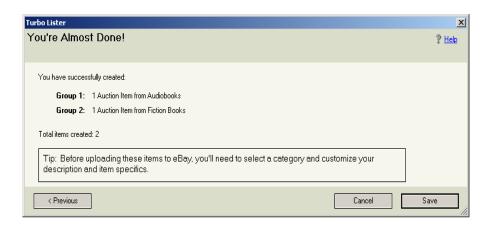

4-14 Matching Successfully Completed Screen

When you click *Save*, you will see your new item(s) on the *Item Inventory* screen. Before uploading your listings, you must make each one unique. To do this, click the *Edit* button next to the item.

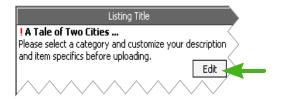

4-15 Pre-Filled Must-Edit Message

## Editing Pre-Filled Items

The *Edit Item* screen for pre-filled items is similar to the *Edit Item* screen for other new items. (See<u>"The Edit Item Screen"</u> earlier in this chapter.) However, much of the information is already filled in.

Most of these fields are described <u>"5) Entering Format Specifics"</u> in Chapter 2. The others are described in the following table.

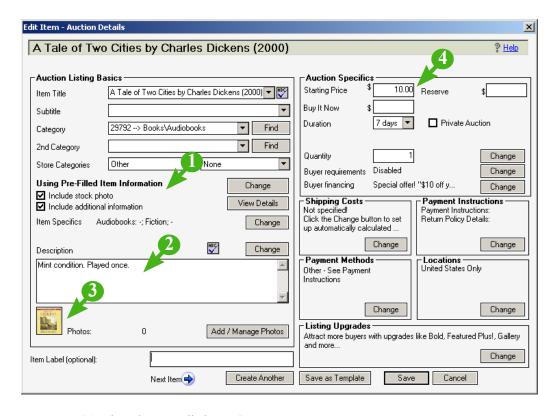

4-16 The Edit Pre-Filled Item Screen

#### Edit Features for Pre-Filled Items

Fields that are particularly significant for pre-filled items are described in the table below. (For explanations for fields that are not described here, see "The Edit Item Screen" earlier in this chapter.)

| Number | Feature                              | Purpose                                                                                                    |
|--------|--------------------------------------|----------------------------------------------------------------------------------------------------|
| 1      | Using Pre-filled<br>Item Information | The Pre-filled Item Information that you have selected is listed in this area. This will vary depending on what type of item you are listing.                                                        |
| 1      |                                      | This area may contain one or more check boxes so that you can decide, for example, whether or not to use the stock photo and the text that you have downloaded.                                      |
|        | Description                          | This is a mandatory field. You must add a description of your particular item.                                                                                                    |
| 2      |                                      | If your item had an online description, the general information is probably adequately covered. You will want to describe those things that are special about your particular book, CD, or whatever. |
| 3      | Photos                               | If the match that you found had a stock photo, it will appear here. You can, however, change the photo itself, or enhance the photo treatment.                                                       |
| 4      | Price                                | You must add a price of some sort. Depending on what Format you selected, and what site you list on, this may be a Starting Price, a Buy It Now price, or a Fixed Price.                             |

# Adding Pre-Filled Item Information

To add Pre-filled Item Information to an existing listing, you first select a listing from your Item Inventory. You can then select *Add Pre-filled Information* from the *Edit* menu, the right-click menu, or from the toolbar *Edit* menu.

## **Entering Search Criteria**

If the item that you have selected has Pre-filled Item Information, it will be listed in the *Add Pre-filled Item Information to Items* screen. If it does not have Pre-filled Item Information, the screen will still be displayed, but it will be blank. You use this screen to select the criteria that you want to use for your product search.

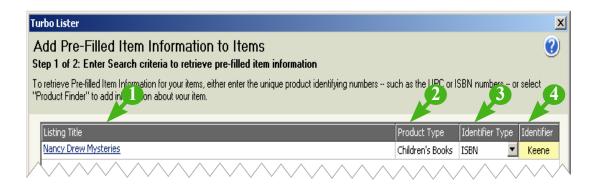

4-17 Add Pre-Filled Item Information – Step 1

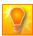

**HELPFUL HINT:** The "Product Finder" mentioned on the screen comes up when you select a category that has a Product Finder (cell phones, for example). This feature is not available for all categories.

# Add Pre-Filled Item Information - Step 1

The fields and features of the *Add Pre-filled Item Information* screen for Step 1 are defined in the table below.

| Number | Feature         | Purpose                                                                                                    |
|--------|-----------------|----------------------------------------------------------------------------------------------------|
| 1      | Listing Title   | This is the title from the Item Inventory screen. You will have a chance to change this title to match the product name later in the process.                                                                                                    |
| 2      | Product Type    | If your item does not have a recognized product type, you cannot use this feature. Examples of accepted types include:  • Books  • Cell Phones  • Digital Cameras  • Camcorders  • Music CDs  • Gold Clubs  • Video Games  To see a complete list, click the Create New selection on the toolbar and select Multiple Items with Pre-filled Item Information. On the screen labeled Create Multiple Items with Pre-filled Item Information, click Next. Look in the Select Product Type drop-down menu. |
| 3      | Identifier Type | This drop-down menu lists appropriate types of search criteria. These will vary by product type.                                                                                                    |
| 4      | Identifier      | This is a type-in field for you to enter the unique word or number that you want to use in your search.                                                                                                    |

## Retrieving Pre-Filled Item Information

When you click *Next*, Turbo Lister will search the eBay website for matches. If more than one match is found, the number will be displayed in the *Matches* column.

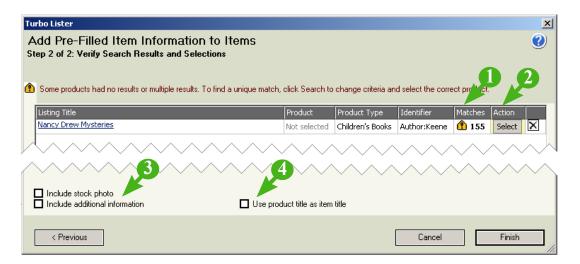

4-18 Add Pre-Filled Item Information – Step 2

## Add Pre-Filled Item Information – Step 2

The additional columns and checkboxes for Step 2 are defined in the table below. (For the columns that also appeared in Step 1, see "Add Pre-Filled Item Information – Step 1" earlier in this section.)

| Number | Feature | Purpose                                                                                                    |
|--------|---------|----------------------------------------------------------------------------------------------------|
| 1      | Matches | If Turbo Lister found more than one match, the number of matches are listed in this column.                                |
| 2      | Action  | This column contains the action that you can perform. If Select is displayed, you can click it to see all of your matches. |

| Number | Feature              | Purpose                                                                                                    |
|--------|----------------------|----------------------------------------------------------------------------------------------------|
| 3      | Include              | These two checkboxes allow you to indicate whether or not you want to use the stock photo and the "canned" text for your item. |
| 4      | Use Product<br>Title | If you check this box, Turbo Lister will use the name of the product as your Listing Title in the future.                      |

## **Displaying Matches**

Once you see the matches, the procedure becomes similar to the process of creating a new listing. (See <u>"Product Matching Features"</u> earlier in this section.) One difference is that you can initiate a new search with different criteria from this screen.

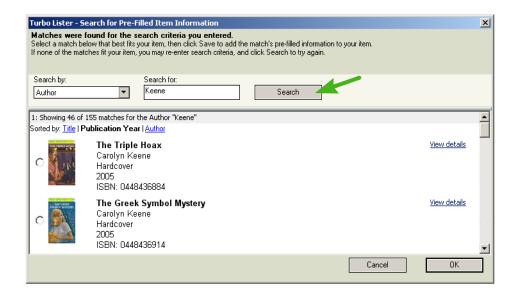

4-19 Search for Pre-Filled Item Information

# **Using Special Item Codes**

There are several types of codes that you can use to give more information about the item that you are listing. UPC codes and ISBN and EAN numbers are especially useful for listing books, CDs, DVDs, or other media.

#### About UPC Numbers

Universal Product Codes (UPCs) are 12-digit numbers used to identify products. The UPC should be on your product's packaging or back cover. When entering a UPC, be sure to enter the entire number at the bottom of the bar code, including the smaller numbers on the left and right sides.

#### About ISBN Codes

International Standard Book Numbers (ISBNs) are 10-digit numbers used to identify books and book-like products (such as audio books). The ISBN should be on your product's back cover. It is usually preceded by the letters "ISBN" and is divided into four parts. When entering the ISBN, be sure to include all the numbers in each part.

#### About ISBN-EAN Codes

ISBN-EAN (International Standard Book Number - European Article Numbering) is a 13-digit number used to identify books internationally. This number is also used for book-like products such as audio books. The ISBN-EAN should be on your product's back cover. When entering an ISBN-EAN, be sure to enter the number at the bottom of the bar code and include the number on the left side.

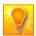

HELPFUL HINT: In many cases, eBay has access only to the information for the latest version of the product. Older editions may have different codes, which means that you may not be able to find your product by code. As always, you can list any item the ordinary way, without using Pre-filled Item Information.

# Interpreting Title Codes

The table below will help you interpret some of the abbreviations used in title codes.

| Term         | Definition                                                                                                    |  |
|--------------|----------------------------------------------------------------------------------------------------|--|
| Blister Pack | This is a plastic box-sized packaging that encases a product.                                                                                                    |  |
| CD 3         | This is a CD that is three inches in diameter.                                                                                                    |  |
| CD+G         | This is a CD plus graphics disc that contains audio tracks and corresponding video. This form is most often used for karaoke discs.                                                                                                    |  |
| DTS          | This type of CD features DTS 5.1 Surround Sound technology playable on a DTS 5.1 sound system.                                                                                                    |  |
| ECD          | An Enhanced CD contains audio tracks and multimedia computer files.                                                                                                    |  |
| EP           | Extended Play is a title that is longer than an average single but shorter than an average album. It is usually six songs with no remixes.                                                                                                    |  |
| HDCD         | A High Definition CD is encoded with twenty bits of musical information instead of the usual sixteen bits. This improves sound quality. An HDCD can be played on a standard CD player, but the sound quality is better with an HDCD player.     |  |
| Hyper CDA    | A Hyper CD contains regular audio tracks and also provides a link to the artist's website with the help of a web browser.                                                                                                    |  |
| PA           | Parental Advisory means that this product might contain material that is not suitable for minors.                                                                                                    |  |
| SACD Stereo  | A Super Audio Stereo CD is encoded with Direct Stream Digital (DSD) technology for improved sound quality. It can be played only on a Super Audio CD player.                                                                                    |  |
| SACD Multi   | A Super Audio Multi CD has up to six audio tracks encoded using Direct Stream Digital (DSD) technology for improved sound quality. It can be played only on a Super Audio CD player.                                                            |  |
| SACD Hybrid  | A Super Audio Hybrid CD has two audio tracks using standard CD encoding and up to six audio tracks encoded using Direct Stream Direct (DSD) technology for improved sound quality. It can be played on both regular and Super Audio CD players. |  |

# Steps for Creating Items with Pre-Filled Information

In this section you have learned about listing items using pre-filled item information. The steps below summarize that process. They assume that you understand the types of information that you will be asked to enter. If you do not, you can either read the preceding pages of this manual, or, if you are reading this manual online, you can click the cross-references as needed.

To create a new item using pre-filled item information, follow these steps:

- 1. Click File > New > Multiple Items. Or click Create New > Multiple Items with Pre-filled Item Information.
- 2. You see the *Pre-filled Item Information* screen. Select the eBay site that you want to post your listings on. Click *Next*.
- 3. You see the *Enter Multiple Items* screen. Select an appropriate product type from the drop-down menu.
  - If you have more than one product type, click *Add More Items* to add a new tab with another set of items.
- 4. Select criteria and type in keywords or product codes.

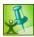

**TURBO TIP:** Unique identifiers like UPC Codes and ISBN numbers usually result in the best searches, but you can also search using descriptive keywords (e.g., book titles or musical artists).

- 5. Select a selling Format. Click *Next*.

  Turbo Lister will go to the eBay website to retrieve matches. (You must be logged on to the Internet to perform this step.)
- Select the correct match for each item that you have listed.
   If none of the items listed are a good match, click the See More Items button.
  - To see all the details of a match, often including a stock photo, click *View Details*.
- When you finish matching, click Next.
   Turbo Lister once again downloads information from eBay.

- 8. When you see a confirmation message telling you that the matching has been successful, click *Save*.
- 9. You see your new item(s) on the Item Inventory screen. Before uploading your listings, you must personalize them to make each one unique. To do this, click the *Edit* button next to an item.
- 10. Enter a price and a description, and any other information that you want to add.

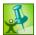

**TURBO TIP:** If your item has a stock photo available, you can use it as your Gallery Image by selecting the option from the *Listing Upgrades* screen.

- 11. When you have finished, click Save.
- 12. You can now upload your new items to eBay using the same procedure that you would use for any other listing.

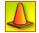

**CAUTION:** Pre-filled Item Information and stock photos are provided by a third party, not eBay. You should confirm the accuracy of the information before you include it in your listing.

# 5) CREATING MORE ATTRACTIVE LISTINGS

Turbo Lister offers two ways for you to create more attractive listings. The first is to choose appropriate *Listing Upgrades* (for example, highlighting) for a small fee. The other is to use the *Listing Designer*, which allows you to select eye-catching themes for your listings.

# Choosing the Right Listing Upgrades

The listing upgrades that you select will depend on what is available for your selling format on the site(s) that you use. You will also want to consider what is right for the types of items that you sell and the type of buyer that you want to attract.

## Selecting Listing Upgrades

To select listing upgrades click the *Change* button in the *Listing Upgrades* box on the *Format Specifics* screen. See <u>"5) Entering Format Specifics"</u> in Chapter 2.

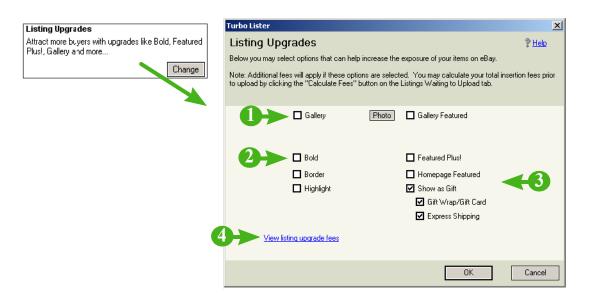

4-20 Listing Upgrades

# **Description of Listing Upgrades**

The table below describes the listing upgrades available for most sites.

| Number | Feature                      | Purpose                                                                                                    |
|--------|------------------------------|----------------------------------------------------------------------------------------------------|
| 1      | Photo Features               | When you select the <i>Gallery</i> option buyers see your listings in the result lists when they browse categories or search with keywords. They do not have to select your item to see your photo.  If you choose the <i>Gallery Featured</i> option, your listing will appear in the special <i>Featured</i> section above the general <i>Picture Gallery</i> .                                                                                                    |
| 2      | Text Options                 | The <i>Bold</i> option makes your listing stand out from the others by using darker lettering. If you select the <i>Border</i> option your listing is surrounded by a band of bright color to call attention to it. If you select the <i>Highlight</i> option your listing gets an eyecatching colored background.                                                                                                    |
| 3      | Other Options                | If you choose Featured Plus!, your item will not only be listed in the usual lists by category, it will also be displayed prominently in the Featured Items section of its category.  If you select Homepage Featured, your listing will have a chance to rotate into a special display on eBay's Home page. This is the highest level of visibility that eBay offers  When you feature your item as a gift, buyers see a gift icon next to your listing. You can also offer:  • Gift Wrap/Gift Card  • Express Shipping  • Ship to Gift Recipient |
| 4      | View Listing<br>Upgrade Fees | To see the fee associated with each of the listing upgrades, click this link.                                                                                                    |

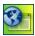

**SITE NOTES:** eBay China does <u>not</u> offer highlighting, icons, borders, or the gift feature.

eBay Taiwan does <u>not</u> offer icons.

eBay Australia, Austria, Switzerland, Germany, and Spain do not have the gift feature.

eBay Germany allows sellers to display their items on the *mobile.de* search results page.

# Adding Interest with the Listing Designer

eBay Turbo Lister lets you choose from a number of attractive themes and layouts to improve the appeal and effectiveness of your listings. To use the Listing Designer you check the *Listing Designer* checkbox on the *Enter Your Description* screen. Examples and steps are provided later in this section.

When you submit your listing using Listing Designer, you will be charged a fee. The amount of the fee will vary depending on what other options you have selected. The total will be displayed before you upload to eBay.

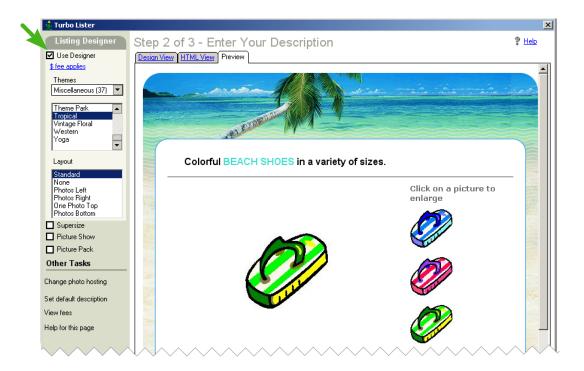

4-21 Listing Designer – Example #1

## Choosing a Theme

A theme is a coordinated set of colors, borders, and images that not only make your listings more attractive, but help you create the mood that is appropriate for the types of items you are selling.

### Here are some examples:

- The *Tropical* selection (from *Miscellaneous*) is perfect for beach wear.
- *Crafts-Swatches* (from *Patterns/Textures*) appeals to buyers who are interested in crafts supplies.
- The *Antique Scroll* theme (from *Miscellaneous*) is appropriate if you are selling a Victorian brooch.
- *Baby Icons* (from *Special Events*) will call attention to products for infants.

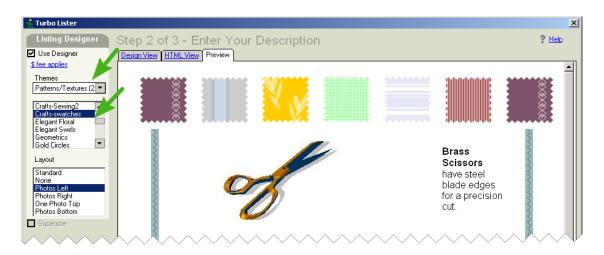

4-22 Listing Designer – Example #2

## Choosing a Layout

Layouts specify where your description will appear in relation to your pictures. The layout you choose will depend on how many photos you are planning to use and how prominent you want those photos to be.

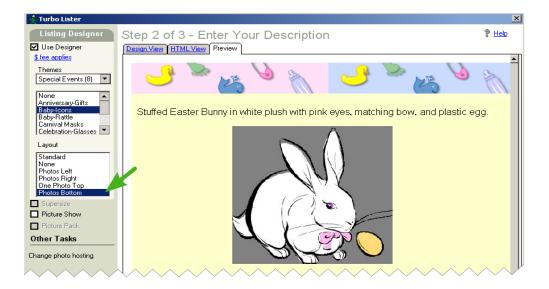

4-23 Listing Designer – Example #3

## Previewing Your Listing

To see how your theme and layout look with your description and photos, click the *Preview* tab located behind the *Design View* and the *HTML* tabs.

Apply different themes and layouts until you find the combination that works best. You may want to work on your description (colors, bold text) to make it fit well with the rest of your design.

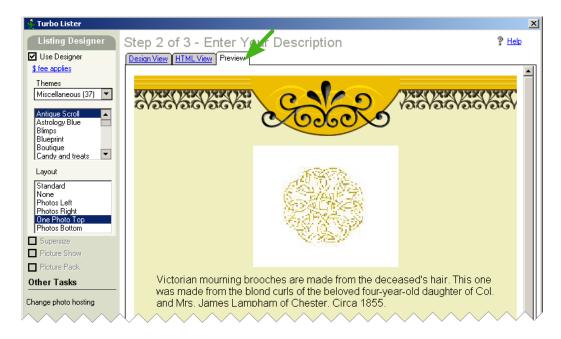

4-24 Listing Designer – Example #4

## Steps for Using Listing Designer

To use the Listing Designer to create a custom listing, follow these steps:

- 1. Click the *Use Designer* checkbox at the left of the *Description and Photos* screen. (See "Adding Interest with the Listing Designer" earlier in this section.)
- 2. Select an overall theme from the drop-down menu. (The number after the name is how many specific themes this overall them offers.)
- 3. Select a specific theme from the scroll menu. (See <u>"Choosing a Theme"</u> earlier in this section.)

A preview of the theme will appear on the right. Continue to experiment with themes until you find the one that works best for this listing. If you decide not to use a theme, select *None*.

4. Choose a layout by clicking in the *Layout* dialog box.

A preview of the layout will appear on the right. (See <u>"Choosing a Layout"</u> earlier in this section.)

If you would prefer not to use a special layout and are using eBay Picture Services, select *Standard*.

If you'd prefer not to use a special layout and are using your own photohosting, select *None*.

5. Preview your theme and layout by clicking the *Preview* tab.

Apply different themes and layouts until you find the combination that works best.

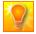

**HELPFUL HINT:** If you prefer to use HTML in your listing descriptions, you can continue to do this and still use the Listing Designer.

# 6) MANAGING YOUR PICTURES

eBay Picture Manager is a picture hosting solution that allows you to:

- Upload photographs quickly and easily.
- Save money on eBay picture fees.
- Increase security by watermarking your pictures with your User ID.

Because eBay Picture Manager is a subscription service, you can add as many photos as you like at no additional charge.

# Using eBay Picture Manager

To use the eBay Picture Manager to add your pictures to your Turbo Lister listings, follow these steps:

- 1. From the *Description and Photos* screen, click one of the *Add Picture* boxes.
- 2. Click the eBay *Picture Manager* button at the top of the left-hand navigation pane.
  - If you are connected to the Internet, your first Picture Manager folder will be displayed in the *Look in* drop-down menu.
- 3. Select the picture(s) that you want to use.
- 4. Click Insert.

# Uploading New Pictures to eBay Picture Manager

To add a new photo to one of your eBay Picture Manager folders follow these steps:

- 1. From the *Description and Photos* screen, click one of the *Add Picture* boxes.
- 2. Select a picture from your computer to add to your listing.
- 3. Select the appropriate folder in the *Upload to Folder* menu.
- 4. If you are adding a picture to your item description, you can also choose the display size using the *Picture size* menu.
- 5. Click Insert.

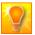

HELPFUL HINT: You can also choose not to upload your new pictures to Picture Manager by selecting the *Don't Upload to Picture Manager* option from the *Upload to Folder* menu. If you choose this option, you will pay regular eBay Picture Services fees when you upload.

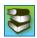

REFERENCE: To learn more about what eBay Picture Manager can do to help you manage your pictures, go to the Picture Manager site at eBay U.S. – <a href="http://pages.ebay.com/picture\_manager/">http://pages.ebay.com/picture\_manager/</a>.

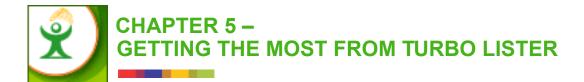

In the previous chapter you learned about ways to work with and improve your listings. This chapter covers features that help you organize and manage the listings that you create through Turbo Lister. This chapter includes these topics:

- 1) Keeping Current
- 2) Managing Your Database
- 3) Working with Templates
- 4) Re-Using Text and Graphics
- 5) Working with Folders
- 6) Customizing Columns
- 7) Adding a Counter

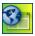

**SITE NOTE:** The major functions described in this chapter are global and apply to all eBay sites. However, not all eBay sites provide all of the features described here. These differences are noted where applicable.

## 1) KEEPING CURRENT

To make sure that you are getting the most from Turbo Lister, you will want to make certain that you are using the latest version of the tool. Turbo Lister is updated by eBay every six weeks.

## Updating to the Current Version

Turbo Lister automatically checks for updates each time you send listings to eBay. You can also update your tool any time you are connected to the Internet by clicking the *Tools* menu and then selecting *Check for Program Updates*. Turbo Lister lists the features that have changed. To add these to your current system, you click *Download*.

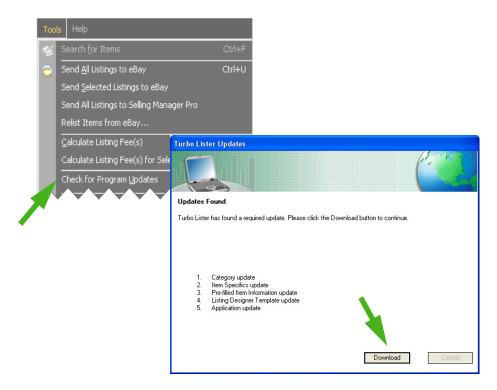

### 5-1 Check for Turbo Lister Updates

# **Uninstalling Turbo Lister**

Some users feel that their systems run more smoothly if they occasionally uninstall and then re-install Turbo Lister. What you see on your screen will vary depending on which operating system you are using, but the steps listed below will work for most users.

To uninstall Turbo Lister, follow these steps:

- 1. On the Windows *Start* menu, select *Control Panel* (you may have to click *Settings* before you see *Control Panel*).
- 2. In the Control Panel, double-click *Add or Remove Programs*.
- 3. In the list of installed programs, click *Turbo Lister*.
- 4. Click the *Change/Remove* button.
- 5. You will see the Turbo Lister Install Wizard. The *Remove* option will be selected. Click *Next*.

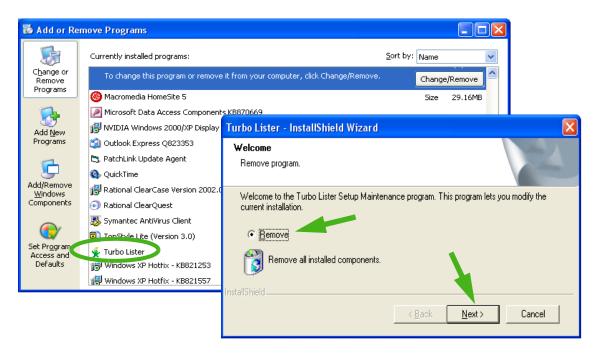

5-2 Uninstalling Turbo Lister (Windows XP)

- 6. When asked if you want to remove the application and all of its features, click *OK*.
- 7. When prompted to remove the database, click *No* if you want to keep your database (the listings and other information that you have entered into the tool) and *Yes* if you want to discard it.

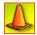

**CAUTION:** If you click *Yes*, when you reinstall Turbo Lister you will have no listings and you will need to re-enter you account information. Anything that you have entered, created, or built with the tool will be gone.

- 8. You will receive a message when your software has been completely removed. Click *Finish*.
- 9. To install Turbo Lister again, see <u>"Installing Turbo Lister"</u> in Chapter 1.

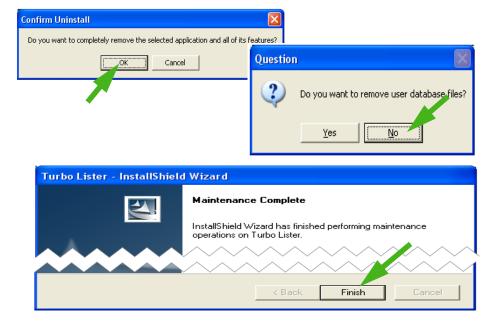

#### 5-3 Turbo Lister Uninstall Wizard

# 2) MANAGING YOUR DATABASE

In Turbo Lister the user database is all the information that you yourself enter. This includes the user profile information as well as the listings you create.

User information is stored separately from other Turbo Lister software. This makes it possible for you to retain your database even if you uninstall and then re-install Turbo Lister (see "Uninstalling Turbo Lister" earlier in this chapter). It also makes it possible for you to back up your database (make a copy) and then, if necessary, restore your information from the backup file.

# Backing Up Your Database

The backup feature creates a copy of your listings (including pictures), Item Specifics, and Pre-filled Item Information. The backup also stores your preferences, folders, and default values.

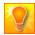

**HELPFUL HINT:** Files are backed up based on your User ID. To back up information for more than one user, you will need to log in as user number one, backup the database associated with that user, log in as user number two, back up that database, and so forth.

## The Backup Command and Dialog Box

When you click *Backup Database* from the *File* menu, you see the *Backup Database* dialog box. The default file name is your User ID. The file extension is ".tla" (Turbo Lister Archive).

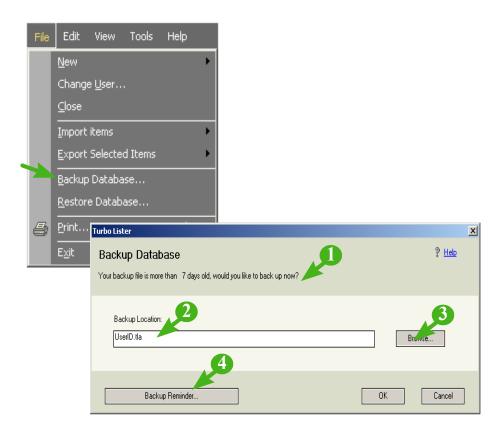

5-4 The Backup Database Command and Dialog Box

## Features for Backing Up Your Database

The table below describes the fields and features on the *Backup Database* dialog box.

| Number | Feature                      | Purpose                                                                                                    |
|--------|------------------------------|----------------------------------------------------------------------------------------------------|
| 1      | (Backup<br>Message)          | If you have turned on the <i>Backup Reminder</i> feature, you will see a message telling you how long it has been since you last backed up your database. Otherwise, you will see a generic message explaining the importance of backing up your database. |
| 2      | (Backup<br>Filename)         | Unless you type over it, the filename will be the User ID you have logged on with.                                                                                                    |
| 3      | Browse<br>Button             | You can click this button to see where you are putting your backup file, or to change the name of the directory, or to look at the other backup files you have stored.                                                                                     |
| 4      | Backup<br>Reminder<br>Button | This button links to the Backup Reminder feature see <u>"The Backup Reminder"</u> later in this section.                                                                                                    |

## More About Backup Location

If you click the *Browse* button from the *Backup Database* dialog box you will see a list of all of the backup files that you have saved. You can use the *Save In* drop-down menu to select a new file directory for your backup files. You can also change the file name or the file type for your backup file.

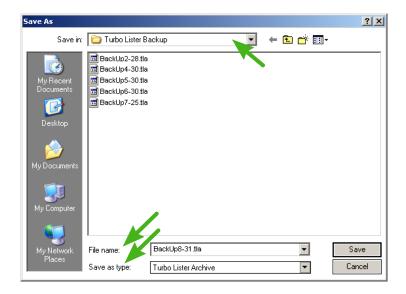

5-5 Backup File Location

## The Backup Reminder

If you would like to be reminded to back up your database, you can set the *Backup Reminder* either through the *Backup Database* dialog box or through the *Backup Reminder* selection on the *Tools* menu. You can type in whatever value (number of days) you think is appropriate.

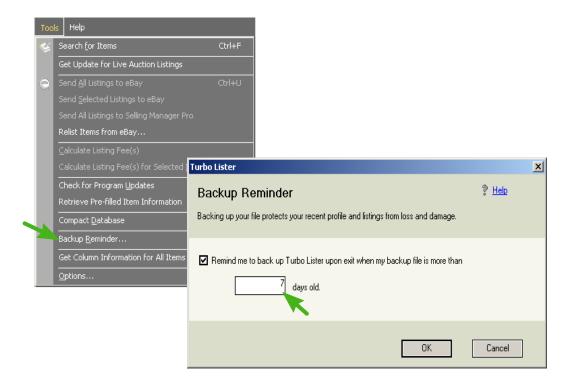

5-6 The Backup Reminder Command and Dialog Box

# **Restoring Your Database**

There are a number of reasons that you might want to replace your existing database file with one of your backup files. For example if you have a system crash or if your data gets corrupted in some way, you will want to recover your listings, preferences, and so forth.

Some users archive past databases as a way of keeping records. If you regularly backup your database before you delete old items, you have a record of past transactions.

## **Locating Stored Databases**

To access one of your saved databases, click the *Restore Database* command from the *File* menu. The default backup file will be the last file that you saved, but you can choose an earlier one using the *Browse* button.

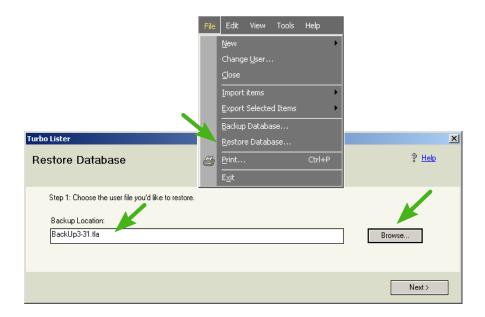

#### 5-7 Locating Stored Databases

## The Restore Database Dialog Box

There are several ways you can access the data from a backup file. The option that you choose will depend on whether you want to completely replace your current database or just add to it.

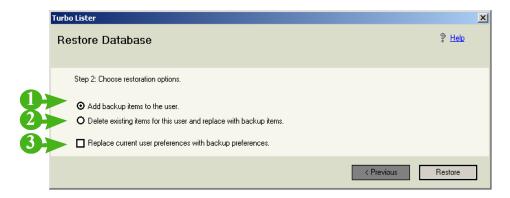

#### 5-8 The Restore Database Dialog Box

## Options for Restoring Your Database

The options for restoring your database are explained in the table below.

| Number | Feature                     | Purpose                                                                                                    |
|--------|-----------------------------|----------------------------------------------------------------------------------------------------|
| 1      | Add backup items            | This option adds all listings (including pictures and item specifics), as well as the folder structure from the backup file to the current user's database.            |
| 2      | Delete existing items       | This option replaces your existing listings with the ones from the backup file.                                                                                        |
| 3      | Replace current preferences | This option allows you to restore user preferences from a backup file. This option is only available if the current user matches the user who created the backup file. |

# **Compacting Your Database**

Database files grow larger as you add and delete things from your listings. When you "compact" your database, you decrease the size of your database by getting rid of any unnecessary space. If you compact your database regularly, you may find that your system operates more efficiently.

To use this feature, select *Compact Database* from the *Tools* menu. Depending on how fast your computer is and how large your database is, this process may take several minutes.

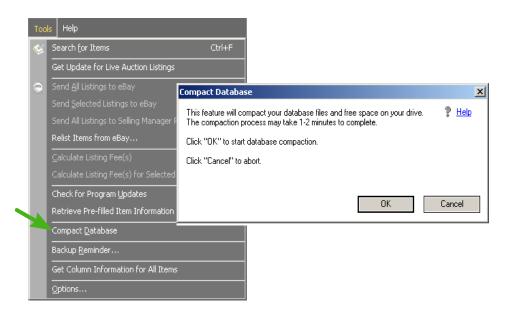

#### 5-9 Compact Database

# 3) WORKING WITH TEMPLATES

Creating and using Turbo Lister templates can potentially save you a great deal of time. There are several ways to create templates and several ways to create new items using templates. These methods are described in this chapter.

# **Creating Templates**

There are two primary ways to create templates. One method allows you to create your template from scratch. The other method allows you to make use of information you have entered for previous listings.

## Creating a New Template

If you want to create a template that is different in many respects from the listings that you have already created, or if you have not yet created any listings, you can use the *Create Item From Template* selection from the *Create New* menu

This method takes you through the entire *Create New Item* process, screen by screen allowing you to make every selection without reference to any choices you may have made in the past.

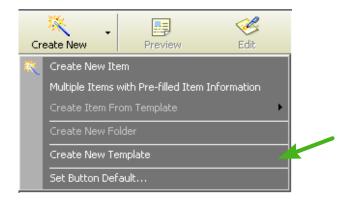

5-10 Create New Template

## Saving as a Template

Many of the screens in the *Create New* and *Edit* pathways contain buttons labeled "Save as Template." For example, the *Edit Item* screen and the *Format Specifics* screen provide a *Save as Template* button.

You can click this button to save a copy of the listing that you are working with as a template for you to use as a basis for future listings. This can save you the time and effort of listing the same information over and over again.

Once you have saved your listing as a template, you see a saved confirmation message. Your new template will then be listed with the templates in the *Item Inventory* view.

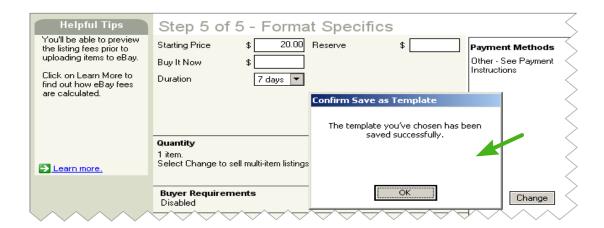

5-11 Save As Template

158

## **List of Templates**

No matter which method you choose for creating a listing template, the template will be stored and displayed in the template list on the *Item Inventory* screen. To see a list of your templates, click the blue *Templates* folder in the list of folders on the left side of your screen.

Notice that the number of templates that you have created is shown next to the folder. The columns for your template screen are initially the same as the columns for your *Item Inventory* list.

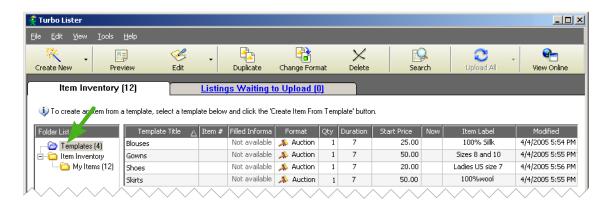

5-12 List of Templates

# Creating Items from Templates

Once you have created one or more templates you can begin using these templates to create new listings. To create a new item from a template, you can select a template from the template list, and then click the *Create Item From Template* button.

You can also select *Create Item From Template* from the *Create New* menu. When you do this Turbo Lister displays a list of the templates that you have created.

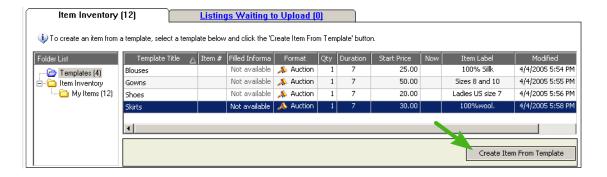

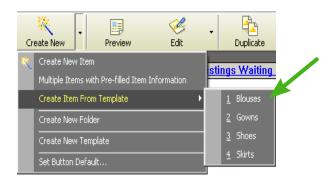

5-13 Creating an Item from a Template

## **Editing Templates to Create Items**

Once you have selected the template that you want to use to create an item, you see the *Edit Template* screen. The fields on this screen will vary depending on the format you have selected for your template.

If your template is a generic one for a particular type of item, but not a particular item, you will probably want to change the *Item Title*, the *Description*, and perhaps the *Photo*. The other fields may or may not be the same as all of the listings that you create in this category.

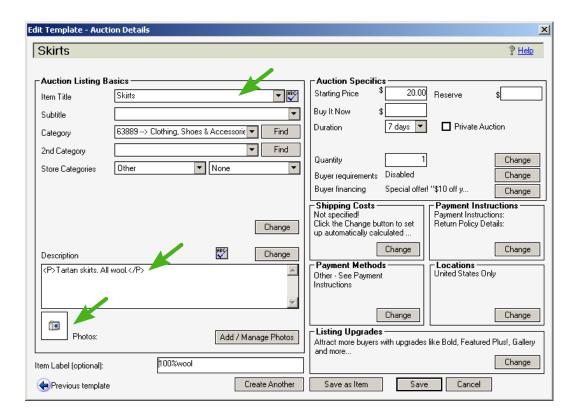

5-14 The Edit Template Screen (Auction)

## New Item Created From Template

Once you have changed the *Item Title*, the *Description*, and whatever else is different about this particular item, you click the *Save as Item* button at the bottom of the screen.

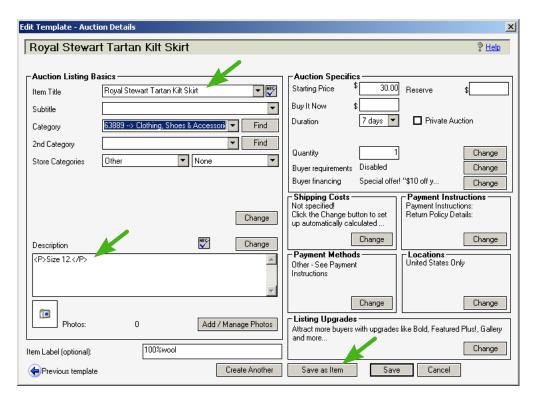

5-15 New Item Created From Template

## Selecting a Folder for the New Item

When you create a new item from a template, Turbo Lister asks you which folder you would like to store your new item in. (For more information about folders, see "5) Working with Folders" later in this chapter.)

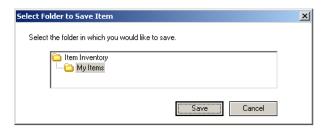

5-16 Select Folder for New Item

### New Item Displays in Item Inventory

Once you have made a selection, your new item appears on your *Item Inventory* list. The template that you have used remains on your list of templates ready to be used again.

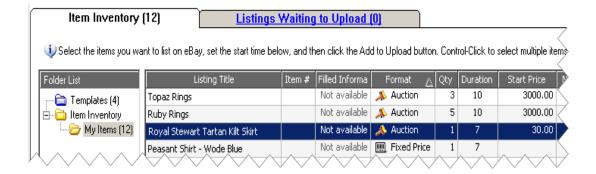

5-17 New Item Displays in Item Inventory

# 4) RE-USING TEXT AND GRAPHICS

The *Inserts* feature allows you to create and store entries for re-use. You can use this feature for logos, HTML tags, or text that you want to routinely add to your listings. Experienced Turbo Lister sellers often use the *Inserts* feature to add favorite tag lines, merchandising messages, and feedback and warranty information.

### The *Inserts* Menu

When you create a new listing, you see a screen that allows you to enter a description and add a photograph (see "4) Adding a Description and Pictures" in Chapter 2). That screen contains the drop-down *Inserts* menu.

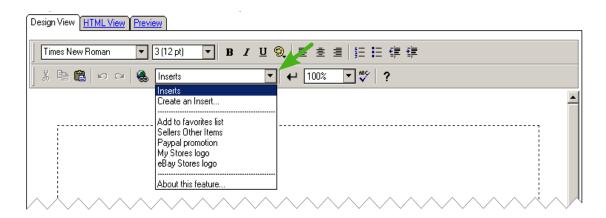

5-18 The Inserts Menu

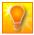

**HELPFUL HINT:** The final selection on the *Inserts* menu is a link to the Turbo Lister Embedded Help, which contains the same information as this *User Guide*.

# Creating and Using Inserts

You can create up to five of your own custom Inserts. Each Insert can contain up to 1000 characters.

### The Create an Insert Dialog Box

To create an Insert, you click the *Create an Insert* selection on the *Inserts* menu. You then enter an *Insert Name* and whatever you want to insert using the *Create an Insert* dialog box.

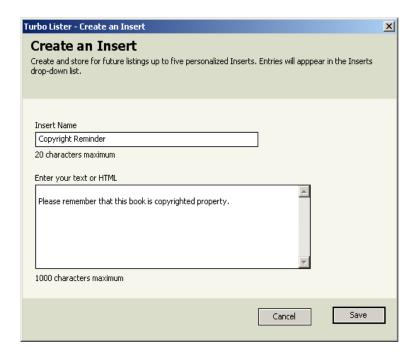

5-19 The Create an Insert Dialog Box

### Adding Inserts to Your Description

The name that you gave your Insert will appear in the *Inserts* drop-down menu. To add an Insert to your description, you click the title from the *Inserts* menu. The Insert will appear in the Description area of your screen. You can add as many Inserts as you like.

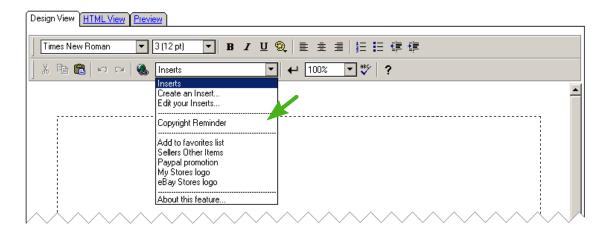

5-20 The Inserts Menu with a Custom Insert

# Editing or Deleting an Insert

To edit or delete an Insert, you click the *Edit Your Inserts* selection from the *Inserts* menu. You will see the *Edit Your Inserts* dialog box. First select the Insert that you want to edit or delete. You can then make whatever changes that you want to make or you can click the *Delete* button.

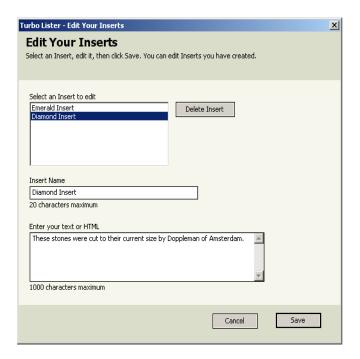

5-21 Editing or Deleting an Insert

### **Using Prepared Inserts**

In addition to any custom Inserts you may create, Turbo Lister provides several prepared Inserts for you to choose from.

### eBay Store Logos

If you have an eBay store, you can select either the small, red price tag Stores icon or the larger icon that includes the eBay logo as well.

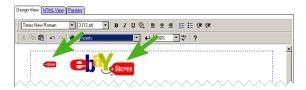

5-22 The eBay Store Logos

### Add To Your Favorites List

If you select *Add to Favorites List*, Turbo Lister inserts a message suggesting that the buyer add your User ID to his or her list of favorites. The message includes a URL link to the appropriate site.

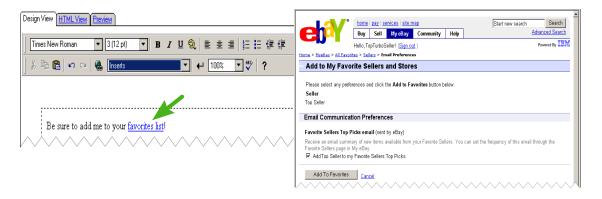

5-23 The Add To Favorites Insert

#### Sellers Other Items

If you select *Sellers Other Items*, Turbo Lister inserts a message suggesting that the buyer check out the other items that you are selling. The message includes a URL link to the appropriate site.

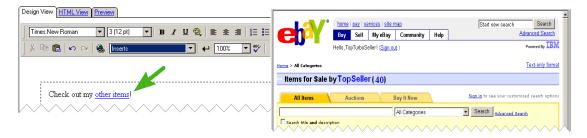

5-24 The Sellers Other Items Insert

### PayPal Promotion

If you select *Paypal Promotion*, Turbo Lister inserts a message suggesting that the buyer sign up for PayPal. The message includes a URL to the appropriate site.

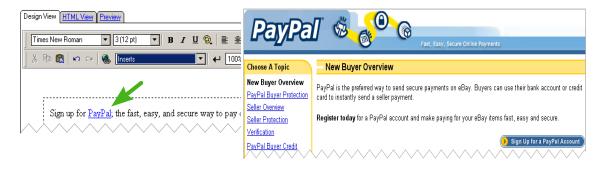

5-25 The PayPal Promotion Insert

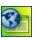

**SITE NOTE:** Bay China does <u>not</u> have the PayPal promotion insert.

# 5) WORKING WITH FOLDERS

To help you organize your listings, Turbo Lister allows you to create, name, rename, and delete folders and subfolders. You can create a listing within a specific folder or you can move your listings from one folder to another.

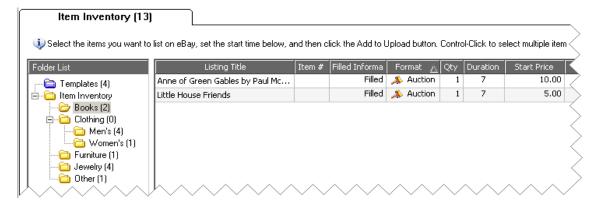

5-26 List of Folders

### List of Folders

A list of your folders appears in the left margin of the *Item Inventory* screen. Your primary folder is always the *Item Inventory* folder. All of your listings appear in this folder regardless of which other folders they are included in.

The listings shown on the *Item Inventory* screen will be the ones contained in the folder that you have selected on the left. This folder will be highlighted.

To further organize your listings, you can create folders within folders, or subfolders

# **Creating New Folders**

These are the three ways to create a new folder:

- You can use the File menu File > New > Folder.
- You can use the *Create New* toolbar menu *Create New*> *Create New Folder*.
- You can right-click on an existing folder, and then select New Folder.

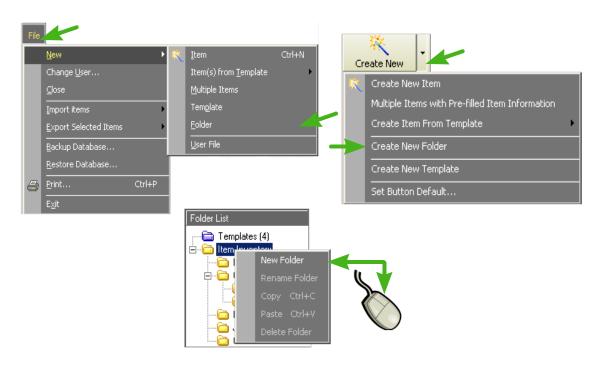

5-27 Three Choices for Creating a New Folder

# Moving Items into Folders

You can either create new listings already in the folders that you want to use, or you can move your items into the folders later. To move an existing item into a folder, select the item from the *Item Inventory* list, and then drag and drop it into the folder of your choice.

# Renaming Folders

To rename a folder, right-click the folder, and select the *Rename Folder* command. (You cannot rename the *Item Inventory* folder.)

# **Deleting Folders**

To delete a folder, select the folder and click the delete button in the toolbar. You can also use the *Delete Folder* selection from the right-click folder menu.

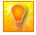

**HELPFUL HINT:** When you are using the *Search* command to find items, you can copy an item into another folder by dragging it from the search results list to the selected folder.

# 6) CUSTOMIZING COLUMNS

When you create listings, Turbo Lister presents the information that you enter in the form of a list of items with columns for each type of data. Turbo Lister allows you to display whichever columns you find the most useful in whatever order you choose.

### The Customize Columns Command

To customize the columns that you display, you click the *Customize Columns* command from the *View* menu. You will see a list of the three screens that present information in a column format:

- · Item Inventory
- · Listings Waiting to Upload
- Activity Log

You choose the screen that you want to change. You can make different choices for each of the screens.

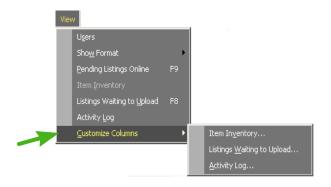

5-28 The Customize Columns Command

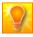

HELPFUL HINT: You can select *Item Inventory* only when you are viewing the *Item Inventory* screen. You can select *Listings Waiting to Upload* only when you are on the *Listings Waiting to Upload* screen. You can select *Activity Log* from either screen.

# The Customize Columns Dialog Box

Once you have selected the screen that you want to change, you see the *Customize Columns* dialog box for that particular screen. The columns that are available for that screen are listed in the order that they appear on the screen.

To suppress a column, uncheck the checkbox. To move a column to the left on the *Item Inventory* screen, select the column, and click the *Move Up* button. To move a column to the right, select the column, and click the *Move Down* button.

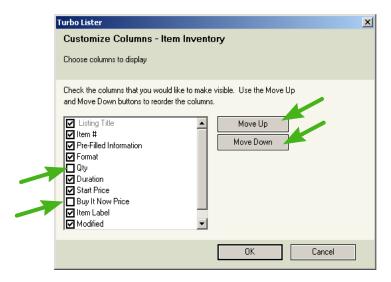

5-29 The Customize Columns Dialog for Item Inventory

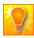

**HELPFUL HINT:** The *Listing Title* column cannot be eliminated or moved.

### **Customized Lists**

The columns that you choose to display will depend on the type of business that you do. Since each of the screens offers choices that the others do not, you will probably want to customize all of the screens.

### A Customized Item Inventory List

If you use all of the available columns for the *Item Inventory* screen, you will probably have to use the horizontal scroll bar to see all of your information. If there are columns that you seldom use, why not eliminate them?

For example, if you don't customarily sell things that have *Pre-filled Item Information*, you may want to stop displaying that column. If you never offer a *Buy It Now* price, why waste the space?

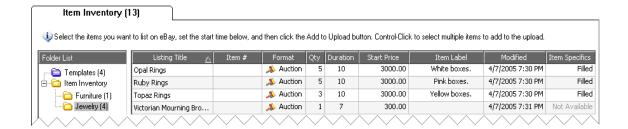

5-30 A Customized Item Inventory Screen

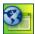

SITE NOTE: If your site does not have a particular feature, then you may want to eliminate that column. For example, eBay Australia, China, Spain, Italy, and Taiwan do not have Pre-filled Item Information, so there is no point in displaying that column at those sites.

### A Customized "Upload" List

The *Listings Waiting to Upload* list offers some columns that are not pertinent for the *Item Inventory* screen, but are useful here. For example, *Start Date and Time* and *Fees* columns are available for this screen.

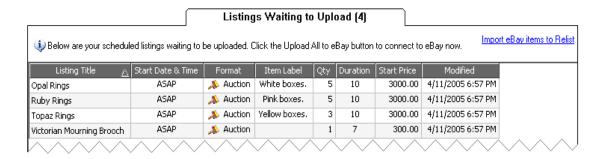

5-31 A Customized "Upload" Screen

### A Customized Activity Log

For your *Activity Log*, you may choose to display only the information that you want to include in your permanent records. You may want to display only fields that have significant data. For example, if you never schedule your listings, then *Start Time* isn't useful to you.

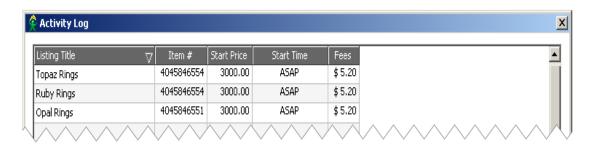

5-32 A Customized Activity Log

### 7) ADDING A COUNTER

If you would like to know how many people have looked at your items, you can add a counter when you design your listing. This counter can provide useful information about your marketing strategy.

For example, if you have many visitors, but few bidders, maybe your prices are on the high side. Or, if you don't have many visitors, perhaps you should consider using some of the eye-catching extras provided by Turbo Lister. (See "5) Creating More Attractive Listings" in Chapter 4.)

The counters are provided free of charge by a company called "Andale" for promotional considerations. The counters appear at the bottom of your listing with the Andale name and a URL link to the Andale website.

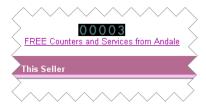

5-33 An Andale Counter on an eBay Listing

### Locating the Counters

When you are creating your listing, you can add a counter either from the *Design View* or from the *HTML View* of the screen that you use to add your Description and Photos. If you are editing a listing, you can click the Add/Manage Photos button to go back to the Description and Photos screen.

### Selecting a Counter from the Design View

If you click *Select a Counter* on the *Design View* screen, you will see a dialog that allows you to choose the type of counter that you want to install.

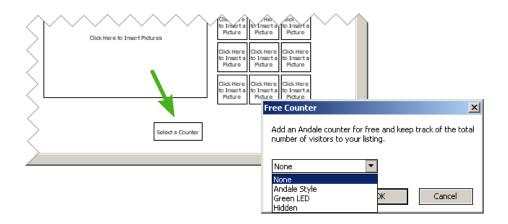

5-34 Adding a Counter from the Design View

### Selecting a Counter from the HTML View

If you select a counter from the *HTML View*, your choices are already visible.

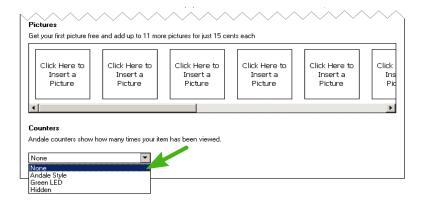

5-35 Adding a Counter from the HTML View

# Types of Counters

There are three types of counters for you to choose from. Two are visible to the buyers, but the third is visible only to you.

### The Andale Style Counter

The Andale style counter uses a modern design, which has a black background and slender blue numbers.

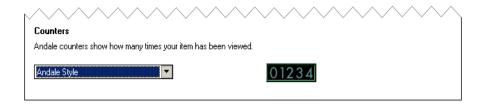

5-36 An Andale Style Counter

### The Green LED Counter

The Green LED counter also has a black background, but the numbers are wide, green, and squared off, like the numbers on a digital clock.

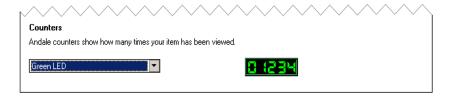

5-37 A Green LED Counter

#### The Hidden Counter

If you choose the Hidden counter, buyers will not see your counter. Instead they will see a message that says, "Thanks for looking!"

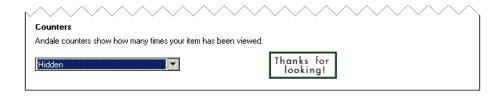

#### 5-38 The Hidden Counter

If you choose the Hidden counter, you can look at the results by clicking on *Manage/Edit Andale Counters* on the left side of your eBay listings page. (You must acquire an Andale ID and password to use this feature.)

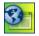

SITE NOTE: The Hidden counter is not available at eBay China, Germany, or Taiwan.

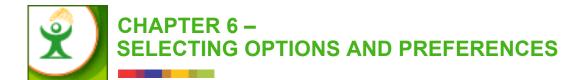

For your convenience, Turbo Lister provides a centralized place for you to update and maintain your personal information and preferences. This chapter describes the user options and preferences available through Turbo Lister. The chapter includes these topics:

- 1) Viewing Your Options
- 2) Providing Personal Information
- 3) Selecting Seller Options
- 4) Setting Format Defaults
- 5) Selecting Advanced Options

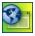

**SITE NOTE:** The major functions described in this chapter are global and apply to all eBay sites. However, not all eBay sites provide all of the features described here. These differences are noted where applicable.

# 1) VIEWING YOUR OPTIONS

Once you have decided how you like to use Turbo Lister, you will want to save time by setting up some defaults. You can keep your account information current, select your seller preferences, set up defaults for the various selling Formats, and more.

# The Options Command

To go to the *Options and Preferences* screen, click *Options* from the Turbo Lister *Tools* menu. (Although alternative routes are available for a few of the options, this is the only way to access most of these features.)

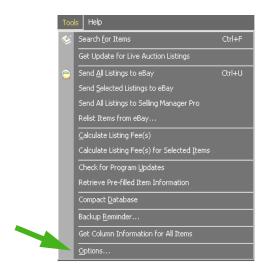

6-1 The Options Command from the Tools Menu

# The Options and Preferences Screen

The *Options and Preferences* screen provides a menu of options on the far left side. The table below explains how to use the features on this screen.

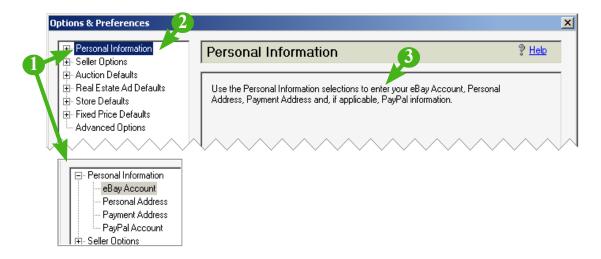

### 6-2 The Options and Preferences Screen

| Number | Feature            | Purpose                                                                                            |
|--------|--------------------|----------------------------------------------------------------------------------------------------|
| 1      | (Plus Sign)        | Click on the plus sign in the box to see the subtopics for any of the major topics.                |
| 2      | (Topic Title)      | Click on the topic title to see a summary of that topic in the text area to the right of the menu. |
| 3      | (Topic<br>Summary) | This is a summary of the topic selected on the left.                                               |

### 2) PROVIDING PERSONAL INFORMATION

The information that identifies you to eBay and to potential buyers is stored in the *Personal Information* area. It is important to keep this information upto-date.

# Your eBay Account

You can use this screen to change your Turbo Lister User ID and Password. The important thing to remember is that your Turbo Lister User ID and Password must always be the same as your eBay User ID and Password. If you change one, you must change the other.

If you want eBay to sign you in automatically when you upload listings, you can check the *Save Password* box. This saves you the step of entering your User ID and Password each time you communicate with the eBay website to upload your listings or to download software updates.

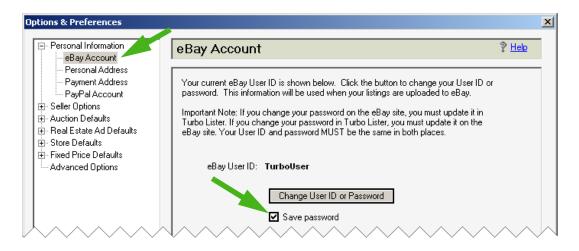

6-3 Personal Information – eBay Account

### Your Personal Address

You enter your *Personal Address* on this screen. This is not necessarily the same as your *Payment Address*, which is described on the next page. Notice that there is a place for your email address here. This may or may not be the email address that you have listed on the eBay site.

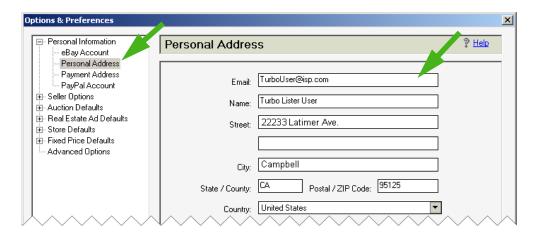

6-4 Personal Information – Personal Address

# Your Payment Address

Here Turbo Lister displays the *Payment Address* that you have stored on eBay. This is the address that buyers will use to mail payments to you.

To change the *Payment Address*, you update your *Payment and Shipping Preferences* in *My eBay*. This screen contains a link to the site.

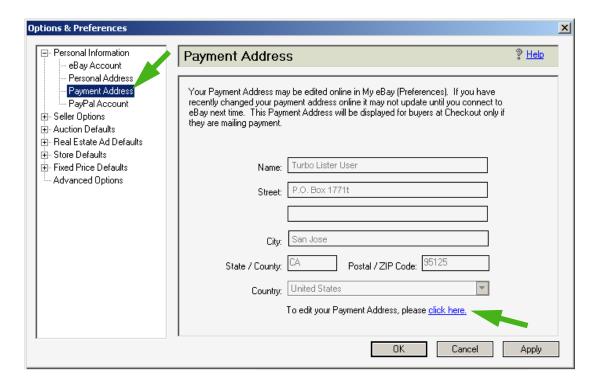

6-5 Personal Information – Payment Address

# Your PayPal Account

You can keep your PayPal account information current using this screen. The screen provides a link to the eBay PayPal site.

If you do not enter an email address here, the email address where payment should be sent defaults to your eBay email address. You can, however, change the address here so that the two are not the same.

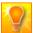

**HELPFUL HINT:** If there are current bids or if there are less than 12 hours left in the auction, you cannot remove PayPal as a payment option and you cannot change the email address.

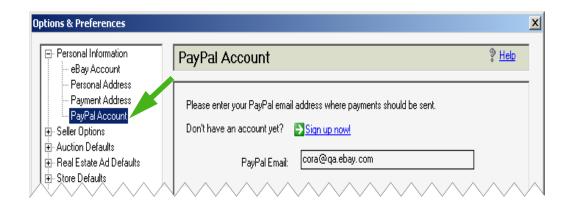

6-6 Personal Information – PayPal Account

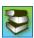

REFERENCE: To learn more about PayPal you can go to this URL on eBay U.S. – <a href="https://www.paypal.com/cgi-bin/webscr?cmd">https://www.paypal.com/cgi-bin/webscr?cmd</a> registration-run.

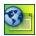

SITE NOTES: Although PayPal is not yet available in eBay Taiwan, there is PayPal information available at that site. For more information, click the URL shown above

# 3) SELECTING SELLER OPTIONS

When you expand the Seller Options list, you will find:

- eBay Sites
- · eBay Store
- Default Create New Button
- Default Site and Format

All of these topics are discussed in this section.

# Choosing an eBay Site

Choosing the most appropriate eBay site can make an important difference in how quickly your item sells. While you cannot offer the same item on more than one site, you can list on as many eBay sites as you like.

When you list on more than one site, your *Item Inventory*, *Listings Waiting to Upload*, and *Activity Log* screens offer a *Site* column, which displays the flag of the listing site for that item.

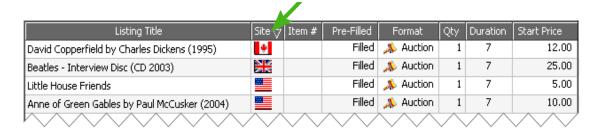

6-7 Item Inventory Showing Multiple Sites

### Two Ways to Select eBay Sites

There are two ways to select an eBay selling site through Turbo Lister. The first way is the through the *Add Site* command on the *Create New* screen.

When you first create a new item, you are asked to select a selling site from the drop-down menu. Initially, your only choice is the eBay site that you downloaded Turbo Lister from. However, the same menu contains an *Add Site* command. If you click that command, you will see a list of eBay sites.

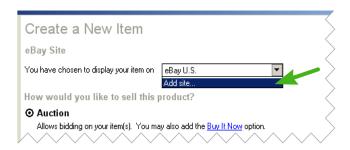

#### 6-8 The Add Site Command

The second way to select more eBay sites is through *Tools > Options > Seller Options > eBay Sites*. (See <u>"The eBay Sites List"</u> on the following page.)

### The eBay Sites List

Different sites have different Categories, different Pre-filled Item information, and so forth. After you select the sites that you want to list on, Turbo Lister will download the appropriate properties to enable you to post to the sites that you have chosen.

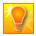

**HELPFUL HINT:** You can select as many sites as you like for future use, but you will still only be able to pick one site for the particular listing you are creating now.

The sites that you select will be displayed in the drop-down menu for this listing and for future listings. The site marked by a gray box is the one that you used to download your current version of Turbo Lister. You cannot deselect this site.

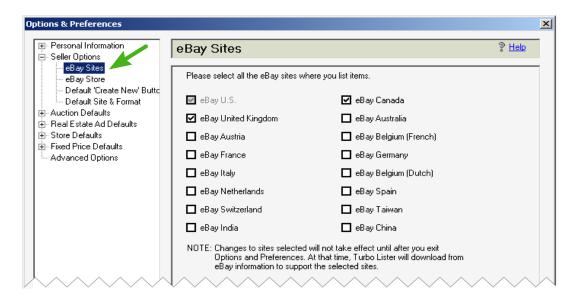

6-9 Seller Options – eBay Sites

### How to Choose Appropriate Sites

Many Turbo Lister users routinely list on multiple sites. This is particularly true of sellers who have a large inventory of similar items. Other Turbo Lister sellers pick sites based on the types of items they are listing.

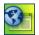

SITE NOTES: In the Netherlands most people speak English, German, and a bit of French in addition to Dutch. These sellers report that coffee from Holland sells well in Germany, whereas postcards sell well in Belgium.

Sellers in eBay Canada and eBay U.S. frequently sell on both sides of the border. In North America you can list from Canada or from the U.S. and your item will show up in default searches on both sites, providing that you indicate that you will ship to either country. eBay Canada allows sellers to price items in either Canadian or U.S. dollars.

Sellers in the U.K. also frequently list in Canada and the USA.

Sellers in Taiwan who read and write English well might want to consider listing their items on eBay U.S. According to an eBay TW Global Trading data report, the ending price of items listed on eBay U.S. is usually 30% higher than the ending price of items listed on eBay Taiwan. Also, the total number of sold items for a single seller on eBay U.S. is usually double the number of sold items for a single seller on eBay Taiwan.

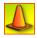

**CAUTION:** Choose your selling site carefully. You cannot list the same item on more than one site, nor can you change the site once your item has been listed. If your item does not sell, you can relist it on another site, but this is considered a new transaction.

# Opening an eBay Store

Many sellers find that an eBay Store is the most cost-effective way to build an online business. Click the *eBay Store* selection from the *Seller Options* list to see a link that takes you to the eBay site to learn more about eBay Stores.

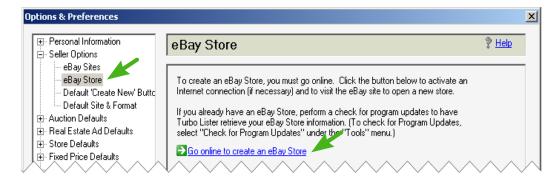

6-10 Seller Options - eBay Store

If you have your own eBay store you can use select one of the attractive storefront designs from the Listing Designer (see "Adding Interest with the Listing Designer" in Chapter 4). You can also add one of the eBay Store logos to your listings (see "Creating and Using Inserts" in Chapter 5).

# Programming Your Create New Button

By default the *Create New* button on the Turbo Lister toolbar opens the *Create New* menu. If you use one of these functions much more frequently that the others, you may want to program the button to bypass the menu, and go directly to that function. (The triangle to the right of the button will always open the menu.)

You can access the *Default Create New Button* dialog box through the *Options and Preferences* screen or directly from the final menu item on the *Create New* menu

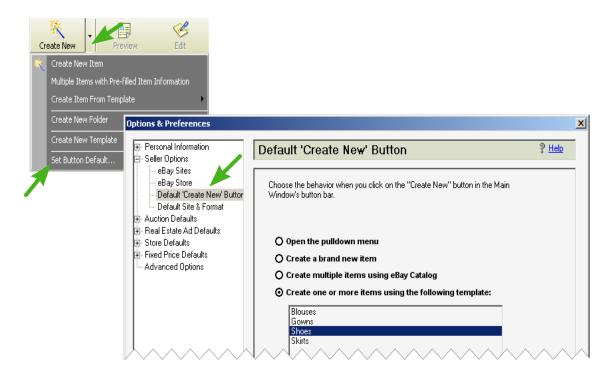

6-11 The Create New Menu and the Default Create New Button Dialog Box

# Setting a Site and Format

The *Default Site and Format* dialog box allows you to select the eBay Site and the selling Format that you usually use. If you make a selection here, when you use the *Create Item Wizard*, you will bypass the *Site and Format* screen (see "The Site and Format Screen" in Chapter 2).

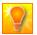

**HELPFUL HINT:** The Formats listed are suitable for the site that you have selected regardless of where you are located. For example, if you are creating a listing from the U.S. or Canada (which have the Real Estate Ad Format), but you are choosing to list in the U.K. or in Taiwan, you will not see the Real Estate Ad format, which is not available at these sites.

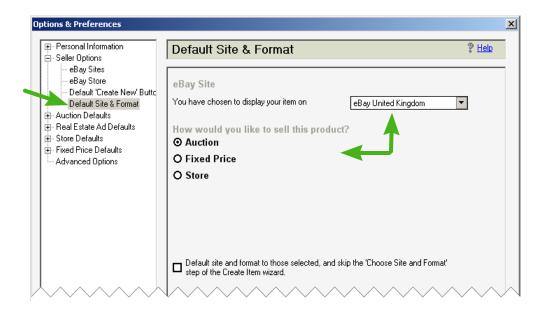

6-12 Seller Options – Default Site and Format

# 4) SETTING FORMAT DEFAULTS

You can set defaults for any of the Formats offered on your usual selling sites. Most sites offer Auction, Store, and Fixed Price formats. Others also offer Real Estate Ad format. Because all sites do not offer the same Formats, you will need to set your defaults separately for each of the sites that you customarily list on.

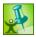

**TURBO TIP:** Save time by using these defaults for information that you provide in most of your listings. You can always change any of this information for a particular new listing without affecting your default selections.

### **Auction Defaults**

Auction defaults include Format Specifics, such as Duration and Price, as well as Quantity and Buyer Requirements. For details see "<u>Price, Duration, Quantity, and Buyer Information</u>" in Chapter 2.

The defaults also include information about Shipping, Payments, and Locations. For details see <u>"Shipping, Payment, and Location Information"</u> Chapter 2.

You can use the *Default Listing Text* option to enter information you typically include at the bottom of your listings, such as warranty information, seller guarantees, etc. It will automatically appear in all of your item descriptions (unless you choose to change it).

The *Listing Upgrades* screen allows you to select the listing upgrades that you want to routinely add to your listings. (You can change this for individual items.) For details about Listing Upgrades, see "<u>Listing Upgrades</u>" in Chapter 2.

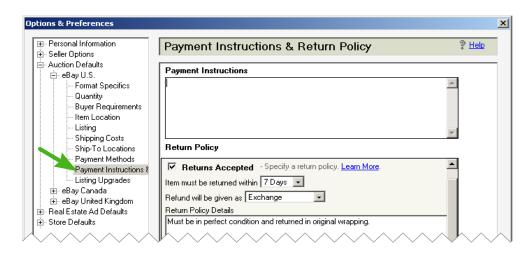

6-13 Auction Defaults – Payment Instructions and Return Policy

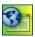

**SITE NOTES:** eBay China and eBay Taiwan do <u>not</u> have a return policy.

### Real Estate Ad Defaults

Real Estate Ad Defaults include Price, Duration, Location, and Listing Upgrades. For more information about this format, see <u>"The Real Estate Ad Format"</u> in Chapter 2.

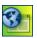

SITE NOTES: The Real Estate Ad Format is available in Canada, China, Germany, and the U.S.

### Store and Fixed Price Defaults

Many of the defaults for these two Formats are the same as for the Auction format. For information about Stores, see "The eBay Store Format" in Chapter 2. For information about the Fixed Price format, see "The Fixed Price Format" in Chapter 2.

# 5) SELECTING ADVANCED OPTIONS

Advanced Options are divided into two types. The first choice, *Program Updates*, allows you to control when Turbo Lister downloads new software. The second choice, *Turbo Lister Options*, allows you to select or de-select specialized features.

# **Controlling Program Updates**

To make the best use of Turbo Lister you will want to make certain that you have the most recent version of Turbo Lister and that you have all of the latest features and updates. However, sometimes you may not want to spend the time that it takes to download new software. Turbo Lister allows you to download at your convenience.

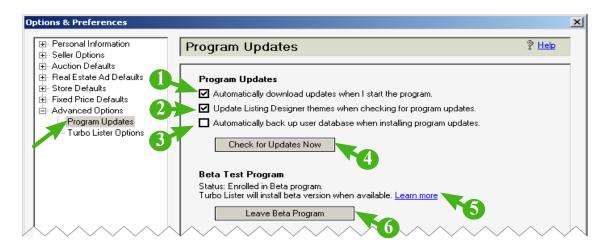

6-14 Advanced Options – Program Updates

| Number | Feature                    | Purpose                                                                                                    |
|--------|----------------------------|----------------------------------------------------------------------------------------------------|
| 1      | Download<br>Updates        | Turbo Lister automatically downloads software updates when you start the program. If you would prefer not to spend the time to download every time, you can disable this feature by unchecking the box.                                                                  |
| 2      | Update Listing<br>Designer | Listing Designer downloads contain image files, often several megabytes in size, which Turbo Lister uses to preview the Listing Designer themes. If you do not use the Listing Designer, you may want to disable this feature so that your downloads are more efficient. |
| 3      | Automatic<br>Backup        | Some users like to backup the user database before each download. This selection allows you to perform this backup automatically.                                                                                                    |
| 4      | Check for<br>Updates Now   | You can check for updates whenever it is convenient by clicking on the <i>Check for Updates Now</i> button. You can also select <i>Check for Program Updates</i> from the <i>Tools</i> menu at any time.                                                                 |
| 5      | Learn More                 | This link takes you to an onsite explanation of the Turbo Lister Beta Program. You can find more information in this guide. See ??? in Chapter 9.                                                                                                    |
| 6      | Leave Beta<br>Program      | If you click this button you will be added to or removed from the Turbo Lister Beta Program. For more information, see <u>"1)</u> The Turbo Lister Beta Program" in Chapter 9.                                                                                           |

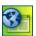

**SITE NOTE: E** eBay Taiwan does not have a Beta Program.

# Selecting Turbo Lister Options

The second selection from the Advanced Options list allows you to pick and choose from among several optional features. Not all of the features are available at all sites.

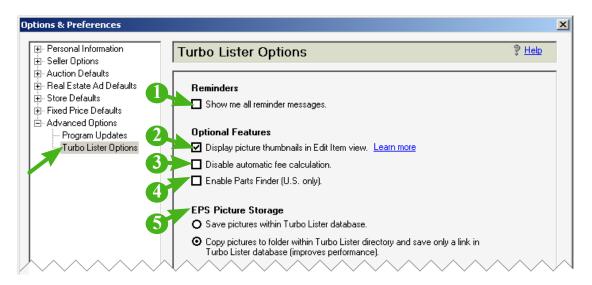

6-15 Advanced Options – Turbo Lister Options

| Number | Feature               | Purpose                                                                                                    |
|--------|-----------------------|----------------------------------------------------------------------------------------------------|
| 1      | Reminders             | eBay Turbo Lister periodically displays messages with tips and information. If you are a new user, you may find these reminders useful. If you are an experienced user, you may want to suppress these messages by unchecking the checkbox.                                                                 |
| 2      | Display<br>Thumbnails | Turbo Lister can display picture thumbnails in <i>Edit Item</i> view. However, in certain circumstances (for example, self-hosted photos), Turbo Lister must connect to the Internet to retrieve your picture. If you would prefer not to do this, you can disable this feature by unchecking the checkbox. |

| Number | Feature                    | Purpose                                                                                                    |
|--------|----------------------------|----------------------------------------------------------------------------------------------------|
| 3      | Disable Fee<br>Calculation | When you send your listings to eBay, Turbo Lister automatically calculates your listing fees. If you would prefer to skip this step, you can disable this feature by clicking on the checkbox.                                       |
| 4      | Enable Parts<br>Finder     | If you enable this feature, when you list on eBay Motors U.S.,<br>Turbo Lister will display a list of parts that you can select from.                                                                                                |
| 5      | EPS Picture<br>Storage     | The EPS (eBay Picture Services) Picture Storage feature allows you to store your pictures somewhere other than the Turbo Lister database file. This reduces the size of your database and can help your system run more efficiently. |

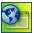

SITE NOTE: Although eBay Canada also has an eBay Motors site, the Parts Finder is not applicable; it only works for eBay Motors U.S.

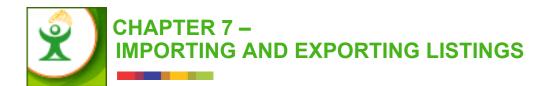

In this chapter you will learn how to import existing listings into Turbo Lister so that you do not need to recreate listings that you have created on the eBay website or using another selling tool. You will also learn how to export several different types of files. The chapter includes these topics:

- 1) Importing Listings
- 2) Relisting from eBay
- 3) Exporting to Selling Manager Pro
- 4) Importing and Exporting CSV Files

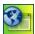

**SITE NOTE:** The major functions described in this chapter are global and apply to all eBay sites. However, not all eBay sites provide all of the features described here. These differences are noted where applicable.

# 1) IMPORTING LISTINGS

For your convenience, Turbo Lister makes it possible for you to import listings from a variety of different sources. You can import from the eBay website, as well as from several eBay selling tools.

# The Import Items Menu

To see the *Import Items* menu, click *File > Import Items*. You will see a secondary menu listing the sources you can use to import listings.

Listings from eBay, Live Auctions, Seller's Assistant, and Mister Lister are discussed in this section. For information about importing CSV files, see <u>"Importing CSV Files"</u> later in this chapter.

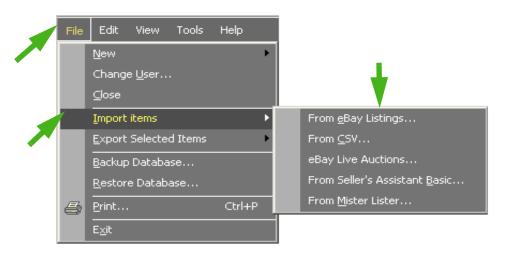

7-1 The Import Items Menu

# Importing from eBay

Turbo Lister allows you to import listings that already exist on the eBay website. These listings can include active listings or listings that have already ended either because the items have sold or because the time has expired.

### **Entering Your Parameters**

To import eBay listings, click *File > Import Items > eBay Listings*. You will see a dialog box that allows you to define the parameters for the listings that you want to import.

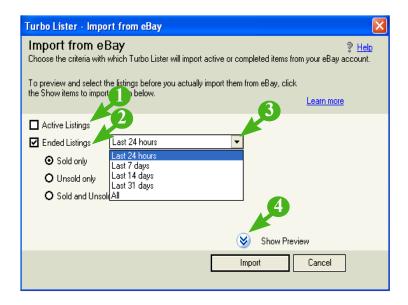

7-2 Import from eBay – Parameters

### **Import Parameters**

The table below explains the parameters available from the *Import from eBay* screen (see <u>"Entering Your Parameters"</u> on the previous page).

| Number | Feature                                     | Purpose                                                                                                    |
|--------|---------------------------------------------|----------------------------------------------------------------------------------------------------|
| 1      | Active<br>Listings                          | Check this box to retrieve listings that are still active, that is, they have not been sold, nor has the time expired. |
| 2      | Ended<br>Listings                           | Check this box to retrieve listings that have sold, that have not sold, or both.                                       |
| 3      | (Time<br>Constraints)                       | Select the number of hours or days that you want to include.                                                           |
| 4      | Show<br>Preview/<br>Hide Items to<br>Import | Click this button to display or hide the listings that qualify according to the parameters that you have entered.      |

### **Previewing Your Listings**

If you would like to preview your eBay listings or select a subset of these listings before you import them into Turbo Lister, click the *Show Preview* button. Listings that qualify according to the parameters you have entered will be displayed in a table below the dialog box. You can use this table to select specific items to import.

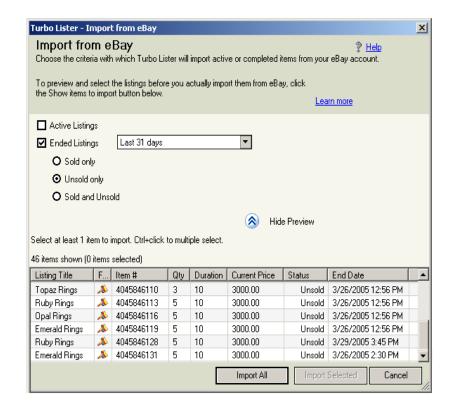

7-3 Import from eBay – Parameters with Listings Preview

### Folders for Listings imported from eBay

Once you have imported items from eBay, they will be stored in a new folder called "Imported from eBay." If you import more listings from eBay, another folder will be created with the same name, but followed by a number.

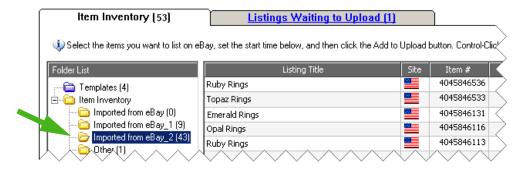

7-4 Item Inventory Showing Imported from eBay Folders

# Importing from eBay Live Auctions

Some eBay Sellers on the U.S. site use a Format called "Live Auction." While you cannot create a new listing with this Format through Turbo Lister, you can import listings of this type by clicking *Tools > Import Items > eBay Live Auctions*.

Live Auction listings have their own set of Item Specifics and Attributes. To keep these current, you can select *Get Updates for Live Auction Listings* from the *Tools* menu, or you can click the *Get Updates* button on the *Edit Live Auction Listings* pop-up dialog box.

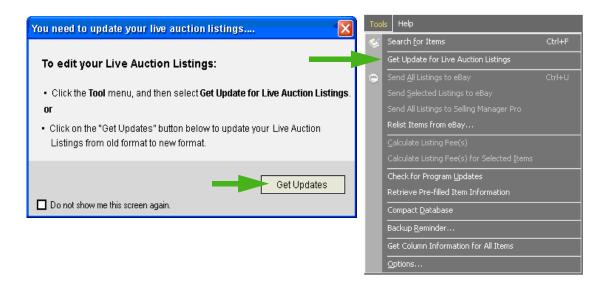

#### 7-5 Import from eBay Live Auctions

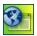

**SITE NOTE:** The eBay Live Auction format is only available through eBay U.S.

# Importing from Seller's Assistant Basic

Seller's Assistant Basic and Seller's Assistant Pro are desktop listing and sales management tools developed by eBay. These tools help medium to high volume sellers sell on eBay without a constant Internet connection.

To import listings from Seller's Assistant Basic click *File > Import Items > From Seller's Assistant Basic*. If you have Seller's Assistant Basic on your system, you will see a message asking if you want to import items from your SAB database file. Click *Yes* to import your items and all the related listing information. Your items will be placed in a new folder called "Imported from SA Basic."

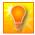

**HELPFUL HINT:** If you have not downloaded Seller's Assistant Basic, you will see message stating that the program cannot be found.

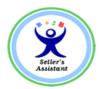

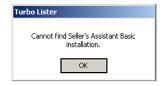

7-6 Seller's Assistant Logo and Seller's Assistant Error Message

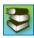

REFERENCE: For more information about Seller's Assistant, see this URL on eBay U.S. – <a href="http://pages.ebay.com/sellers\_assistant/">http://pages.ebay.com/sellers\_assistant/</a>.

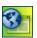

Site Note: Seller's Assistant is not available at eBay China, Germany, Spain, or Taiwan.

### Importing from Mister Lister

Turbo Lister replaced an eBay selling tool called "Mister Lister." The *File* > *Import Items* > *From Mister Lister* selection is for the convenience of those sellers who are converting from Mister Lister to Turbo Lister.

### 2) RELISTING ITEMS FROM EBAY

If you want to relist items that are already listed on eBay, you can use the *Relist from eBay* feature.

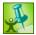

**TURBO TIP:** Normally, Insertion Fees are non-refundable. However, if your listing ends without a winning buyer or results in an Unpaid Item (UPI), you may qualify for a credit by relisting the item. If the item sells the second time, eBay will refund the Insertion Fee for the relisting. Please note that Turbo Lister cannot check whether your listing qualifies or not. You must relist through eBay directly.

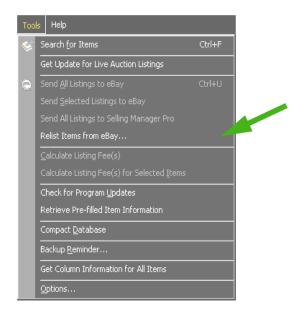

7-7 Relisting Items from eBay (Tools Menu)

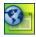

SITE NOTE: Sellers who list on eBay Canada and U.S. must subscribe to Selling Manager Pro in order to use the *Relist from eBay* feature.

# **Entering Your Relisting Parameters**

To relist items from eBay, click *File > Import Items > Relist Items from eBay*. You will see a dialog box that allows you to define the parameters for the listings that you want to relist.

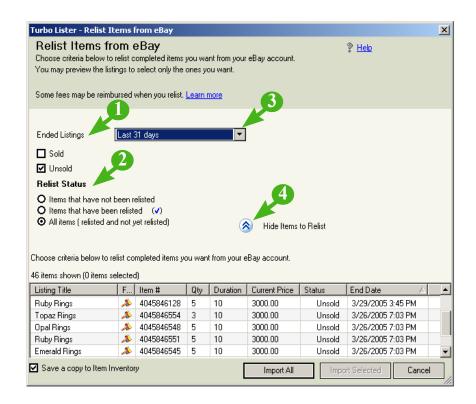

7-8 The Relisting Items from eBay Dialog Box

#### **Relist Parameters**

The table below explains the parameters available from the *Relist from eBay* screen.

| Number | Feature                                     | Purpose                                                                                                    |
|--------|---------------------------------------------|----------------------------------------------------------------------------------------------------|
| 1      | Ended<br>Listings                           | Check these boxes retrieve listings that have sold, that have not sold, or both.                                             |
| 2      | Relist Status                               | Select whether you want to relist items that have not already been relisted, items that have already been relisted, or both. |
| 3      | (Time<br>Constraints)                       | Select the number of hours or days that you want to include.                                                                 |
| 4      | Show<br>Preview/<br>Hide Items to<br>Relist | Click this button to display or hide the listings that qualify according to the parameters that you have entered.            |

# Folders for Items Relisted from eBay

Once you have relisted items from eBay, if you choose *Save a copy to inventory*, they will be stored in a new folder called "Relisted" plus the date that you did the relisting.

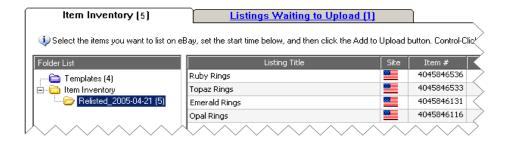

7-9 Item Inventory Screen Showing Relisted Folder

# 3) UPLOADING LISTINGS TO SELLING MANAGER PRO

Selling Manager Pro is an online selling tool that combines multiple item listing and smart sales management in My eBay. If you subscribe to Selling Manager Pro, you can upload items from Turbo Lister to your Selling Manager Pro account.

# **Exporting Listings to Selling Manager Pro**

To send your listings to Selling Manager Pro, you use the *Send All Listings* to Selling Manager Pro selection from the *Tools* menu or the *Upload to Selling Manager* selection from the *Upload All* toolbar button.

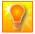

**HELPFUL HINT:** For practical purposes, "Upload," "Send," and "Export" all mean the same thing.

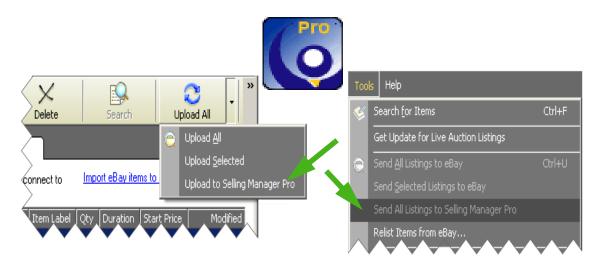

7-10 Sending Listings to Selling Manager Pro

# Steps for Sending Listings to Selling Manager Pro

To upload items to Selling Manager Pro, follow these steps:

- 1. On the *Item Inventory* screen, select the items you want to upload.
- 2. Click *Upload* to move the items to the *Listings Waiting to Upload* screen.
- 3. Click *Tools* > *Send All Listings to Selling Manager Pro*. Or, Click the *Upload to Selling Manager* selection from the *Upload All* toolbar button.
- 4. When prompted, enter a product name. The items will be uploaded as individual templates within that product.

Once the templates have been uploaded to Selling Manager Pro, you can view and manage these templates within Selling Manager Pro.

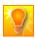

**HELPFUL HINT:** You can upload a maximum of 20 templates (items) per product.

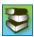

**REFERENCE:** For more information about Selling Manager Pro, see this URL on eBay U.S. – <a href="http://www.ebay.com/selling\_manager\_pro">http://www.ebay.com/selling\_manager\_pro</a>.

# 4) IMPORTING AND EXPORTING CSV FILES

You can use this feature to convert your spreadsheet and database listing files into Turbo Lister listing files. You can move your files around without having to re-enter or cut-and-paste your data.

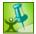

**TURBO TIP:** You can use this feature to transfer listings between different installations of Turbo Lister. For example, if you want to transfer your listings from your Turbo Lister program on your PC to your Turbo Lister program on your laptop, you can export the listings to a CSV file, email the file to your other computer, and then import the file into the other Turbo Lister program.

# **Understanding CSV Files**

CSV (Comma Separated Values) is a text format used to store data from spreadsheets and other database software. In CSV files data fields are separated by commas. Certain types of software programs can re-create the original file structure in a different format by using the commas as separators for each new field.

Importing and exporting CSV files is a form of file conversion. When you "import" a CSV file, the program that you are importing to reads the CSV file and enters the data into its own storage format. When you "export" a CSV file, the program you are exporting from transfers its stored data into a new data file with the CSV format.

# Creating CSV Files to Import

To create a CSV file to import, your listings must be stored in a program that supports CSV. For example, Microsoft Excel supports CSV. In your spreadsheet or database application, use the *Save As* command (or equivalent) to save your file with a .csv file extension. (If your application supports this format, the extension will be available in the drop-down menu.)

# Importing CSV Files

To import a CSV file into Turbo Lister, click *File > Import Items > From CSV*. You will see a screen that allows you to locate and select the file that you want to import.

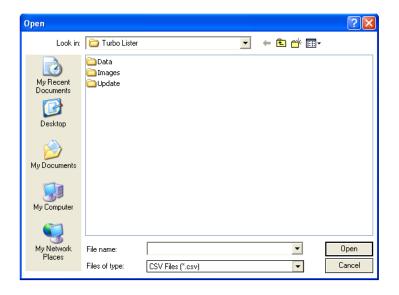

7-11 Importing CSV Files

# **Exporting to CSV Files**

To create a CSV file from one or more of your Turbo Lister listings, go to the *Item Inventory* screen and select the items that you want to export. Click *File > Export Selected Items > To CSV*. You will see a screen that allows you to name and save your new CSV file.

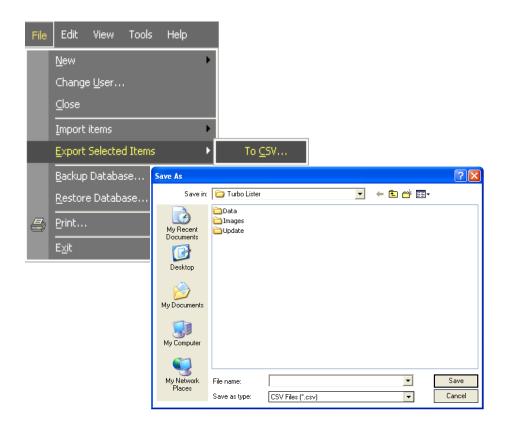

#### 7-12 Exporting CSV Files

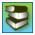

**REFERENCE:** For more information about CSV Files, see this URL on eBay U.S. – <a href="http://pages.ebay.com/turbo\_lister/csv.html">http://pages.ebay.com/turbo\_lister/csv.html</a>.

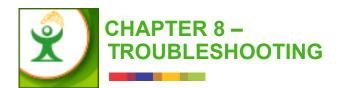

This chapter was written with the help of the Turbo Lister Customer Support Engineers. The CS staff provided a list of the most common Turbo Lister problems, with suggested solutions. The chapter includes these topics:

- 1) Problems with Your User Database
- 2) Outdated OLE Database Versions
- 3) Possible API Network Errors
- 4) Trouble Caused by Security Software
- 5) Incorrect Item Information

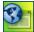

**SITE NOTE:** The major functions described in this chapter are global and apply to all eBay sites. However, not all eBay sites provide all of the features described here. These differences are noted where applicable.

### 1) PROBLEMS WITH YOUR USER DATABASE

Turbo Lister provides several features for maintaining your user database. These include procedures for backing up your database, for restoring a saved database, and for compacting your database. There is even a reminder feature to encourage you to backup your database regularly. For details about these features, see "2) Managing Your Database" in Chapter 5.

# Suggestions for Resolving a Database Problem

If it appears that the problem you are having is from a corrupted database, try the suggestions listed below.

### Suggestion #1 - Compact Your Database

First, try compacting your database. Click *Compact Database* from the *Tools* menu to run the database utility. This will make repairs to your database that may correct the problem that you are seeing. (For details, see "Compacting Your Database" in Chapter 5.)

### Suggestion #2 – Restore an Older Database

If you have backed up your database regularly, you can try restoring an older database. This may mean re-entering your most recent listings. For detailed information on this process, see "Restoring Your Database" in Chapter 5.

### Suggestion #3 – Transfer to a New User File

If you continue to get errors, you may want to consider creating a new User File and transferring your listings to the new file. This procedure is described on the following page.

### Moving Your Listings to a New User File

First you will need to create a new User File. Next you will use the CSV Export/Import feature to transfer items from your old file to the new one.

### Creating a New User File

A brief recap of the steps for creating a new User File is provided below. For more complete instructions, see <u>"Creating Multiple User Files"</u> in Chapter 1. Follow these steps:

- 1. Open the Turbo Lister program and click *File > New > User File*.
- 2. Enter the eBay account information for the new profile.
- 3. Follow the prompts to complete.

### Transferring Files Through CSV

Now you will transfer items from your old User File to the one that you have just created. (If you are not familiar with CSV files, you may want to read "Understanding CSV Files" in Chapter 7.) To transfer listings from one User File to another, follow these steps:

- 1. To access the User File that you want to export from, click *File* > *Change User* and then select the old User File.
- 2. Select all the items that you want to transfer.
- 3. Click *File* > *Export Selected Items* > *To CSV*.
- 4. Save the CSV file to your desktop.
- 5. Click *File > Change User* and then select the new User File.
- 6. Click *File > Import Items > From CSV*.
- 7. Select the CSV file that you saved on your desktop.

### Transferring Images Through CSV

When transferring data through the CSV feature, the eBay Picture Services (EPS) Image and Item Specific details may be dropped. You may need to re-enter these after importing the CSV file.

However, if your installation allows you to save your EPS images in a folder in the Turbo Lister directory, then you can "hold" these images when you transfer data through Export CSV to Import CSV.

Follow this path *Tools* > *Options* > *Advanced Options* > *Turbo Lister Options* and select *Copy pictures to folder within Turbo Lister directory and save only a link in Turbo Lister database (improves performance)*.

To use this feature, the Export CSV and Import CSV must be performed on the same computer. If you import the CSV on another computer, then the images will not be restored.

# 2) OUTDATED OLE DATABASE VERSIONS

If your computer is several years old, you may have an outdated OLE (Object Linking and Embedding) database. You can download a new version from the Microsoft website.

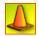

**CAUTION:** This information is provided as a service to Turbo Lister users. These are not eBay products, nor does eBay take any responsibility for the accuracy of this information.

### Steps for Downloading a New OLE Database

To download and install a new MDAC 2.8 file from Microsoft, follow these steps:

- Go to this website http://msdn.microsoft.com/data/downloads/updates/default.aspx
- 2. Click on the link that says MDAC 2.8.
- 3. Click on the download link on the right side of the page.
- 4. Follow the system prompts.

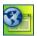

**SITE NOTE:** If you use the link shown above, the instructions will be in English. You will need to select your preferred language at the last page before the download.

This is the direct link for eBay Germany – <a href="http://www.microsoft.com/downloads/details.aspx?FamilyID=6c050fe3-c795-4b7d-b037-185d0506396c&DisplayLang=de">http://www.microsoft.com/downloads/details.aspx?FamilyID=6c050fe3-c795-4b7d-b037-185d0506396c&DisplayLang=de</a>.

# Steps for Downloading a New Service Pack

Once you have downloaded the MDAC 2.8 file, you will need to download the appropriate MS JET service pack.

- Return to the MS website http://msdn.microsoft.com/data/downloads/updates/default.aspx
- Select Jet Downloads.
- 3. Click on the link to download the latest MS Jet Service Pack that is appropriate for your operating system.
- 4. Once you have downloaded the file, open it to install.
- 5. When your installation is complete, reboot your computer.

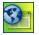

**SITE NOTE:** If you use the link shown above, the instructions will be in English. You will need to select your preferred language at the last page before the download.

This is the direct link for eBay Germany – <a href="http://www.microsoft.com/downloads/details.aspx?FamilyID=6c050fe3-c795-4b7d-b037-185d0506396c&DisplayLang=de">http://www.microsoft.com/downloads/details.aspx?FamilyID=6c050fe3-c795-4b7d-b037-185d0506396c&DisplayLang=de</a>.

# 3) POSSIBLE API NETWORK ERRORS

An API network error is the result of a problem with the connection between your computer and the eBay servers. Several possible reasons for this type of error are described below.

### Turbo Lister and eBay IDs Must Match

Sometimes when you run into a problem, it is easy to overlook the obvious. Remember, if you change your User ID or Password for eBay, you must also change it for Turbo Lister and vise-versa.

To update your account information in Turbo Lister, see <u>"Updating Your User ID and Password"</u> in Chapter 1 and <u>"Your eBay Account"</u> in Chapter 6. This is a brief recap of the required steps:

- 1. Click *Tools* > *Options*.
- 2. Expand the *Personal Information* option.
- 3. Click on eBay Account.
- 4. Click on Change User ID or Password button.
- 5. Enter the eBay User ID for your eBay account.

### Email Address Instead of User ID

Errors are sometimes caused by users who have entered an email address where the User ID is supposed to go. Restrictions on the eBay site require that members enter their User IDs and not their Email Addresses. To make sure that this isn't your problem, see the steps listed above.

# **Incorrect System Date**

If the date on your computer has been set incorrectly, it can cause an API network error. For example, if you do not have the current year set on your system, you should change it.

Make certain that you are using the correct date format for your site. You can access these controls through the Windows Control Panel. (Although different sites use different external formats, the Windows internal format always uses the U.S. format of mm/dd/yy).

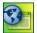

SITE NOTE: The external date format for eBay Canada, Germany, and other sites is dd/mm/yy.

### Problems with the DLL File

Network errors may also be caused by a problem with the msxml3.dll file on your computer. To register this file on your computer, click *Start* > *Run*, and then enter: regsvr32 msxml3.dll

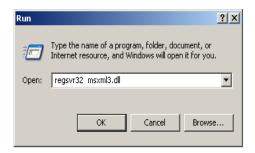

8-13 Fixing the DLL File

### **Need Internet Explorer Components**

Turbo Lister uses components of Internet Explorer to communicate between your computer and the eBay API. This means that even if you do not use Internet Explorer as your web browser, you must have version 5.01 or newer installed on your computer (version 5.5 is recommended).

To install the latest version of Internet Explorer, go to this website – <a href="http://www.microsoft.com/windows/ie/downloads/default.mspx">http://www.microsoft.com/windows/ie/downloads/default.mspx</a>.

# Incorrect Cipher Strength Setting

The Cipher Strength setting in your version of Internet Explorer may be causing errors. To find out, follow these steps:

- 1. Open Internet Explorer.
- 2. Click Help.
- 3. Select *About Internet Explorer*.
  The Cipher Strength should be 128-bit.
- 4. If it is not 128-bit, go to this Microsoft website to see how to resolve this issue .

# 4) TROUBLE CAUSED BY SECURITY SOFTWARE

These types of software can cause Turbo Lister to experience problems when sending and receiving information:

- · Pop-up Blocking Software
- Anti-Virus Software
- Firewalls
- Internet Security Software

This section offers some suggestions for handling problems caused by this type of software.

# What to do about Popups

For pop-up blocking programs, try temporarily disabling them, and then check to see if you continue to experience problems with Turbo Lister. If you are unsure how to disable your specific pop-up blocking program, refer to the product's user manual or contact their technical support.

### What to do about Anti-Virus Programs

If you have an anti-virus program, it is important for you to have the latest updates for your specific application. Within the anti-virus program there is usually a way for you to check for and download any updates that may be available. If you do not know how to perform the update, refer to the product's user manual or contact their technical support.

### What to do About Firewall and Security Software

When you have firewall and security software running on your computer, Turbo Lister needs to be granted access to successfully communicate with the eBay site. By manually configuring access for Turbo Lister, you will prevent it from being blocked when it tries to connect through the Internet.

For your convenience, this section provides basic instructions for configuring some of the most common brands of firewall and security software. If your software is not included, refer to your product's user manual or contact their technical support team.

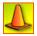

**CAUTION:** This information is provided as a service to Turbo Lister users. These are not eBay products, nor does eBay take any responsibility for the accuracy of this information.

### Norton Internet Security

To configure your Norton Internet Security software to accept Turbo Lister, follow these steps:

- 1. Open Norton Internet Security while logged in as Supervisor.
- 2. Select the *Personal Firewall* section on the main page, and then click the *Configure* button to open the *Program Control* page.
- 3. Select the *Program Control* tab to access *Manual Program Control* options.
- 4. Scroll and locate Turbo Lister (Tl.exe) (or click *Add* to add Turbo Lister).
- 5. Set Turbo Lister (Tl.exe) to *Permit*.
- 6. Click *OK* to close *Program Control*.

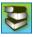

**REFERENCE:** For more information about Norton Internet Security, see their website – <a href="http://www.symantec.com/techsupp/">http://www.symantec.com/techsupp/</a>.

#### McAfee Firewall

To configure your McAfee Firewall software to accept Turbo Lister, follow these steps:

- 1. Open McAfee Firewall.
- 2. Under the Tasks heading, click Configuration Assistant.
- 3. Click *Next* in the *Configuration Assistant* screen until you see *Control Internet Programs*.
- 4. Scroll and locate Turbo Lister (Tl.exe) (or click *Browse* to add Turbo Lister).
- 5. Select the *Allow this program to have full unfiltered access to the Internet* option.
- 6. Click *Apply* to save the setting.

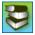

**REFERENCE:** For more information about McAfee Firewall, see their website – <a href="http://www.nai.com/us/support/">http://www.nai.com/us/support/</a>.

#### Windows XP Service Pack 2

To configure yourWin XP Service Pack 2 software to accept Turbo Lister, follow these steps:

- 1. From your Desktop, click *Start* and then click *Control Panel*.
- 2. In the control panel, click *Security Center*, and then click *Windows Firewall*.
- 3. In the *Windows Firewall* dialog box, click the *Exceptions* tab, and then click *Add Program*.
- 4. In the *Add a Program* dialog box, scroll and locate eBay Turbo Lister or click *Browse* to find Turbo Lister at C:\Program Files\eBay\Turbo Lister\Tl.exe.
- 5. After you select Turbo Lister, click *OK*.
- 6. On the *Exceptions* tab, make sure that the check box next to eBay Turbo Lister is selected, and then click *OK*.

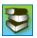

**REFERENCE:** For more information, see – <a href="http://www.microsoft.com/windowsxp/using/security/internet/sp2\_wfexceptions.mspx">http://www.microsoft.com/windowsxp/using/security/internet/sp2\_wfexceptions.mspx</a>.

#### Zone Alarm

To configure your Zone Alarm software to accept Turbo Lister, follow these steps:

- 1. Open Zone Alarm, and in the column on the left, click *Program Control*.
- 2. Select the *Programs* tab.
- 3. Locate Turbo Lister (Tl.exe) and be sure that it has a green check beside it. If not, click each blue? or red *X* in the *Access* column and select *Allow* from the menu. (Do this only for Turbo Lister question marks and X's.)

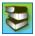

**REFERENCE:** For more information about McAfee Firewall, see their website – <a href="http://www.zonelabs.com/">http://www.zonelabs.com/</a>.

# 5) INCORRECT ITEM INFORMATION

If you are receiving errors with categories, attributes, or pre-filled item information, you may be using an outdated version of Turbo Lister. These things are updated frequently.

# Resetting Your Turbo Lister Version

Normally, when you check for program updates, Turbo Lister downloads only those things that have changed since your last download. (See "<u>Updating to the Current Version</u>" in Chapter 5.) With the procedure described below, Turbo Lister completely resets your version from 0.

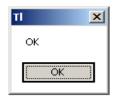

#### 8-1 Resetting Turbo Lister Version

To reset the version on your copy of Turbo Lister, follow these steps:

- 1. While you are on the *Item Inventory* screen, press \*CTRL + ALT + SHIFT + R on your keyboard all at the same time
- 2. In the dialog box, click *OK*.
- Click *Tools > Check for Program Updates*.
   This will download the latest category, attribute, and pre-filled item information.
- 4. Once this update is complete, review your items to insure that the correct information has been entered.

# Transitioning to New Categories and Item Specifics

If new Categories and Item Specifics are released on the site, Turbo Lister automatically downloads these whenever you connect to eBay. (If you are not running automatic updates, you can manually check for program updates by clicking *Tools* > *Check for Program Updates*.)

### Steps for Changing to New Categories and Item Specifics

Once the new Categories and Item Specifics are downloaded, you will need to change these for your listings. Follow these steps:

- Select the item or items you want to change.
   (If you have a number of listings using the same category, you can select multiple items from the *Item Inventory* screen by holding down the *Ctrl* key.)
- 2. Click on the drop-down menu next to the *Edit* button, and select *Edit Multiple Items*.
- 3. Select the new category that applies to all of your selected listings.
- 4. Once the records have the new categories, select the items that say *Available* under the *Item Specifics* column head.
- 5. Click on the *Edit* button.
- 6. Click the *Change* button for Item Specifics and add the item specifics to the listing.

### Changing Item Specifics on the Edit Item Screen

While you can change Categories for multiple items at one time, you must change Item Specifics for each listing. If you have multiple listings that need Item Specifics added, click on the *Next Item* arrow at the bottom of the screen to save your changes and to advance to the next record.

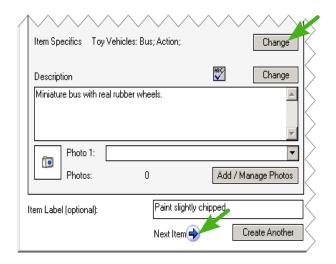

8-2 Item Specifics on the Edit Item Screen

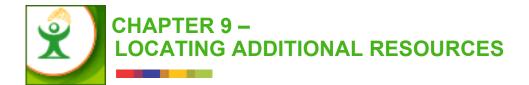

This chapter provides additional resources that Turbo Lister sellers will find useful. Here you will find an explanation of the Turbo Lister Beta Program, instructions for making suggestions regarding the Turbo Lister application, and the Release Notes for the last three Turbo Lister releases. For the most recent release, Known Issues are also provided. This chapter includes these topics:

- 1) The Turbo Lister Beta Program
- 2) Making Suggestions
- 3) Release Notes for TL Version 3.1.0.0 (T-405, Released 4/05)
- 4) Release Notes for TL Version 3.0.0.2 (T-399, Released 3/05)
- 5) Release Notes for TL Version 2.9.1.1 (T-393, Released 2/05)

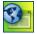

**SITE NOTE:** The major functions described in this chapter are global and apply to all eBay sites. However, not all eBay sites provide all of the features described here. These differences are noted where applicable.

### 1) THE TURBO LISTER BETA PROGRAM

The Turbo Lister Beta program encourages experienced eBay users to try new features, to make comments, and to report problems with pre-release ("beta") software. Users can contribute their ideas and experiences during the final stages of each release. Once the user feedback indicates that the new software is stable, eBay will release official versions.

# Software that is Responsive to User Needs

"Real" users often find bugs that are difficult or impossible to locate in a development environment. Beta testing creates a way for the community to contribute directly to Turbo Lister improvements, and thus help eBay develop software that is responsive to user needs.

# "Beta" Software is Still Being Tested

A software product is in its "Beta" stage of development when it is ready to be released to the public for further testing, but is not yet ready for commercial release. After the Beta period, eBay distributes the finished product to all users.

Many of you have told us that you enjoy trying out the latest features as soon as they are available. We welcome your participation.

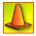

**CAUTION:** When deciding whether or not to be a Beta user, please keep in mind that the beta versions aren't free of bugs, nor are they fully supported. Everyone is welcome to join the Beta Program, but experienced users will benefit most from using Turbo Lister beta software.

# Joining the Beta Program

You can join the Turbo Lister Beta Program from within the Turbo Lister application. Follow this path: *Tools > Options > Advanced Options > Program Updates*. Click the button marked *Join Beta Program*.

When necessary, eBay publishes Beta software updates that resolve bugs reported by Beta Program users. Once you've joined the Beta Program, when Turbo Lister automatically looks for updates it will tell you if new Beta versions are available. If you are using a beta version it will say "Turbo Lister (beta version)" in the application title bar.

# Providing Feedback about Beta Versions

To communicate with eBay about Turbo Lister Beta versions, you can use this Webform link –

http://pages.ebay.com/help/contact\_us/\_base/index.html.

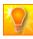

**HELPFUL HINT:** When you send your comments or submit problems to eBay, be sure to make it clear at the top of your submission that you are using Beta software.

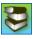

REFERENCE: The Turbo Lister Beta Program is discussed in the FAQ section of the Turbo Lister webpage at eBay U.S. – http://pages.ebay.com/turbo lister/turbolisterfaq.html#beta.

© 2005 eBay Inc. All rights reserved.

# 2) MAKING SUGGESTIONS FOR IMPROVEMENTS

Many of the feature upgrades made to Turbo Lister over the years are the result of suggestions from the user community. We welcome your suggestions for new features and functionality. While eBay is not able to implement every idea, we do review all of the suggestions we receive.

If you have any suggestions or comments about Turbo Lister, please submit them through this URL – <a href="http://pages.ebay.com/help/welcome/suggest.html">http://pages.ebay.com/help/welcome/suggest.html</a>.

# 3) RELEASE NOTES FOR TL VERSION 3.1.0.0

This section contains the Release Notes for Turbo Lister Version 3.1.0.0. (T-405), released in April of 2005. This release contains three Universal features:

- Opt Out of Listing Designer Updates
- Add up to 24 Pictures to a Motors Listing
- Turbo Lister Supports eBay India

### And one Regional feature:

• United States – Multi-State Sales Tax Support

### Universal Features

The features described in this section have been implemented either at all eBay sites or at most eBay sites.

### Opt Out of Listing Designer Updates

You can now opt out of the automatic download of the Listing Designer themes. The downloads contain image files, often several megabytes in size, which Turbo Lister uses to preview the Listing Designer themes. You should only disable this option if you do not use Listing Designer themes in your listings.

To change your setting, click *Tools > Options > Advanced Options*, and uncheck *Update Listing Designer themes when checking for program updates*.

### Add up to 24 Pictures to a Motors Listing

With this release you can add up to 24 pictures to any Motors category listing. When you are using the *Create New Item* process, you add the image files on the *Description* screen. When you are using the *Edit Item* process, you click the *Add/Manage Photos* button to add your picture files.

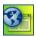

**SITE NOTE:** This feature does <u>not</u> apply to eBay China.

### Turbo Lister Supports eBay India

Any Turbo Lister user can now sell on the eBay India site. When you are creating a new item, select *Add Site* to open a window listing the eBay sites, and check the eBay India box. You can also click Tools > Options > Seller Options > eBay Sites. Check the eBay India box from the list of sites.

# Regional Feature

The feature described in this section has been implemented at only one eBay site.

# Multi-State Sales Tax Support

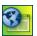

SITE NOTE: You can now set up a Sales Tax table that specifies unique sales tax rates for each of the 50 United States and the District of Columbia. After you configure this table on the eBay site, you can use it from Turbo Lister. To set up the table, go to My eBay > eBay Preferences > Use Sales Tax Table.

The table also allows you to specify, on a state-by-state basis, whether or not shipping and handling fees are to be taxed. To use this feature in either the *Create New Item* or *Edit Item* process, click the *Change* button in the *Shipping and Sales Tax* area. Click the *Insurance and Sales Tax* tab, and then select *Charge Sales Tax According to the Sales Tax Table*.

# **Known Issues**

There are no known issues with this release.

# 4) RELEASE NOTES FOR TL VERSION 3.0.0.2

This section contains the Release Notes for Turbo Lister version 3.0.0.2 (T-e399) released in March of 2005. This release contains three Universal features:

- Adjustable Listing Duration
- Multiple eBay Stores
- · Best Offer

### And three Regional features:

- India Listings Outside India
- Australia, Belgium, China, France, Italy, Motors, Netherlands, Spain, and Taiwan – Now and New
- Germany, Austria, Switzerland, United Kingdom, and France International Free Scheduling

# **Universal Features**

The features described in this section have been implemented either at all eBay sites or at most eBay sites.

# Adjustable Listing Duration

On the *Create New Item* or *Edit Item* screens, you can now list your items for longer than 10 days (for example, 14, 30 or 60 days). The listing duration selections vary according to the category. Additional fees apply.

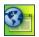

SITE NOTE: At eBay Taiwan, the maximum number of days is 14.

# Multiple eBay Stores

On the *Create New Item* or *Edit Item* screens, you can now list your items in two different Store categories. In the past, you were only able to list in one Store category at a time.

### **Best Offer**

This feature gives buyers an opportunity to make binding offers for your items, which you can then accept, decline, or allow to expire after 48 hours. When you accept, the item closes and the Best Offer price and terms are displayed. You can select this new feature through the *Format Specifics* or the *Edit Item* screens

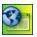

**SITE NOTE:** This feature is <u>not</u> available at eBay Italy.

# Regional Features

The features described in this section have been implemented at selected eBay sites.

### Listings Outside India

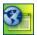

Features continue to be added to the eBay India site in preparation for the public launching in Spring of 2005. There is no insertion fee for items sold within India. However, if you want to make the item available outside of India, you will be charged a fee for the listing.

#### Now and New

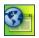

New," is available at eBay Australia, China, Spain, France, Italy, Motors, and the Netherlands.

This selection on the *Create New Item* screens allows you to add a special icon to your listings, making them more noticeable to potential buyers. You can use the feature for any item that meets these criteria: 1) has a condition of "New" in "Item Specifics," 2) can be purchased immediately ("Buy it Now"), 3) can be returned, and 4) has a shipping cost specified.

# 5) RELEASE NOTES FOR TL VERSION 2.9.1.1

This section contains the Release Notes for Turbo Lister version 2.9.1.1 (T-e393), released in February of 2005. This release contains one Universal feature:

• Edit Item Specifics

And six Regional features:

- Australia, Canada, and Europe PayPal Immediate Payment
- Europe Search by Proximity
- Australia and Italy PayPal Integration
- Europe and Britain Free Scheduling for SM Pro Users
- India Shipping Service Must Be Selected
- China Simplified Selling

### Universal Feature

The feature described here has been implemented either at all eBay sites or at most eBay sites.

### **Edit Item Specifics**

The Edit Item Specifics feature allows you to update one or more Item Specifics for hundreds of items at the same time. The feature uses an interactive grid to list the items you have selected and their pertinent Item Specifics. The way that the values are listed (check boxes, drop-down menus, text fields) depends on which types of Item Specifics are applicable to your items.

# Regional Features

The features described in this section have been implemented at selected eBay sites.

### PayPal Immediate Payment

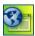

PayPal Immediate Payment is available in Austria, Australia, Canada, Switzerland, Germany, France, Italy, the Netherlands, and the U.S.

SITE NOTE: To use this feature on the eBay site in Germany, sellers must turn off the *No Credit Card Preference* in the PayPal setting.

If you have a Premier or Business PayPal account, you can choose to sell your Auction BIN, Fixed Price, or Stores BIN item(s) using the PayPal Immediate Payment option. This means that the buyer must pay for the item before the bidding on the item is considered closed.

You can choose whether or not to use this option on an item-by-item basis so that you can, for example, select this option for your perishable goods (e.g., tickets to events, travel packages) while continuing to use more traditional payment methods for your other merchandise. This option cannot be used for items over a certain price (about \$2000 U.S.)

To learn more about this feature, replace the XX in this URL with your country code and go to the eBay Website *Help: Requiring Immediate Payment* at http://pages.ebay.XX/help/sell/immediatepayment.html.

### Search By Proximity

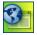

Proximity feature, formerly available only in the U.S., Canada, and Australia, is now available throughout Europe.

This feature allows buyers to:

- 1. Search for items within a given distance (for example, 50 miles or 20 kilometers).
- 2. Sort search results or listings pages by the distance from the buyer's own location. (Buyers must provide their location, but they are not required to register.)

When listing an item, sellers enter a location using the appropriate postal code. This information is then indexed in the search database and used to determine the item's location for the *View Item* function. Each site contains a list of popular cities that the buyer can use to select a center point from which to search.

The Search by Proximity feature replaces the Items Near Me feature. To learn more about how to use this feature, go to the eBay Website Help: Adding a ZIP Code and Location to Your Listing.

To learn more about how potential buyers search using this feature, go to the eBay Website Help: *Searching by ZIP Code* at eBay U.S. – <a href="http://pages.ebay.com/help/find/search\_region.html">http://pages.ebay.com/help/find/search\_region.html</a>.

### PayPal Integration

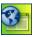

SITE NOTE: With this release Australia and Italy have been added to the list of sites that have an integrated eBay and PayPal. eBay is in the process of integrating localized PayPal products into eBay international sites. The purpose is to deliver a payment process that provides:

- Seamless integration with the purchase experience.
- Customization to accommodate local business practices and preferences.
- Presentation in the user's local language.

This is expected to provide an increased volume for international sellers and general improvement in eBay value for international users.

### Free Turbo Lister Scheduling for SM Pro Users

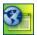

SITE NOTE: Beginning with this release, Turbo Lister is providing a special offer for Turbo Lister users in Austria, Switzerland, Germany, France, and the U.K. Turbo Lister users who sell on these sites will be offered Turbo Lister scheduling free of charge if they are also subscribers to Selling Manager Pro.

# Shipping Service Must be Selected

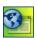

SITE NOTE: eBay India is gearing up for an opening in early 2005. At this site sellers will be required to either ship the product or provide local pick-up. Sellers offering to ship their items must specify at least one domestic shipping service and its cost.

# Simplified Selling

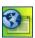

SITE NOTE: Features that are not often used by Turbo Lister sellers in China are being removed from the site. This simplifies the listing process by offering fewer, but more popular, choices. Examples of features that are being removed are Slide Show, Picture Pack, and Subtitle.

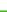

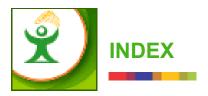

### **Numerics**

2nd Category 49

### Α

About Turbo Lister 34 Activity Log 30, 99, 176 Add backup items 155 Add More Items 120 Add Notes to Scheduled Listings 97 Add Pre-Filled Information 29, 35, 127 Add Pre-Filled Item Information 128 Add Site 189 Add to Favorites List 168 Adding a Counter 177 Advanced Options 197, 199 American Express 75 Andale style counter 179 anti-virus program 227 API network error 223 archive 154 ASAP 86, 88, 93 Auction 47, 64 Australia 40, 47, 73, 77, 137, 175, 246 Austria 40, 47, 87, 137, 246 Automatic Backup 198 automatic fee calculation 93 Available 233

### B

Backup Database 28, 150 backup feature 149 backup file 155 backup files 152 Backup Location 152 Backup Reminder 32, 153 banned 51 Best Offer 73, 242 Beta Program 198 **BIN 65** Buy It Now 65, 71, 72, 77 Buy It Now Price 26 **Buyer Financing Options 66 Buyer Information 64 Buyer Requirements 66** 

Calculate Fees 92 Calculate Listing Fee(s) 31 Calculate Listing Fee(s) for Selected Items 31 calculate listing fees 90 Calculate Listing Fees button 86 Calculated Rate 79 Calculating Fees screen 91 Canada 40, 45, 47, 67, 72, 73, 77, 80, 196, 200, 209, 224 Category 45, 48, 49, 52

Change Format 29, 35, 109 Default Listing Text 195 Change Photo Hosting 60 Default Site and Format 46, 194 Change Start Time 86, 87, 92, 96 Delete 35, 108 Change User 23, 28 delete a folder 172 Check for Program Updates 31, 146 Delete a Scheduled Listing 97 Check for Updates Now 198 Delete existing items 155 China 22, 44, 47, 50, 58, 60, 61, 66, 72, 75, Description 54 117, 137, 169, 175, 180, 196, 208, 246 Description Mistakes 57 China Escrow 75 Description Suggestions 56 CIP and CIP+ 76 Design Tools 58 Cipher Strength 226 Design View 55 Desktop Tool 12 Clear Keywords 120 Compact Database 156, 218 Disable Automatic Fee Calculation 91 Disable Fee Calculation 200 Compact User Database 31 Contact Customer Support 34 Discover Card 75 Copy 104 Display Thumbnails 199 corrupted database 218 DLL File 225 Counter 55 Download Updates 198 Create a New Item 49 Duplicate 29, 35, 44, 82, 108 Duration 26, 64, 65, 241 Create an Insert 165 Create Item From Template 160 Е Create Item Wizard 44 eBay Account 184 Create New 35, 37 eBay listing policies 57 Create New button 193 eBay logo 168 Credit Card Payments 75 eBay PayPal site 187 CSV (Comma Separated Values) 214 eBay Picture Services 60 CSV Export/Import 219 eBay Site 45, 46 Ctrl+E 106 eBay sites 188 Ctrl+P 101 eBay Store 47, 192 Ctrl+U 90 eBay store 168 Customer Initiated Payment (CIP) 76 eBay Stores 71 Customer Support 42 eBay Turnbo Lister User Guide 41 Customize Columns 30, 173 eBay User Agreement 16 Customize command 95 eBay User ID 22, 184 Cut 104 edit commands 104 D Edit Item 29, 35, 106, 107 database utility 218 Edit Item Specifics 29, 112, 115, 243 Default Create New Button 193 Edit Listing Designer 29

Index May 25, 2005

Edit Menu 29
Edit menu 104, 105
Edit Multiple Items 29, 35, 110
Edit tool 35
editing tools 105
Enable Parts Finder 200
Enter Multiple Items 119
EPS Picture Storage 200
Export Selected Items 28
Exporting to CSV Files 216

F

Fees 86
File Menu 28
firewall and security software 228
Fixed Price 47, 72
Flat Rate 79
Folder List 25
folders and subfolders 170
Format 26, 45
Format Defaults 195
Format Specifics 63, 64, 68, 71, 195
France 40, 73, 77, 87, 246
Full installation 15

G

Germany 14, 40, 47, 72, 75, 79, 87, 137, 180, 196, 208, 224, 246 Get Column Information 32 Get Updates for Live Auction Listings 207 Go Upload Listings 84 Green LED 179

Н

hard copy 101 Help Menu 33 Helpful Tips 46, 49, 63 Hidden counter 180 highlighting 70 Home Page 14 HTML 12, 59 HTML View 55

ı

icons 70 illegal 51 **Immediate Payment 77** import eBay listings 203 Import from eBay 44, 204 **Import Items 28** Import Items menu 202 import listings 202 Imported from eBay 206 Importing and exporting CSV files 214 **Importing CSV Files 215** India 67, 73, 79, 80, 240, 242, 246 Inserts 58, 164 install Turbo Lister 14 Install Wizard 16 installation requirements 15 **Internet Explorer Components 225** Interval menu 87 **ISBN 131** ISBN-EAN 131 ISBNs 44 Italy 40, 44, 52, 66, 75, 77, 117, 175, 246 Item # 26, 82 Item Inventory 24, 25, 26, 30 Item Label 26 Item Location 69 Item Specifics 26, 53, 234 Item Title 45, 48, 49, 50 Item to be Relisted 86

J

Join Beta Program 237

K

Keyboard Shortcuts 27 keyword spam 57 Known Issues 240

L

Label 50
Launching Turbo Lister 20
layout 140
leaf categories 48
Listing Designer 55, 59, 135, 138, 239
listing fees 13
Listing Title 26
Listing Upgrades 70, 135, 136, 195
Listings Waiting to Upload 30, 84, 85
Live Auction 207
Location Information 68
log file 42

### M

matches 121, 122, 130 Matches column 129 McAfee Firewall 229 Mister Lister 208 Modified 26 Motors 200 Motors category 240 multiple eBay sites 22 Multiple eBay Stores 241 Multiple Items 118 Multiple Items with Pre-filled Item Information 117 Multiple Shipping Services 79 multiple sites 191 Multiple User Files 23 multiple values 110 My eBay 94, 96

### N

Netherlands 40, 47, 77 New Categories and Item Specifics 233 Next Item arrow 234 Norton Internet Security 228 Now and New 67, 242

0

OLE (Object Linking and Embedding) 221 Online Help 41 Options 32 Options and Preferences screen 183 Options Command 182 Other Tasks 49, 63 outlawed 51

P

Paste 104 Payment Address 69, 185, 186 Payment and Shipping Preferences 186 Payment Instructions 69 Payment Methods 69, 74 PayPal Immediate Payment 244 Paypal Promotion 169 Pending Listings Online 30 Personal Address 185 Personal Information 181, 184 Picture Manager 61, 143 Picture Pack 60 Picture Show 60 Pictures 54 pop-up blocking 227 postal code 79 postcode 79 preferences 181 Pre-Filled Item Information 44, 118 Pre-filled Item Information 117 Preview 29, 35, 55, 59, 141

Index May 25, 2005

Preview command 105

Preview Item 38

Preview Scheduled Listing 96

Preview tab 59

Price 64

Print 28, 101

print log 99

Private Auction 65

Product Type 120

Program Updates 197

prohibited 51

Q

Quantity 26, 64, 66 question mark icon 41

R

Real Estate Ad 47, 72

Real Estate Ad Defaults 196

re-install 147

Relist from eBay 209, 211

Relist Items on eBay 31

Reminders 199

rename a folder 172

Replace current preferences 155

Reschedule 96

Reserve Price 65

Restore Database 28

restoring your database 155

Retrieve Pre-Filled Item Information 31

Return to My Saved Listings 84

S

Sales Tax table 240 sales taxes 69

Save as Item 162

Save as Template 63, 158

Save Password 184 schedule 87, 88

schedule intervals 88

Scheduled Items 96

scheduling free of charge 246

Scheduling Options 25

Search by Proximity 40, 245

Search for Items 31

Search Terms 120

Search tool 36, 39

security warning 15

Select a Counter 55, 178

Select All 104

Self-Hosted Photos 61

Self-Hosting 60

Seller Options 188

Seller's Assistant Basic 208

Selling Format 46

Selling Manager Pro 87, 94, 209, 212, 246

Send All Listings to eBay 31

Send All Listings to Selling Manager Pro

31, 212

send listings to eBay 89

Send Selected Items to eBay 93

Send Selected Listings to eBay 31

Shipping Calculator 79

Shipping Costs 69, 78

shipping service 79, 246

shipping services and rates 78

Ship-To Location 69

Show Format command 30

Show Preview 205

Site column 188

SKUs 44

sorting criteria 95

Spain 67, 77, 117, 137, 175, 208

Special Item Codes 131

Spell Check 49

Start Date and Time 86

Start Price 26

Starting Price 65
Store categories 241
storefront designs 192
Subtitle 48, 49, 51
Suggestions for Improvements 238
Supersize 60
Switzerland 40, 47, 87, 137, 246

Т

Taiwan 44, 47, 50, 58, 60, 66, 73, 117, 137, 175, 180, 208 templates 157 theme 139
Title Codes 132
Tools Menu 31
Turbo Lister Archive 150
Turbo Lister Beta program 236
Turbo Lister Desktop Help 41
Turbo Lister Discussion Board 33
Turbo Lister Help 33
Turbo Lister Home Page 15
Turbo Lister Menus 25, 27
Turbo Lister Online Resources 33
Turbo Lister Options 197

Turbo Lister Website Help 41

Turbo Lister website 14

Turbo Lister Tip Screen 20

Turbo Lister Toolbar 25, 35 Turbo Lister User ID 23, 184 Turbo Lister Version 232

Turbo Lister Tips 33

U.K. 67, 73, 77, 87, 246 U.S. 40, 47, 67, 72, 73, 77, 79, 196, 209 Up and Down Arrows 86 Up or Down arrow 93 UPC 131 Update Listing Designer 198

U

updates 146
upgrade 16
Upload All 36, 90
Upload All to eBay 86, 90, 93
Upload Button 25
Upload Complete 92
Upload Dialog Box 84
Upload Selected 93
Upload Tab 25
Upload to Selling Manager 212
uploading listings 89
user options 181
user profile 149
Users command 30
Using Pre-Filled Item Information 126

V

View Details 123 View Menu 30 View Online 36, 94 Visa/MasterCard 75

W

Web installation 15 Webform help 42 Welcome screen 21 Win XP Service Pack 2 230

Y

Your PayPal Account 187

Z

zip code 79 Zone Alarm 231